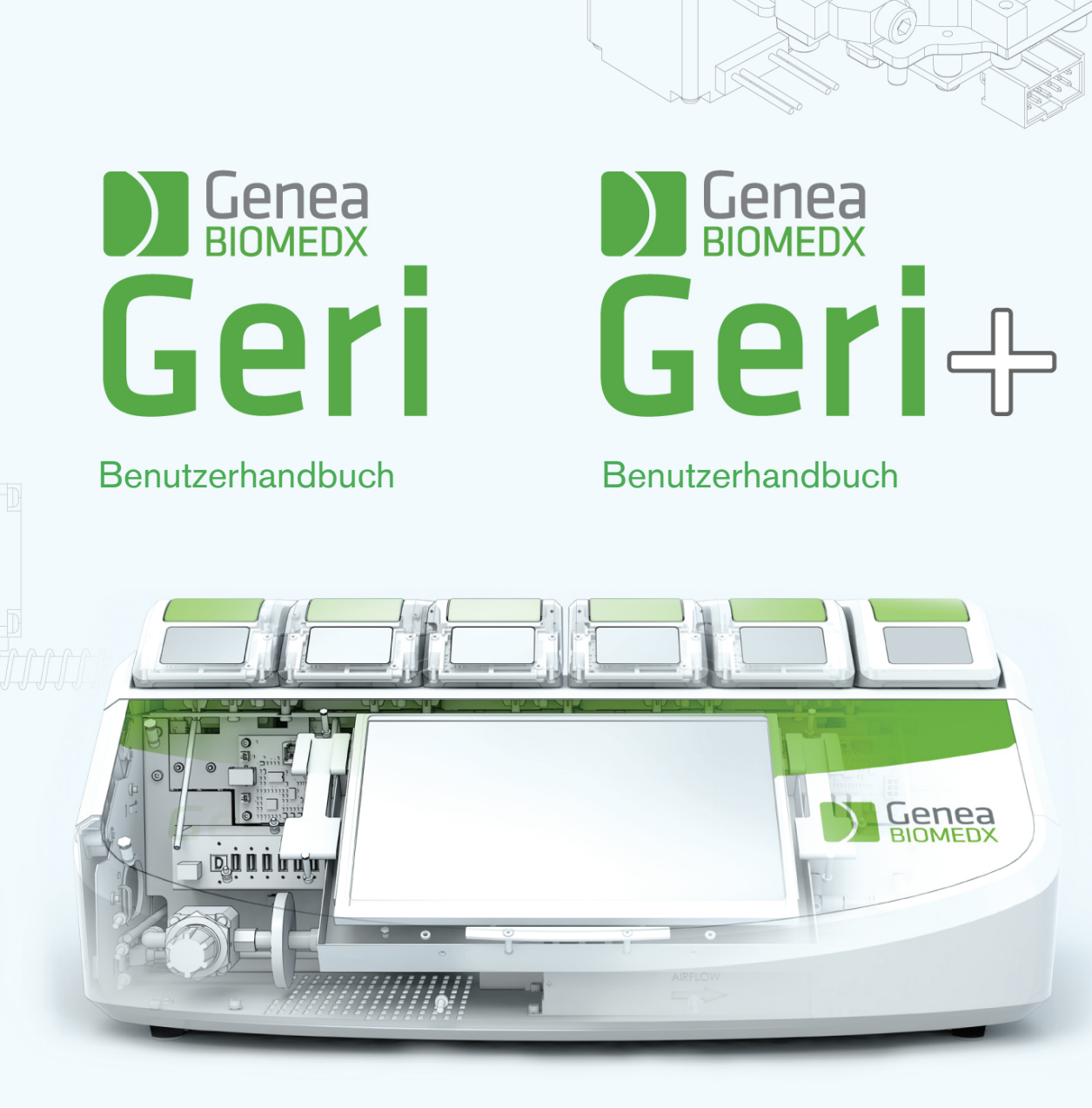

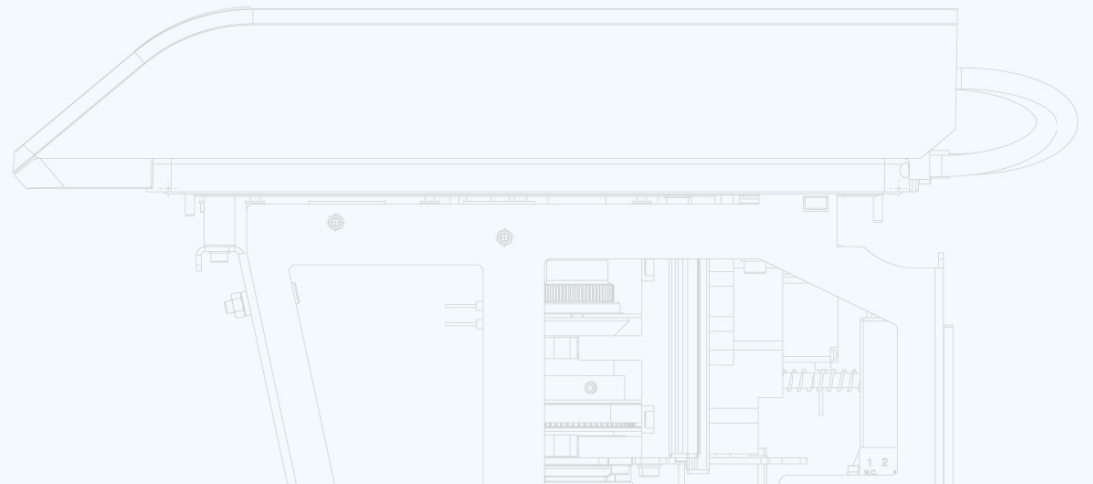

# GENEA BIOMEDX

# ALLGEMEINE INFORMATIONEN

# Urheberrecht

Dieses Benutzerhandbuch sowie der gesamte Inhalt sind urheberrechtlich geschützt. Alle Rechte vorbehalten. Kein Teil dieser Bedienungsanleitung darf in irgendeiner Form oder durch irgendwelche Mittel reproduziert, kopiert, übersetzt oder übertragen werden, wenn keine vorherige schriftliche Genehmigung von Genea Biomedx vorliegt.

# Technischer Support

### **Hersteller**

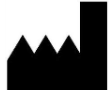

Genea Biomedx Pty Ltd. Level 2, 321 Kent Street Sydney, New South Wales, 2000, Australien E-Mail: info@geneabiomedx.com Internet: www.geneabiomedx.com

### EC REP Autorisierter europäischer Vertreter

DONAWA LIFESCIENCE CONSULTING SRL Piazza Albania, 10 00153 Rome Italy

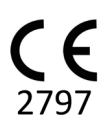

QIFU-GERI-DE-1 Version 2, übersetzt aus Quellmaterial QFRM422, Version 18.

# GENEA BIOMEDX

# KURZER ÜBERBLICK

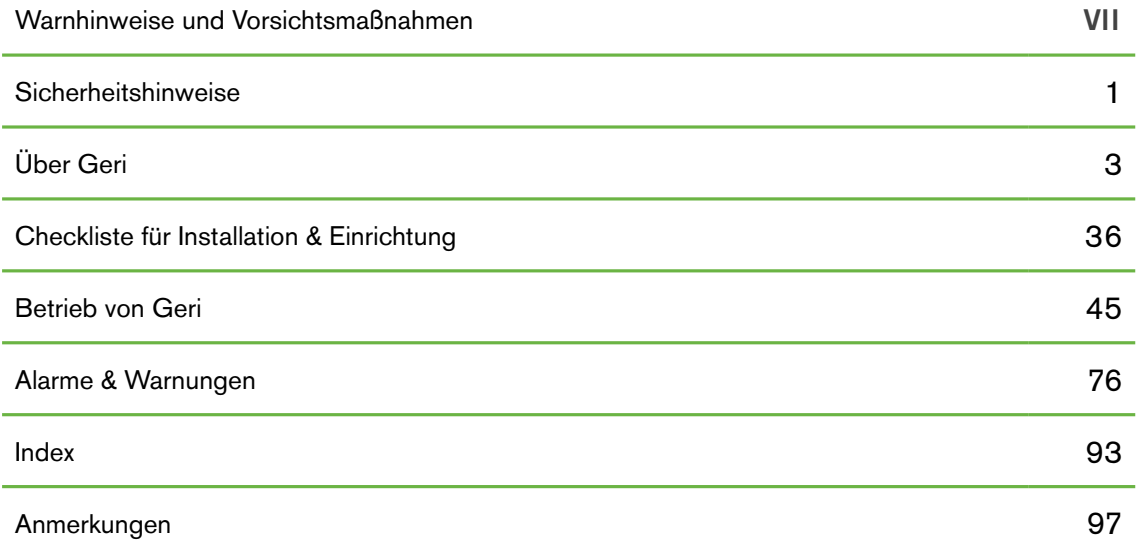

# INHALT

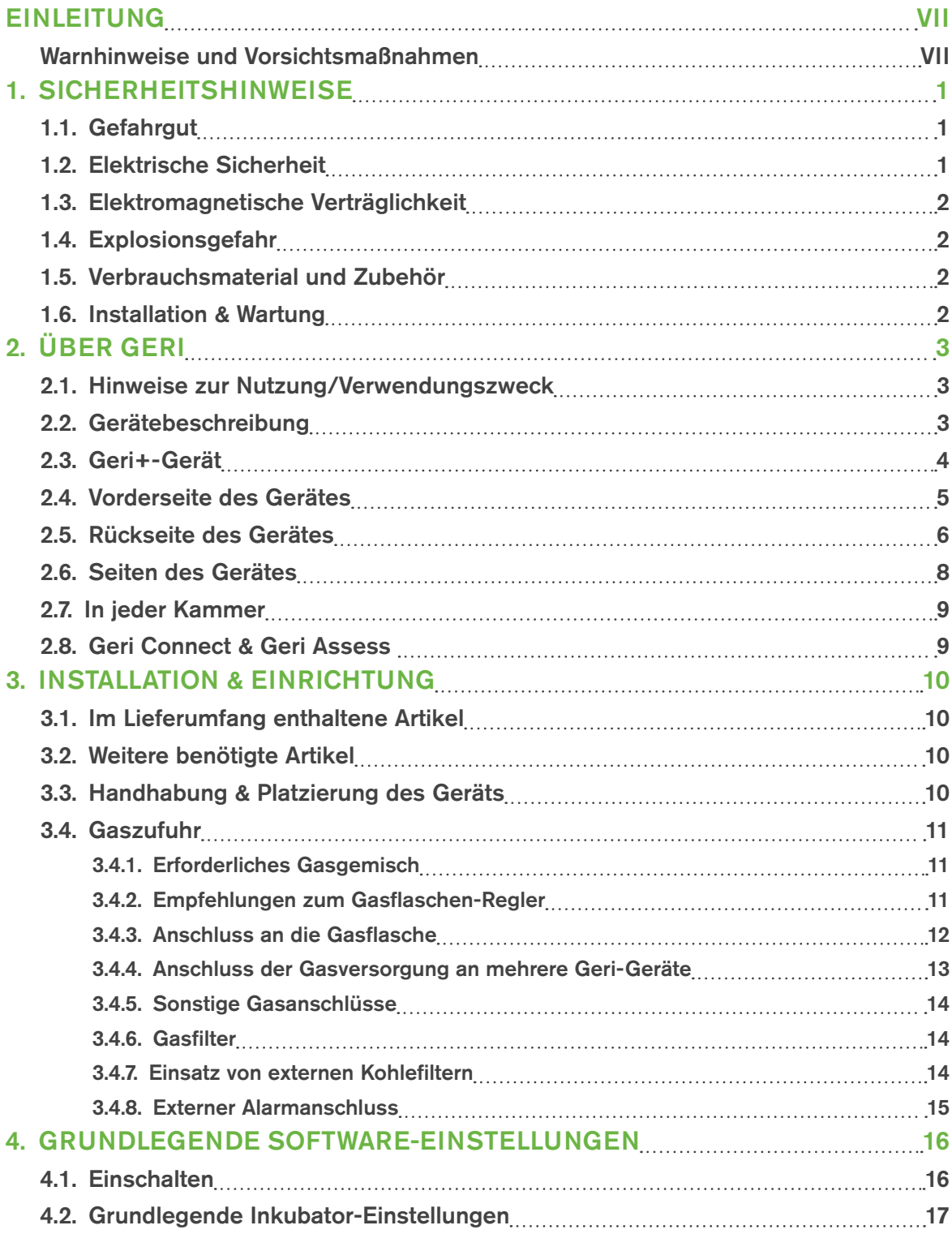

# GENEA BIOMEDX

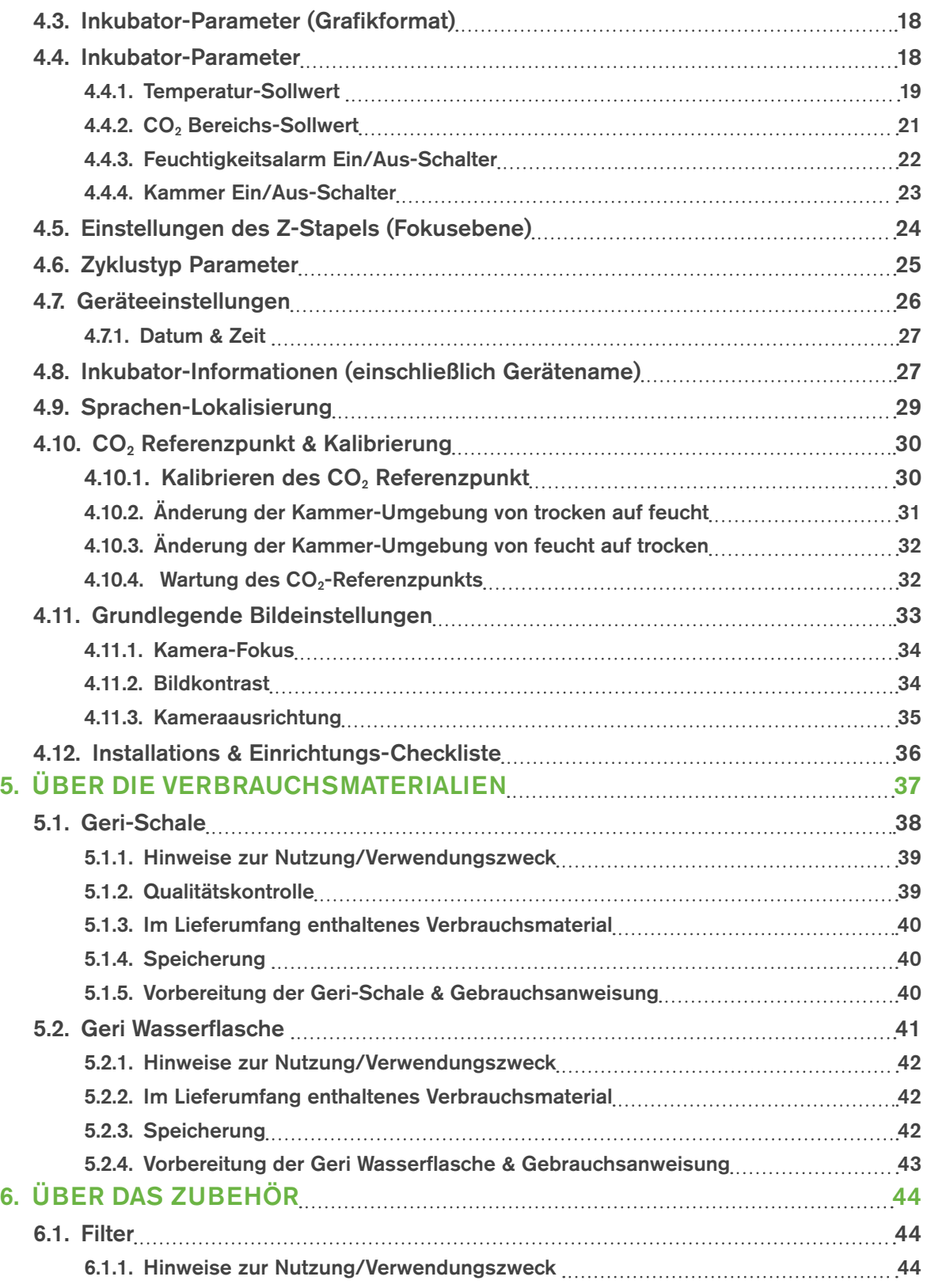

# GERI-BENUTZERHANDBUCH

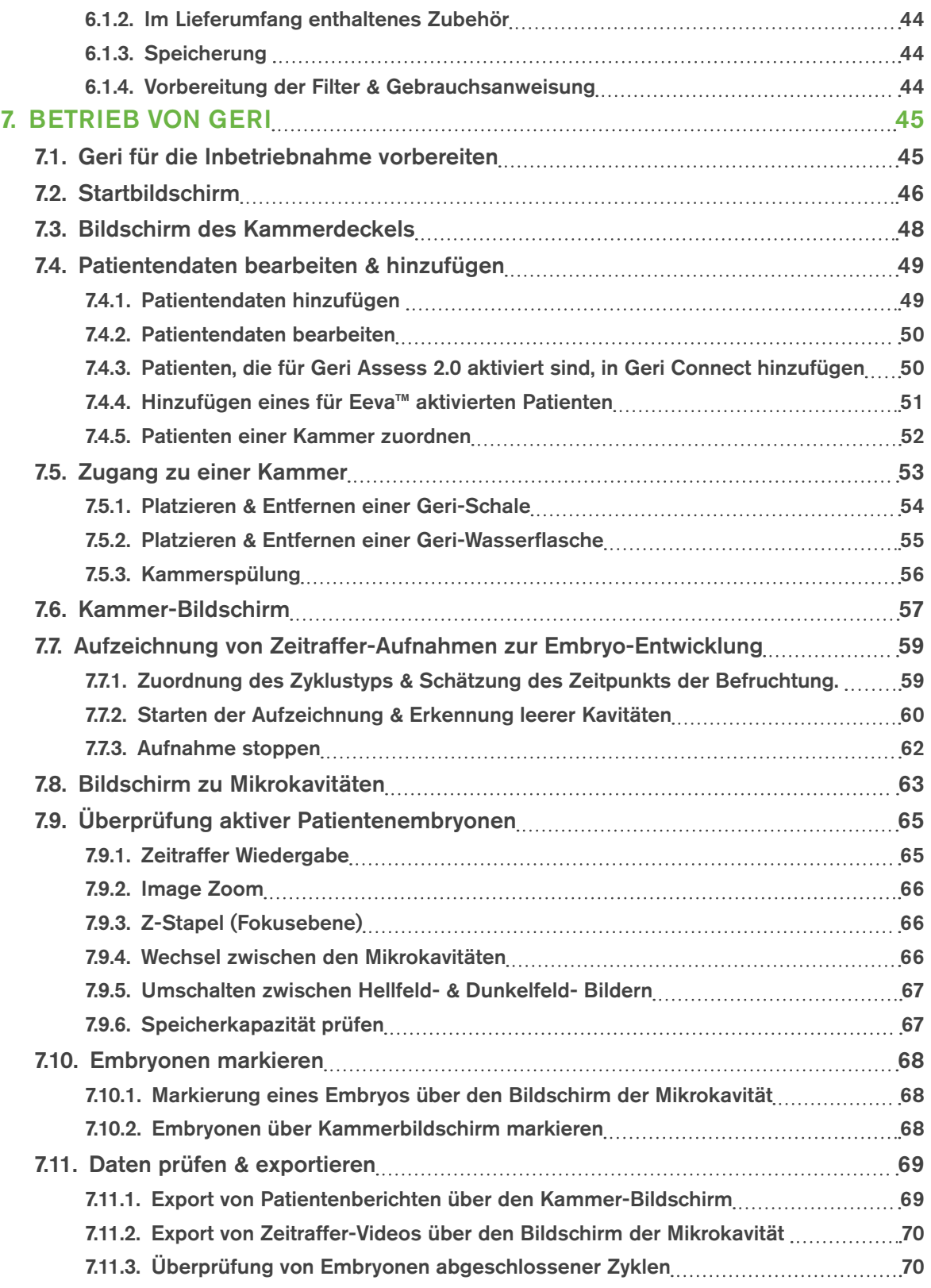

# GENEA BIOMEDX

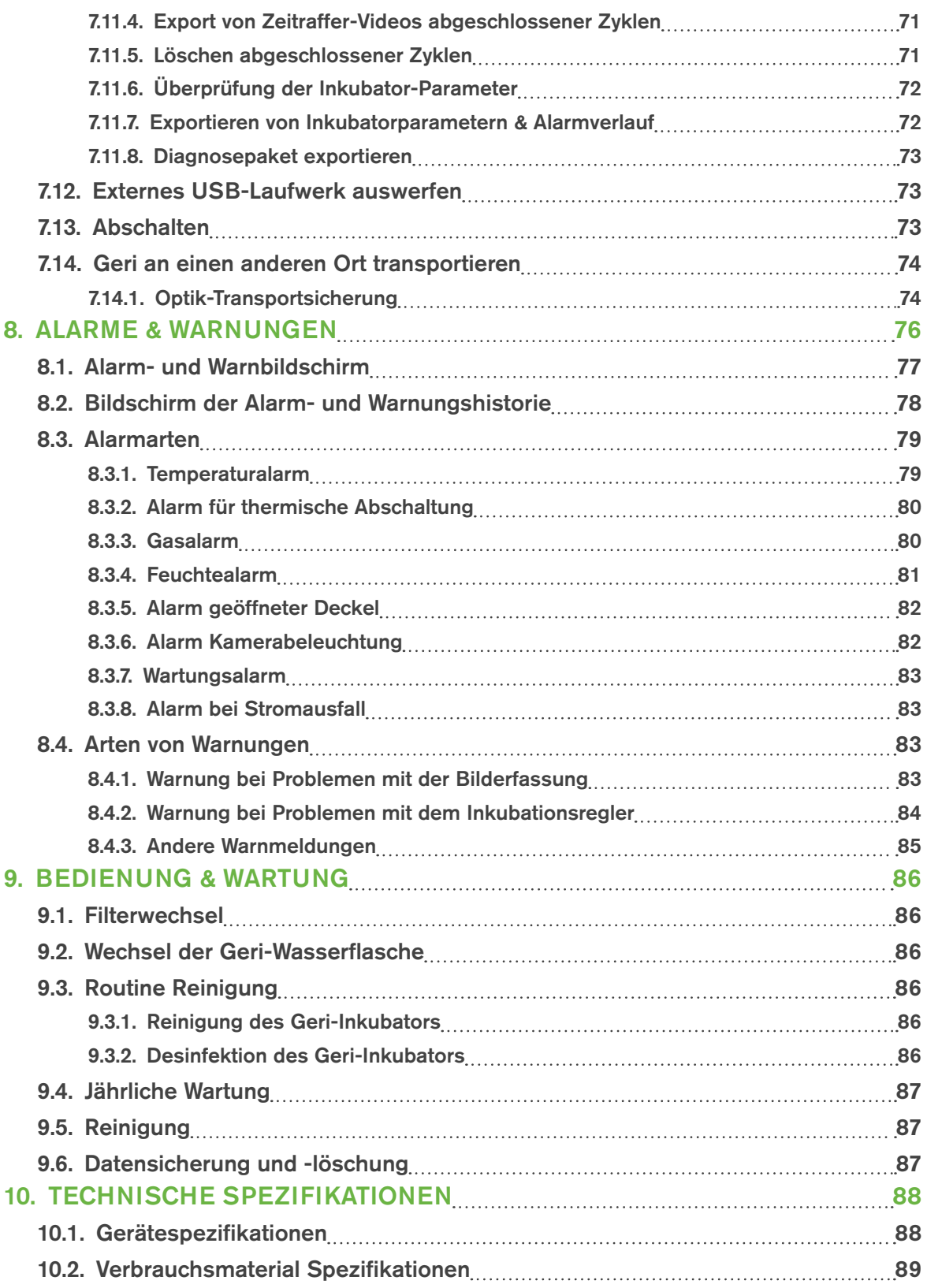

# GERI-BENUTZERHANDBUCH

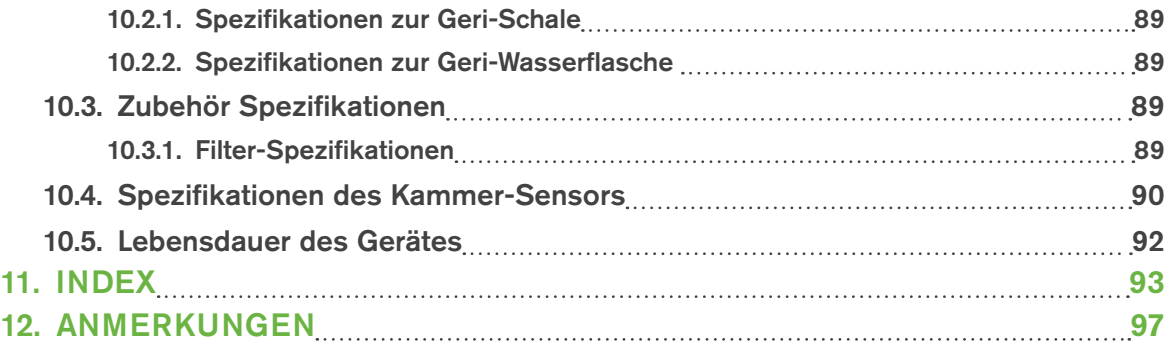

# <span id="page-10-1"></span>EINLEITUNG

Es liegt in der Verantwortung des Eigentümers, sich zu vergewissern, dass sämtliche Benutzer von Geri vor Inbetriebnahme des Geräts dieses Benutzerhandbuch gelesen und verstanden haben. Dieses Benutzerhandbuch richtet sich an Leser, die mit klinischen und Labortechniken, Instrumenten und persönlichen Sicherheitsverfahren und -geräten vertraut sind. Bevor Sie Geri in Betrieb nehmen, vergewissern Sie sich bitte, dass Sie über die entsprechende klinische Schulung und Laborausbildung verfügen.

## <span id="page-10-0"></span>Warnhinweise und Vorsichtsmaßnahmen

Folgende Warnhinweise und Vorsichtsmaßnahmen sind Teil dieses Benutzerhandbuchs. Es liegt in der Verantwortung des Eigentümers, zu gewährleisten, dass alle Benutzer von Geri vor Inbetriebnahme des Geräts diese Warnhinweise und Vorsichtsmaßnahmen verstanden haben.

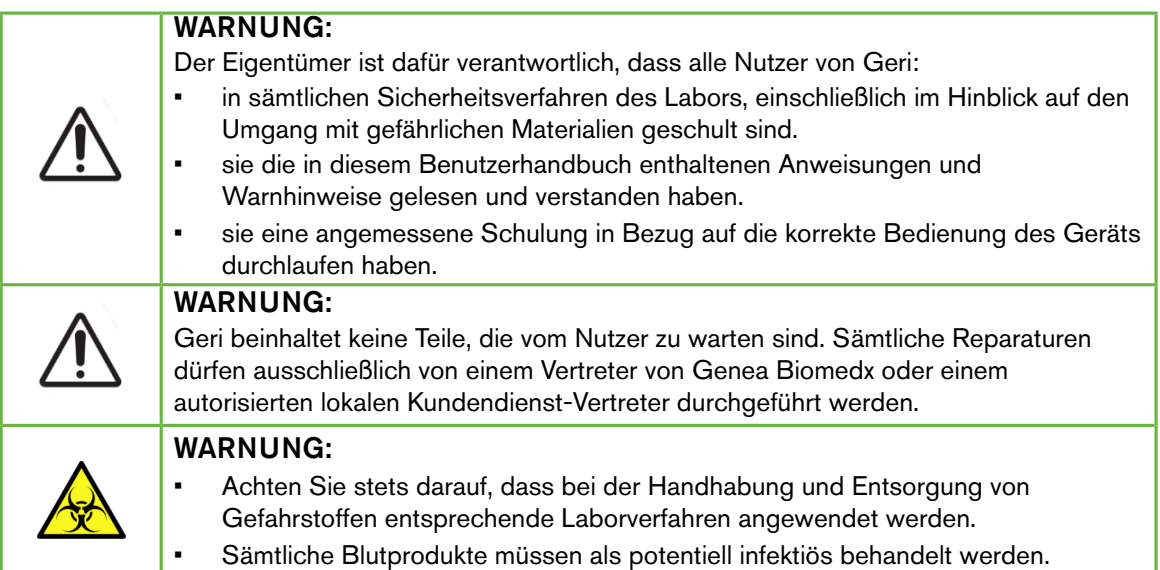

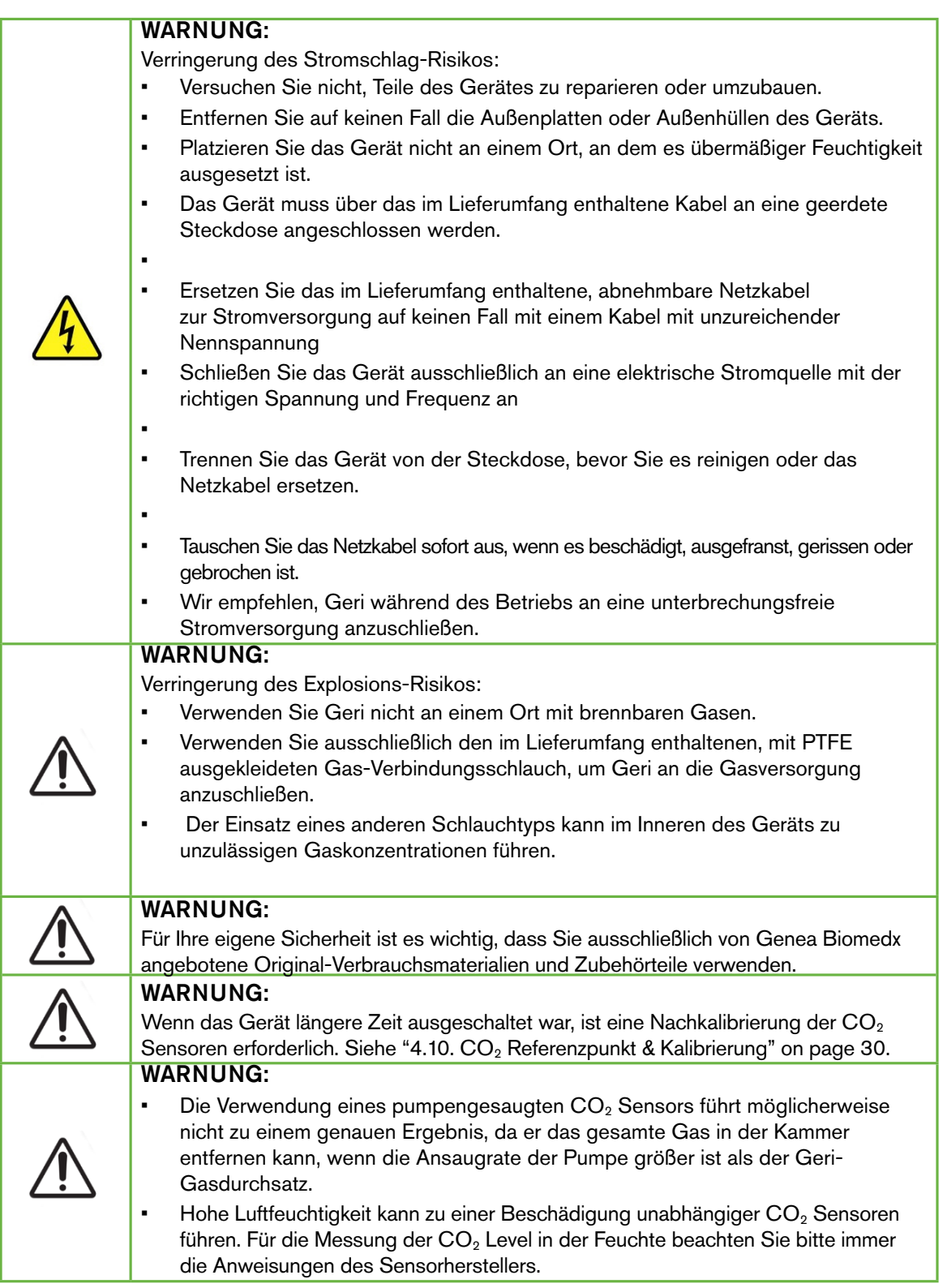

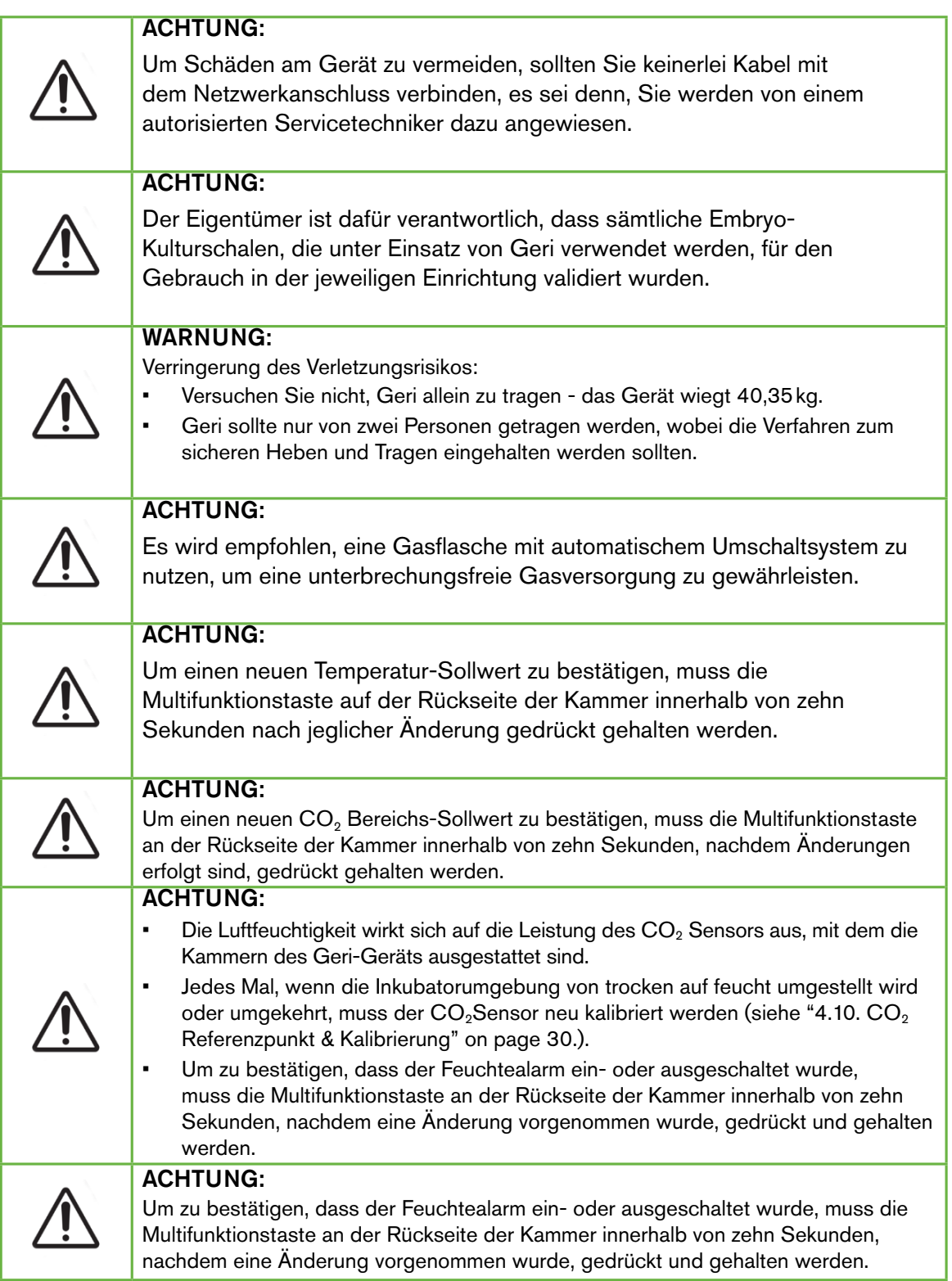

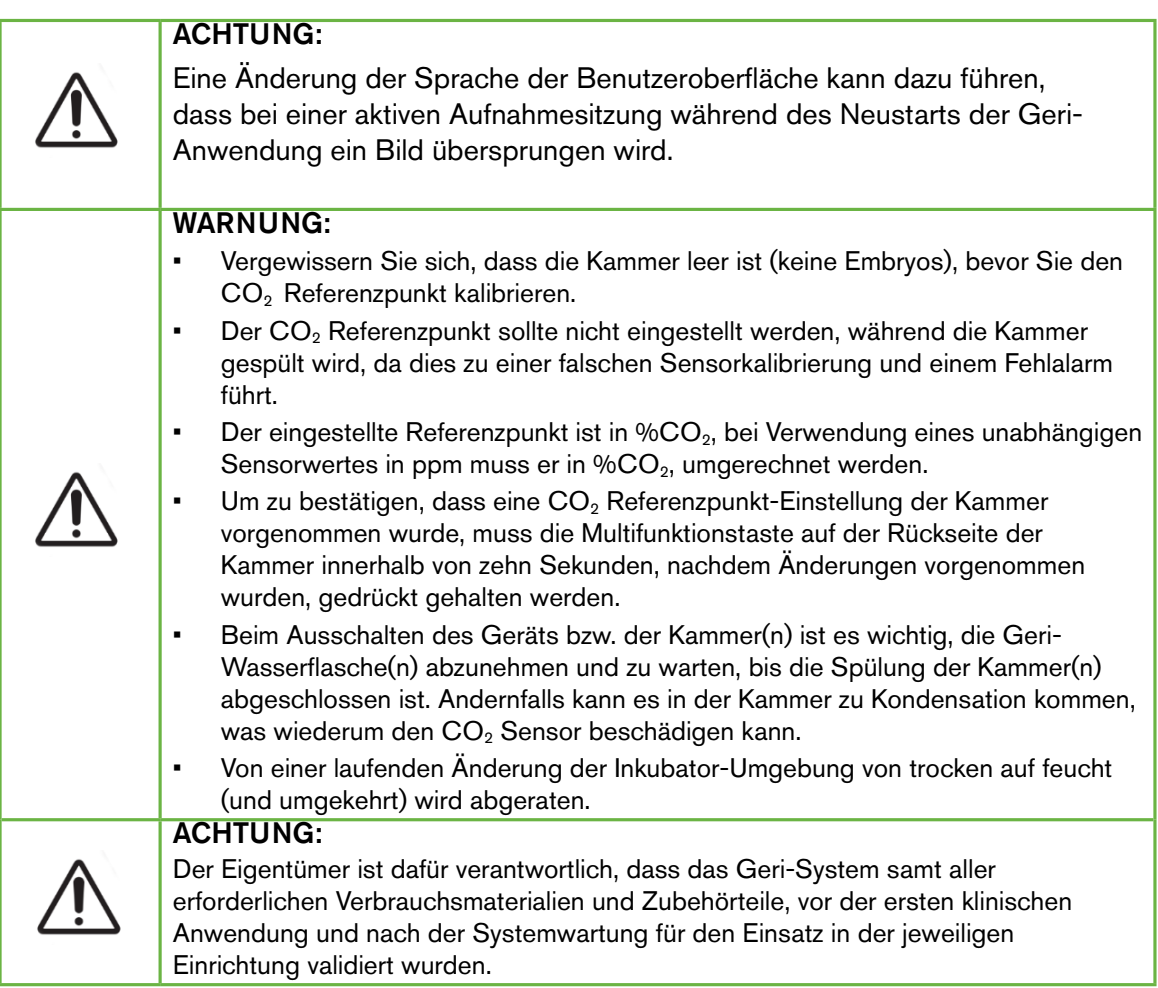

#### WARNUNG:

- Der Eigentümer ist dafür verantwortlich, dass sämtliche Embryo-Kulturschalen, die unter Einsatz von Geri verwendet werden, für den Gebrauch in der jeweiligen Einrichtung validiert wurden.
- Folgen Sie bei der Vorbereitung, Verwendung und Entsorgung der Embryo-Kulturschalen stets den standardmäßigen Arbeitsanweisungen des Labors.
- Verzichten Sie auf den Einsatz von Geri-Schalen, wenn die Verpackung geöffnet, beschädigt oder in irgendeiner Weise beeinträchtigt ist.
- Wenden Sie stets aseptische Techniken an.
- Überprüfen Sie die Geri-Schale vor Gebrauch auf Verschmutzungen und entsorgen Sie verunreinigte Geri-Schalen.
- Die Geri-Schale ist nur für den einmaligen Gebrauch bestimmt. Die Sicherheit und Leistung der Geri-Schale kann nicht garantiert werden, wenn sie wiederverwendet, wiederaufbereitet oder erneut sterilisiert wurde.
- Verwenden Sie keine Geri-Schalen, die das auf dem Etikett angegebene Verfallsdatum überschritten haben.
- Meiden Sie Berührungen der Geri-Schalenoberfläche mit Pipetten oder sonstigen Laborgeräten.
- Bei der Vorbereitung von Geri-Schalen können sich Blasen bilden. Wenn möglich, entfernen Sie vorsichtig alle Blasen. Sollten weiterhin Blasen in den Mikrokavitäten zurückbleiben, entsorgen Sie die Geri-Schale.
- Berühren oder verunreinigen Sie auf keinen Fall den Boden der direkt unter der Mikrokavität liegenden Schalenoberfläche.
- Platzieren Sie nur eine einzelne Eizelle bzw. einen einzelnen Embryo in jede Mikrokavität.
- Geben Sie keine Eizellen oder Embryonen anderer Patienten in dieselbe Geri-Schale.
- Bringen Sie mithilfe von xylolfreien Permanent-Markern oder Etiketten jeweils die Informationen zur Identifikation des Patienten am Griff der Geri-Schale an.
- Lassen Sie die Geri-Schale nicht fallen und stoßen Sie nicht dagegen. Verfahren Sie vorsichtig, wenn Sie die Geri-Schale halten, um abrupte Bewegungen, die die Eizellen bzw. Embryonen aus den Mikrokavitäten befördern könnten, zu vermeiden.

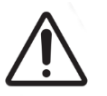

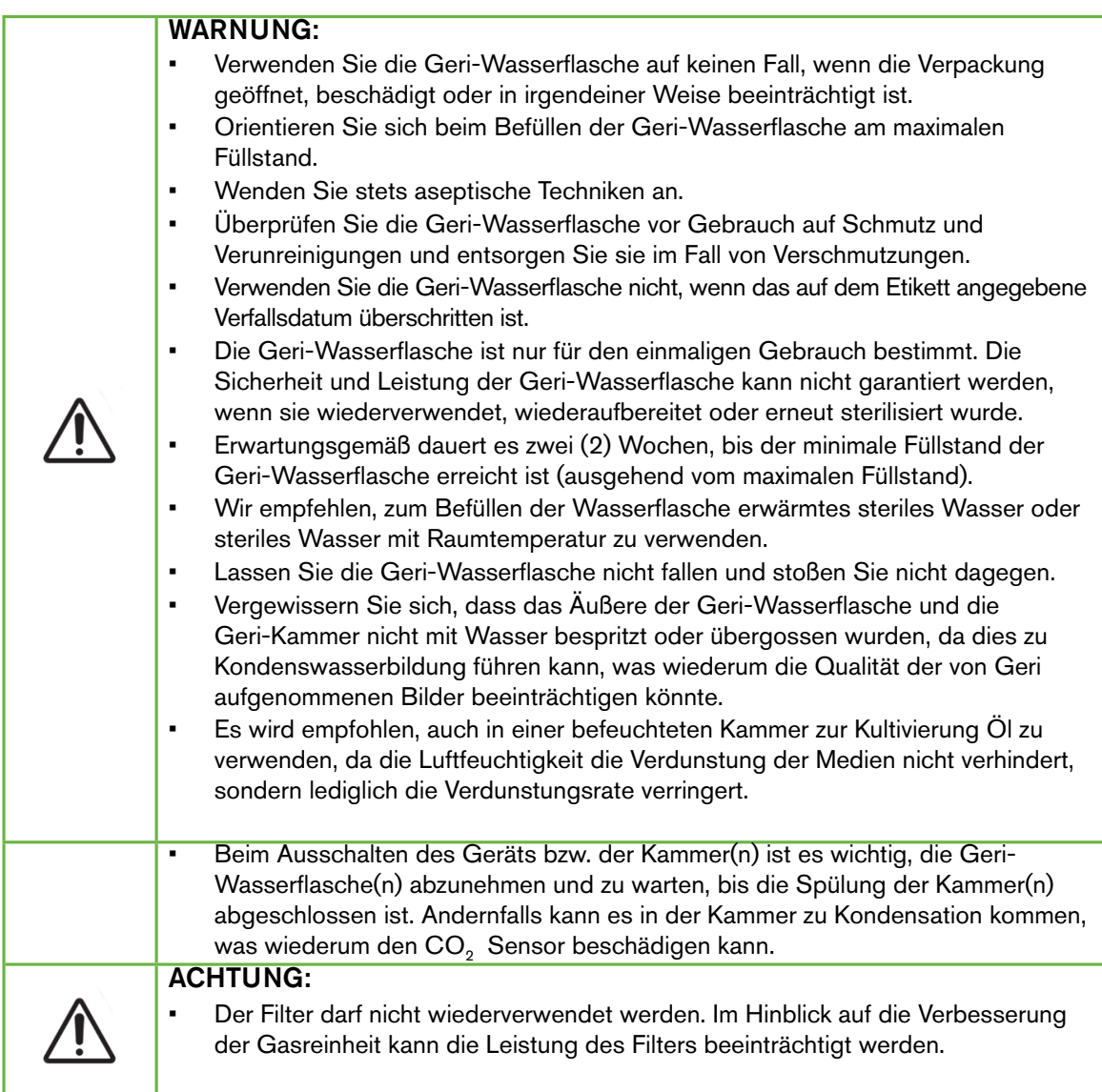

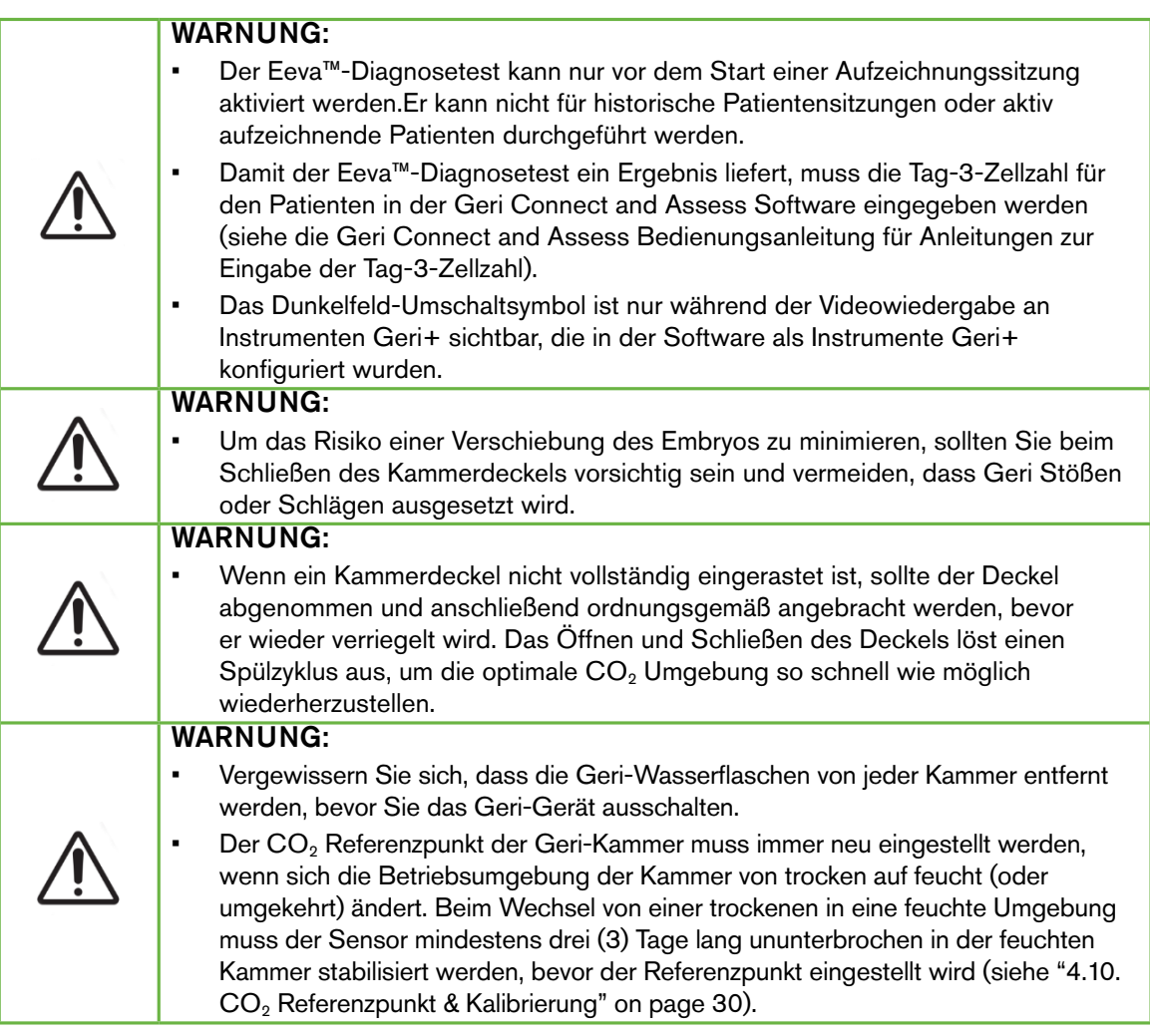

# GENEA BIOMEDX

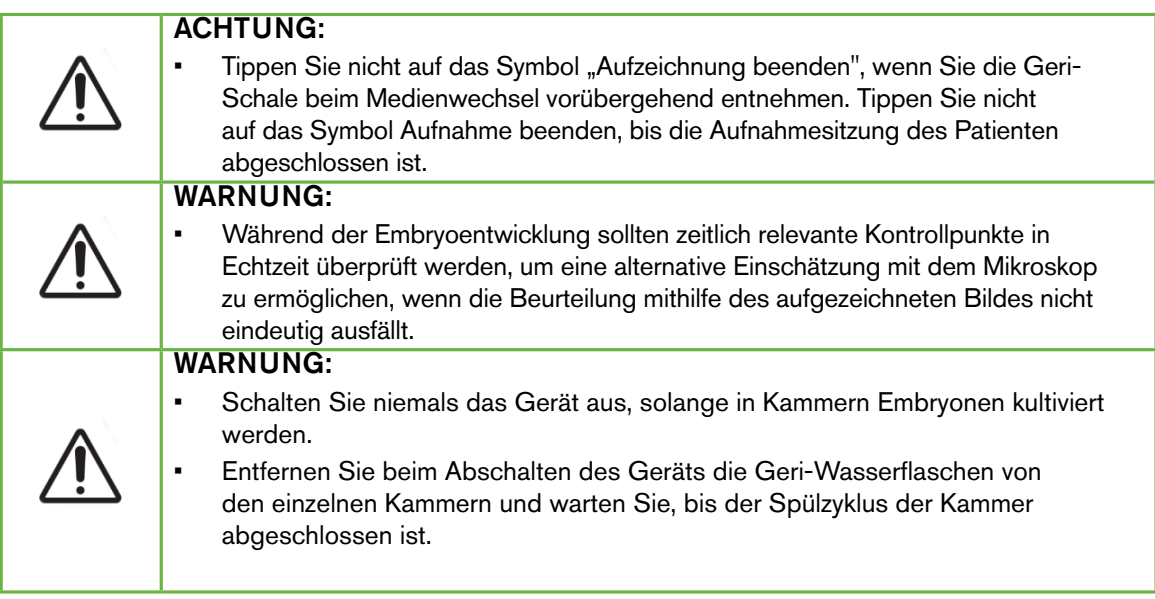

# Definition der Symbole

Die folgenden Symbole werden im Zusammenhang mit dem Geri-Gerät und Verbrauchsmaterial verwendet:

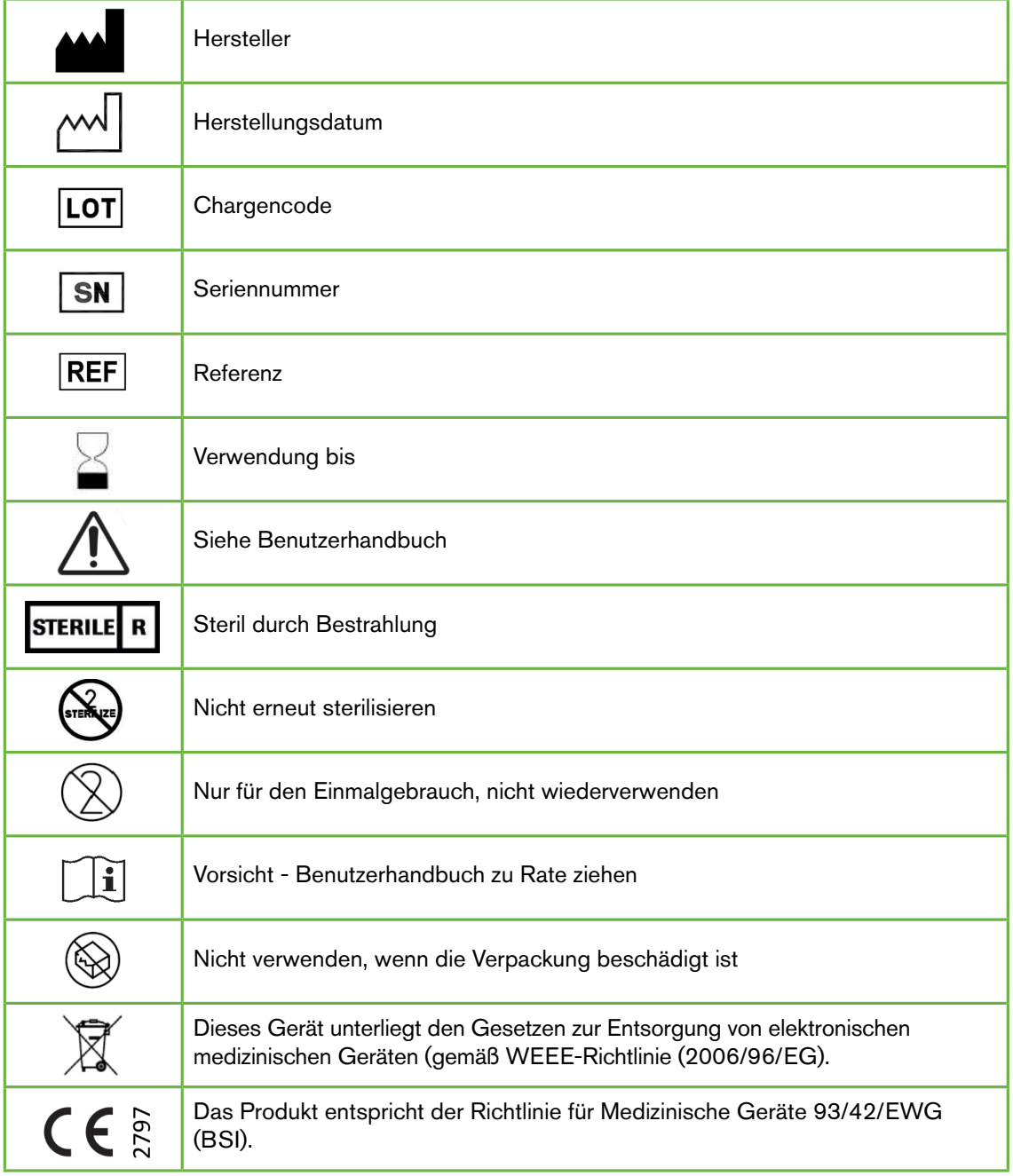

# <span id="page-20-1"></span>1. SICHERHEITSHINWEISE

#### <span id="page-20-0"></span>WARNUNG:

Der Eigentümer ist dafür verantwortlich, dass alle Nutzer von Geri:

- in sämtlichen Sicherheitsverfahren des Labors, einschließlich im Hinblick auf den Umgang mit gefährlichen Materialien geschult sind.
- sie die in diesem Benutzerhandbuch enthaltenen Anweisungen und Warnhinweise gelesen und verstanden haben.
	- in Bezug auf die korrekte Bedienung des Geräts eine angemessene Schulung durchlaufen haben.

#### WARNUNG:

Geri beinhaltet keine Teile, die vom Nutzer zu warten sind. Sämtliche Reparaturen dürfen ausschließlich von einem Vertreter von Genea Biomedx oder einem autorisierten lokalen Kundendienst-Vertreter durchgeführt werden.

# 1.1. Gefahrgut

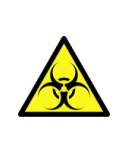

#### WARNUNG:

- Achten Sie stets darauf, dass bei der Handhabung und Entsorgung von Gefahrstoffen entsprechende Laborverfahren angewendet werden.
- Sämtliche Blutprodukte müssen als potentiell infektiös behandelt werden.

# 1.2. Elektrische Sicherheit

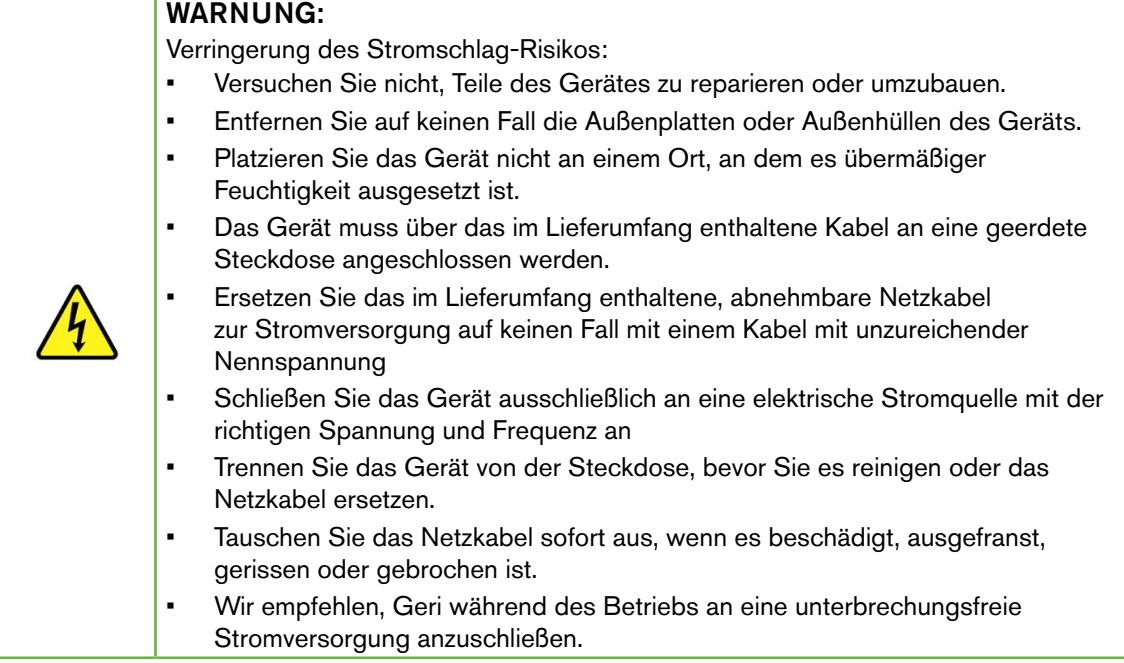

## <span id="page-21-0"></span>1.3. Elektromagnetische Verträglichkeit

Geri wurde nach I EC/EN 6101010-1, 3. Ausgabe geprüft, um die Konformität mit den elektrischen Sicherheitsanforderungen nachzuweisen. Geri wurde getestet und im Hinblick auf die Grenzwerte für die elektromagnetische Verträglichkeit (EMV) von Laborgeräten nach EN 61326-1:2013 (IEC 61326-1:2012 Ed 2) für konform befunden. Diese Grenzwerte wurden entwickelt, um in typischer Laborumgebung einen angemessenen Schutz vor schädlichen Störungen zu bieten.

Medizinische Elektrogeräte erfordern besondere Vorsichtsmaßnahmen bezüglich EMV und müssen entsprechend dieser Anleitung installiert und betrieben werden. Es kann sein, dass ein hoher Grad an ausgestrahlter oder leitungsgebundener hochfrequenter elektromagnetischer Störung (EMI) durch tragbare und mobile HF-Kommunikationsgeräte oder andere starke/ nahegelegene Hochfrequenzquellen zu einer Leistungsstörung von Geri führen. Hinweise für eine Störung können ungenaue Messung, Geräteausfall oder andere Funktionsstörungen sein.

 Wenn dies der Fall ist, stellen Sie die Verwendung von Geri ein und wenden Sie sich an Ihren Genea Biomedx-Vertreter.

## 1.4. Explosionsgefahr

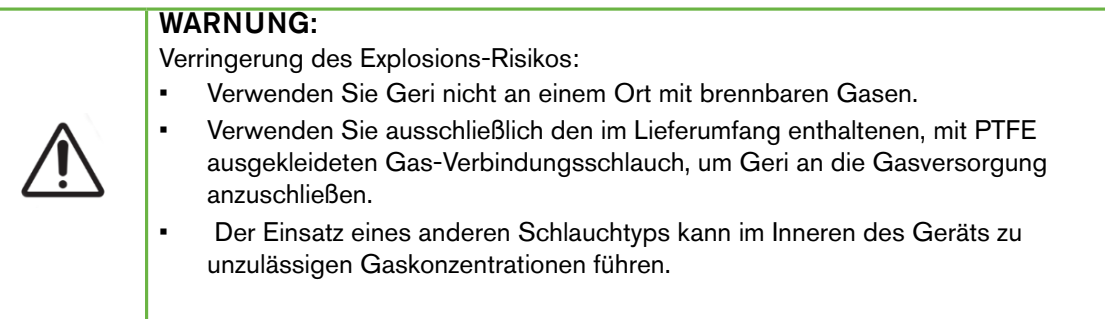

# 1.5. Verbrauchsmaterial und Zubehör

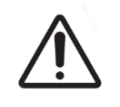

#### WARNUNG:

Für Ihre eigene Sicherheit ist es wichtig, dass Sie ausschließlich von Genea Biomedx angebotene Original-Verbrauchsmaterialien und Zubehörteile verwenden.

### 1.6. Installation & Wartung

Nur ein autorisierter Servicetechniker darf die Installation, Prüfung, Kalibrierung und Wartung von Geri vornehmen.

# <span id="page-22-1"></span><span id="page-22-0"></span>2. ÜBER GERI

### 2.1. Hinweise zur Nutzung/Verwendungszweck

Der Inkubator dient dazu, Embryonen (in etwa) bei Körpertemperatur zu lagern und zu konservieren.

## 2.2. Gerätebeschreibung

Geri wurde entwickelt, Folgendes aufrechtzuerhalten:

- eine benutzerdefinierte Temperatur im Bereich von +35°C bis +40°C für jede der Kammern des Gerätes
- Einen konstanten Gasfluss.
- Geri verwendet vorgemischtes Gas, um in jeder der sechs Inkubationskammern des Geräts eine optimale Umgebung für die Kultivierung der Keimzellen und/oder Embryonen aufrechtzuerhalten.

Die Temperatur der Umgebung mit 6 %CO<sub>2</sub> und niedrigem Sauerstoffgehalt (5 %) bleibt exakt erhalten - für die Kultivierung von Embryonen ist dies von entscheidender Bedeutung. Aus diesem Grund wurde Geri mit speziellen Steuerungs- und Sicherheitssystemen konzipiert. Immer, wenn ein Kammerdeckel geöffnet und geschlossen wird, führt Geri eine Gasspülung durch, wobei kurzzeitig die Temperatur der Kammer erhöht wird. Dadurch wird sichergestellt, dass die vom Anwender gewählten Gas- und Temperatursollwerte der Kammer schnellstmöglich erreicht werden. Darüber hinaus verfügt Geri in jeder Kammer über zwei unabhängige Temperaturkontrollsysteme, jeweils mit eigenem Heizelement.

 Sollte eines dieser Temperiersysteme ausfallen, ertönt ein Alarm und das andere System kompensiert, um die Temperatur der Kammer aufrechtzuerhalten und eine ausreichende Zeit für den Transfer von Geri-Gerichten zu ermöglichen. Ebenso sind die Gasanschlüsse für jede Kammer so ausgelegt, dass ein Fehler in einer Kammer keinen Einfluss auf eine andere Kammer hat.

Die entscheidenden Parameter im Inkubator werden von Geri ständig überwacht. Sollte ein Parameter seinen normalen Bereich überschreiten, ertönt ein Alarm, um den Benutzer auf den Ausfall aufmerksam zu machen. Geri kann auch an einen unabhängigen, externen Alarm angeschlossen werden, der den Benutzer bei Störungen, die außerhalb der normalen Arbeitszeiten auftreten, alarmiert.

Viele Labore sind auf eine unabhängige, externe Validierung der Inkubator-Temperatur und CO2 Werte angewiesen. Geri wurde so konzipiert, dass zur Durchführung von Messungen externe Überwachungsgeräte angeschlossen werden können.

Jede der Kammern des Instruments ist mit einer hochauflösenden Kamera ausgestattet, die es Geri ermöglicht, alle fünf Minuten Zeitrafferaufnahmen eines Embryos zu machen. Alle fünf Minuten wählt Geri automatisch das am meisten im Fokus stehende Bild, das im Z-Stapel <span id="page-23-0"></span>zur Verfügung steht. Die beste Bildebene wird dann für den Embryo ausgeschnitten und in ein Video kodiert.

### 2.3. Geri+-Gerät

Das Instrument Geri+ hat die gleiche Funktionalität wie Geri, jedoch mit aktualisierten Komponenten, einschließlich Lichtquelle, um die Aufnahme von Dunkelfeldbildern zu ermöglichen.

HINWEIS: Geri 6.2 und Geri Connect and Geri Assess 2.2 sind nicht mit Eeva kompatibel. Für das Geri-Ökosystem ist Geri + erforderlich, auf dem die Software Geri 6.01 und Geri Connect and Geri Assess v2.0 ausgeführt werden, um die Kompatibilität mit Eeva v3.1 zu gewährleisten.

HINWEIS: Eeva™-Diagnosetests sind nicht in allen Märkten verfügbar.

### <span id="page-24-0"></span>2.4. Vorderseite des Gerätes

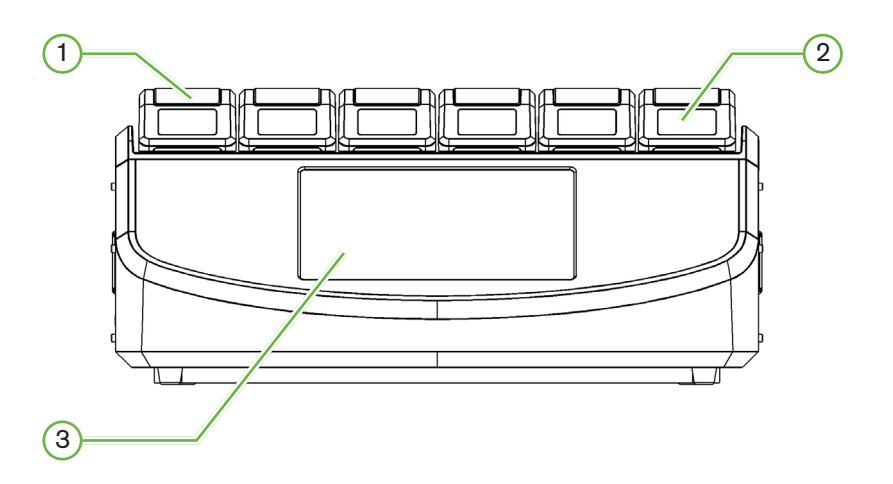

#### $(1)$  Kammerdeckel und Verriegelung

Der Kammerdeckel und die Verriegelung sind für einfache Einhandbedienung konzipiert.

#### $(2)$  Bildschirm des Kammerdeckels

Jeder Kammerdeckel verfügt über einen 5,5 cm großen LCD-Bildschirm, der die wichtigsten Informationen für die jeweilige Kammer anzeigt.

#### (3) Geri Touchscreen

Die wichtigste Benutzeroberfläche von Geri ist ein 30,7 cm großer kapazitiver Touchscreen. Sämtliche Einstellungen und Funktionen von Geri können über den Touchscreen aufgerufen werden.

## <span id="page-25-0"></span>2.5. Rückseite des Gerätes

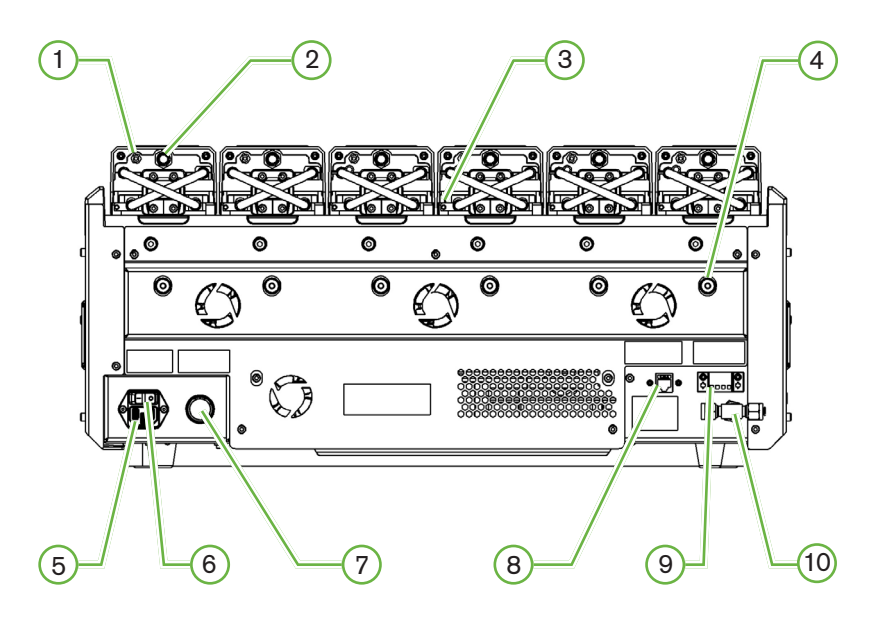

#### $(1)$  Externer Überwachungsanschluss: Gas

Wenn erforderlich,  $CO<sub>2</sub>$  kann mit einem unabhängigen Diffusionstyp  $CO<sub>2</sub>$  Sensor gemessen werden, der für den Einsatz bei geringem Gasfluss geeignet und über den externen Überwachungsanschluss an Geri angeschlossen ist.

HINWEIS: Es kann bis zu 15 Minuten dauern, bis sich der Messwert stabilisiert hat.

Empfohlener Sensor: Vaisala CARBOCAP® Kohlendioxid-Sonde GMP251 + Kalibrieradapter für GMP251 + Nafion-Membranschläuche (zur Messung von  $CO<sub>2</sub>$  in feuchter Umgebung).

Bitte folgen Sie im Hinblick auf die Verwendung des Nafion-Schlauchs den Anweisungen von Vaisala.

#### WARNUNG:

- Die Verwendung eines pumpengesaugten CO<sub>2</sub> Sensors führt möglicherweise nicht zu einem genauen Ergebnis, da er das gesamte Gas in der Kammer entfernen kann, wenn die Ansaugrate der Pumpe größer ist als der Geri-Gasdurchsatz.
	- Hohe Luftfeuchtigkeit kann zu einer Beschädigung unabhängiger CO<sub>2</sub> Sensoren führen. Beachten Sie bei der Messung des CO<sub>2</sub> Pegels der Feuchte immer die Anweisungen des Sensorherstellers.

#### $(2)$  Multifunktionstaste/Alarm-Deaktivierung

Die Multifunktionstaste auf der Rückseite jeder Kammer dient folgenden Zwecken:

- Der vorübergehenden Deaktivierung eines akustischen Alarms
- temporäre Anzeige der Feuchtealarmanzeige und der Kammersollwerte für

Temperatur und  $CO<sub>2</sub>$ 

• Der Bestätigung sämtlicher Änderungen, die über den Einstellungsbildschirm vorgenommen werden

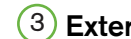

#### $(3)$  Externer Überwachungsanschluss: Temperatur

Bei Bedarf kann über diesen Anschluss eine externe Temperaturmesssonde angebracht werden.

#### $(4)$  Optik-Transportsicherung

Vor dem Bewegen von Geri die Transportsicherung der Optik einrasten, um die Bewegung zu minimieren und eine Beschädigung der internen Optik zu vermeiden (siehe ["7.14. Geri an](#page-93-1) [einen anderen Ort transportieren" on page 74](#page-93-1)).

#### 5 Netzsteckdose

Verbinden Sie das im Lieferumfang enthaltene geerdete Kabel mit diesem Anschluss.

#### 6 Netzschalter

Der Netzschalter dient zum Ein- und Ausschalten von Geri.

#### 7 Stummschalter für Stromausfall-Alarm

Die Stummschaltungstaste für den Stromausfallalarm wird verwendet, um einen Stromausfallalarm stummzuschalten.

#### $(8)$  Netzwerkanschluss

Über den Netzwerkanschluss kann Geri mit einem Netzwerk verbunden werden.

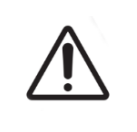

#### ACHTUNG:

Um Schäden am Gerät zu vermeiden, sollten Sie keinerlei Kabel mit dem Netzwerkanschluss verbinden, es sei denn, Sie werden von einem autorisierten Servicetechniker dazu angewiesen.

#### $(9)$  Externer Alarmanschluss

Bei Bedarf kann über diesen Anschluss ein externer Alarm angeschlossen werden. Stellen Sie sicher, dass ein an den externen Alarmanschluss angeschlossener Alarm die angegebene Kontaktleistung nicht überschreitet (siehe ["10. Technische Spezifikationen" on page 88\)](#page-107-1).

#### $(10)$  Gasanschluss

Die Gasversorgung erfolgt über eine Verbindung mit diesem Anschluss (siehe ["3.4.](#page-30-1) [Gaszufuhr" on page 11\)](#page-30-1).

# <span id="page-27-0"></span>2.6. Seiten des Gerätes

#### Linke Seite von Geri

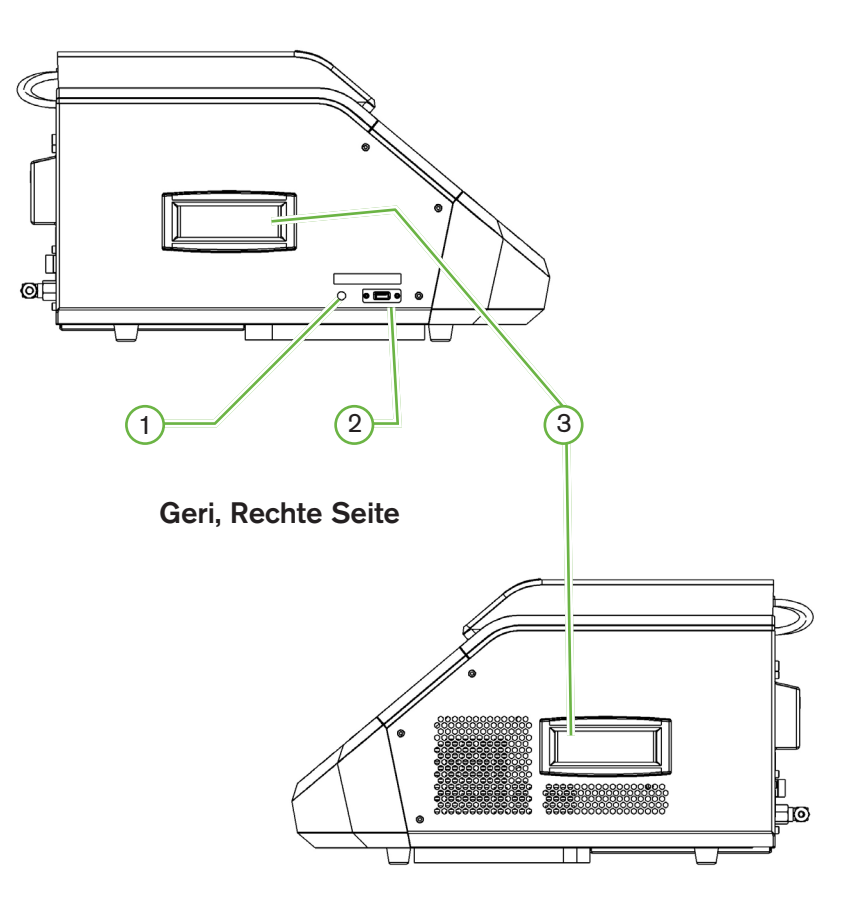

#### 1 PC-Netzschalter

Der PC-Netzschalter wird genutzt, um den PC, über den die Software und der Touchscreen gesteuert werden, manuell aus- und einzuschalten, wenn er nicht mehr reagiert.

### 2 USB-Anschluss

Der USB-3.0-Anschluss mit Stromversorgung wird genutzt, um:

- die Software zu aktualisieren
- Geri-Daten zu exportieren

#### 3 Tragegriffe

Verwenden Sie stets die Tragegriffe, wenn Sie Geri transportieren möchten, um das Risiko von Verletzungen zu minimieren.

## <span id="page-28-0"></span>2.7. In jeder Kammer

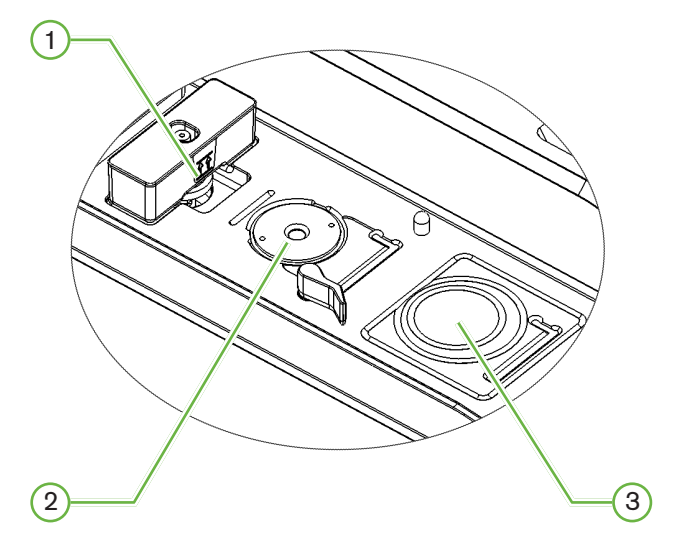

#### $(1)$  Position des Gasfilters und der Geri-Wasserflasche

Der Gasfilter und die Wasserflasche werden an dieser Stelle angeschlossen.

#### 2 Kameraposition

Sämtliche Kammern verfügen über eine eigene Kamera, mit der Embryo-Aufnahmen erstellt werden.

#### 3 Position der vorderen Schale (ohne Kamera)

Die Position der vorderen Schale kann NUNC™-Schalen mit 4 Kavitäten sowie runde FALCON® and NUNC™ Schalen von 35mm und 60mm aufnehmen.

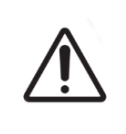

#### ACHTUNG:

Der Eigentümer ist dafür verantwortlich, dass sämtliche Embryo-Kulturschalen, die unter Einsatz von Geri verwendet werden, für den Gebrauch in der jeweiligen Einrichtung validiert wurden.

### 2.8. Geri Connect & Geri Assess

Die optionale Software von Geri Connect und Geri Assess ermöglicht den Zugriff auf Zeitraffer-Daten sowie deren Überprüfung über ein lokales Netzwerk. Zudem verbessert die Software die Anzeige und Aufzeichnung von benutzerdefinierten Ereignissen und Beobachtungen der aufgenommenen Embryo-Bilder, die vom Geri-Inkubator aufgenommen wurden.

Standardmäßig wird die beste Bildebene, der Video-Ausschnitt vom Embryo für eine Wiedergabe auf Geri Connect & Geri Assess dargestellt.

# <span id="page-29-0"></span>3. INSTALLATION & EINRICHTUNG

## 3.1. Im Lieferumfang enthaltene Artikel

Folgendes ist im Lieferumfang enthalten:

- 1 Geri-Gerät oder 1 Geri+-Gerät
- 1 länderspezifisches Netzkabel
- 1 PTFE-ummantelter Gas-Verbindungsschlauch und Muttern
- 1 gedrucktes Geri-Benutzerhandbuch

## 3.2. Weitere benötigte Artikel

Die Verwendung von Geri erfordert folgende Artikel:

- Reingasversorgung (Gasflasche mit automatischem Umschaltsystem)
- Eine unterbrechungsfreie Stromversorgung
- Eine externe USB-Festplatte

## 3.3. Handhabung & Platzierung des Geräts

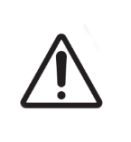

#### WARNUNG:

Verringerung des Verletzungsrisikos:

- Versuchen Sie nicht, Geri allein zu tragen das Gerät wiegt 40,35kg.
- Geri sollte nur von zwei Personen getragen werden, wobei die Verfahren zum sicheren Heben und Tragen eingehalten werden sollten.

Geri darf ausschließlich von einem autorisierten Servicetechniker installiert werden. Während der Installation wird das Gerät geprüft und kalibriert, um einen ordnungsgemäßen Betrieb sicherzustellen.

#### Installationsvoraussetzungen:

- Eine saubere, kontrollierte Umgebung ist für den ordnungsgemäßen Betrieb des Geräts unerlässlich. Beträgt der Temperatur-Sollwert des Geri-Geräts + 37° C oder mehr, liegt der empfohlene Umgebungstemperaturbereich zwischen +18°C und + 30° C. Bei einem Temperatur-Sollwert unterhalb von + 37° C rangiert der ebenfalls niedrigere empfohlene Umgebungstemperaturbereich zwischen + 18° C und + 28° C.
- Das Geri-Gerät muss auf einer stabilen, ebenen Fläche platziert werden, fernab von den Öffnungen von Klimaanlagen, Heizungen, übermäßiger Feuchtigkeit und direktem Sonnenlicht.
- Geri darf nicht in der Nähe von brennbaren Gasen aufgestellt werden.
- Um jedes Geri-Gerät sollte ein Mindestabstand von 100mm eingehalten werden, um eine ausreichende Lüftung zu ermöglichen.
- Zwischen dem Geri-Gerät und Patient sollte ein Mindesabstand von 1,5m eingehalten werden.

## <span id="page-30-1"></span><span id="page-30-0"></span>3.4. Gaszufuhr

#### 3.4.1. Erforderliches Gasgemisch

Die Konzentration von CO<sub>2</sub> muss kontrolliert werden, um den Betriebs-pH-Bereich von 7,2-7,4 in bikarbonatgepufferten Kulturmedien zu erhalten. Die erforderliche Konzentration von CO2 im Gasgemisch ist abhängig vom verwendeten Kulturmedium, der Höhe über dem Meeresspiegel und der relativen Luftfeuchtigkeit in der Kammer.

Die folgende Grafik zeigt die ungefähr erforderlichen CO<sub>2</sub>-Konzentrationen in Bezug auf die jeweilige Höhe über dem Meeresspiegel<sup>1</sup>:

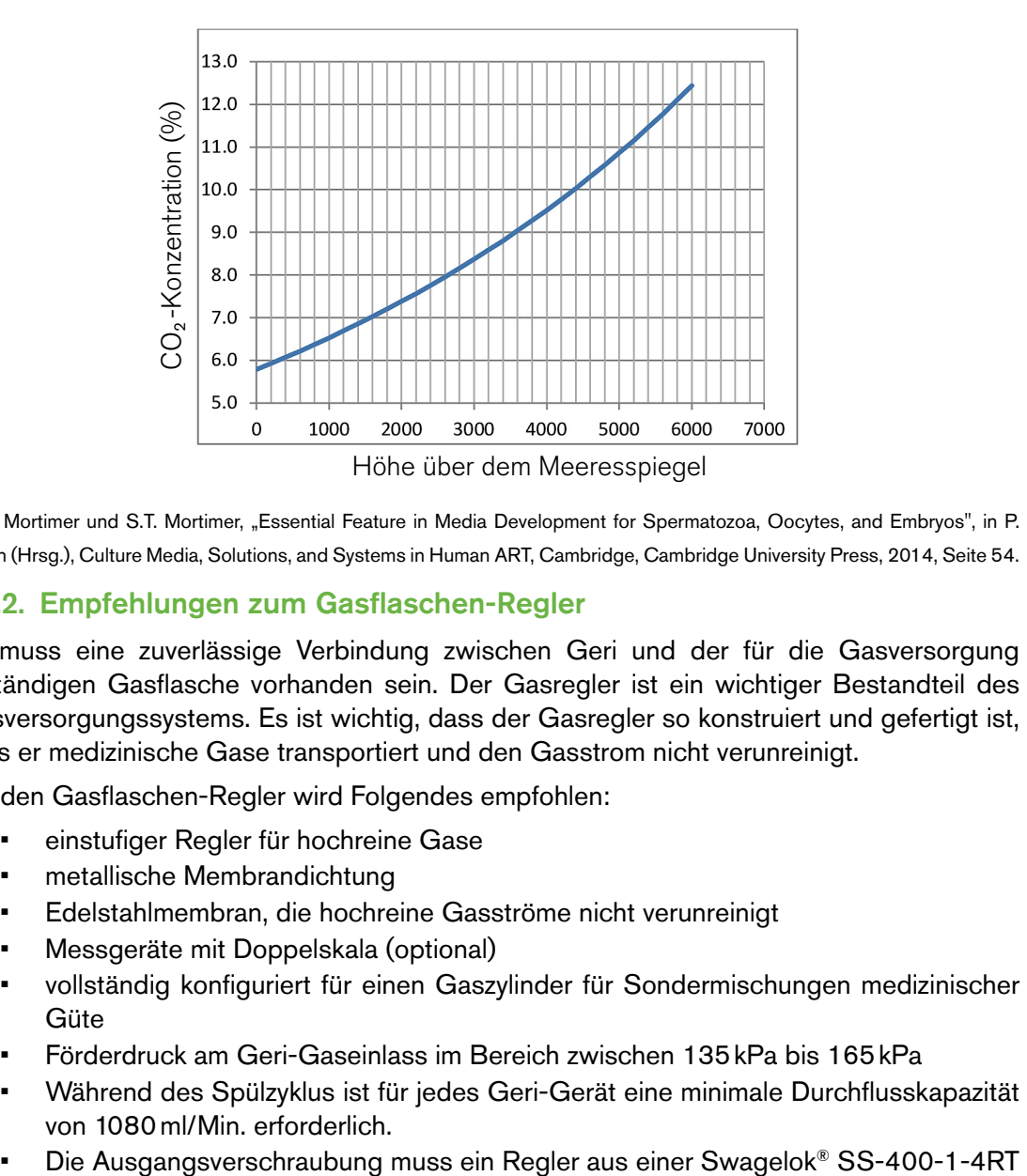

1. D. Mortimer und S.T. Mortimer, "Essential Feature in Media Development for Spermatozoa, Oocytes, and Embryos", in P. Quinn (Hrsg.), Culture Media, Solutions, and Systems in Human ART, Cambridge, Cambridge University Press, 2014, Seite 54.

#### 3.4.2. Empfehlungen zum Gasflaschen-Regler

Es muss eine zuverlässige Verbindung zwischen Geri und der für die Gasversorgung zuständigen Gasflasche vorhanden sein. Der Gasregler ist ein wichtiger Bestandteil des Gasversorgungssystems. Es ist wichtig, dass der Gasregler so konstruiert und gefertigt ist, dass er medizinische Gase transportiert und den Gasstrom nicht verunreinigt.

Für den Gasflaschen-Regler wird Folgendes empfohlen:

- einstufiger Regler für hochreine Gase
- metallische Membrandichtung
- Edelstahlmembran, die hochreine Gasströme nicht verunreinigt
- Messgeräte mit Doppelskala (optional)
- vollständig konfiguriert für einen Gaszylinder für Sondermischungen medizinischer **Güte**
- Förderdruck am Geri-Gaseinlass im Bereich zwischen 135kPa bis 165kPa
- Während des Spülzyklus ist für jedes Geri-Gerät eine minimale Durchflusskapazität von 1080ml/Min. erforderlich.
- 

<span id="page-31-0"></span>Rohrverschraubung sein und sich für den geflochtenen, mit PTFE ausgekleideten Gas-Verbindungsschlauch, der im Lieferumfang von Geri enthalten ist, eignen.

Swagelok® Steckverbinder

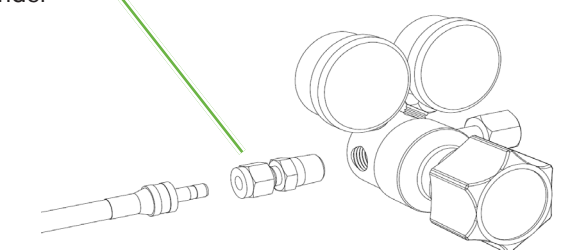

#### 3.4.3. Anschluss an die Gasflasche

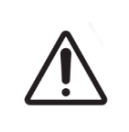

#### ACHTUNG:

Es wird empfohlen, eine Gasflasche mit automatischem Umschaltsystem zu nutzen, um eine unterbrechungsfreie Gasversorgung zu gewährleisten.

Ein geflochtener, mit PTFE ausgekleideter Gas-Anschlussschlauch für die Verbindung mit der Gasflasche liegt Geri bei.

Die PTFE-Beschichtung des geflochtenen, mit PTFE ummantelten Gas-Verbindungsschlauchs ist schadstofffrei, weist eine geringe Durchlässigkeit auf und verhindert den Verlust von CO<sub>2</sub> während der Zuführung des Gasgemischs. Verwenden Sie für das Gasversorgungssystem keine Schläuche aus Silikon oder PVC. Bei Silikon und PVC handelt es sich um durchlässigere Materialien, die dazu führen können, dass unangemessene Gaskonzentrationen zum Geri-Gerät geleitet werden.

Das Geri-Gerät und der im Lieferumfang enthaltene geflochtene und mit PTFE ummantelte Gas-Verbindungsschlauch sind mit Rohrverschraubungen der Serie Swagelok® ¼" ausgestattet. Diese Verschraubungen nutzen eine konisch zulaufende Hülse, wodurch an den Verbindungsstellen eine leckagefreie Abdichtung gewährleistet wird.

 Außerdem wird empfohlen, bei diesen Verschraubungen einen Druckregler zu verwenden, da die Hülsen am geflochteten, mit PTFE ausgekleideten Gas-Verbindungsschlauch vor der Auslieferung verpresst werden und der an der Gasflasche angebrachte Regler keine Hülse und Gegenmutter benötigt.

#### <span id="page-32-0"></span>Verbinden des geflochtenen, mit PTFE ummantelten Gasanschlussschlauchs mit einer Verschraubung:

- 1. Stellen Sie sicher, dass sich keine Ablagerungen im Verschraubungskörper, im Rohrende oder in den Hülsen befinden.
- 2. Führen Sie das Rohranschlussstück mit den verpressten Hülsen in den Verschraubungskörper ein, bis die vordere Hülse fest sitzt.
- 3. Ziehen Sie die Gegenmutter per Hand an und verwenden Sie dann einen 9/16"-Schraubenschlüssel, um die Gegenmutter weiter leicht festzuziehen.
- 4. Wiederholen Sie den Vorgang, um sicherzustellen, dass der geflochtene, mit PTFE ausgekleidete Gas-Verbindungsschlauch sowohl an die Ausgangsverschraubung des Reglers als auch an die Eingangsverschraubung des Geri-Geräts angeschlossen ist.
- 5. Bedecken Sie die Dichtungen mit einer geringen Menge Seifenwasser, um sicherzustellen, dass die Dichtungen gasdicht sind. Wenn Blasen zurückbleiben, wiederholen Sie die obigen Schritte und ziehen die Gegenmutter weiter an.

Bei unbenutzten Geri-Gasanschlüssen sollte darauf geachtet werden, dass der Blindstopfen ebenfalls fest sitzt, um sicherzustellen, dass der Verschluss gasdicht ist.

#### 3.4.4. Anschluss der Gasversorgung an mehrere Geri-Geräte

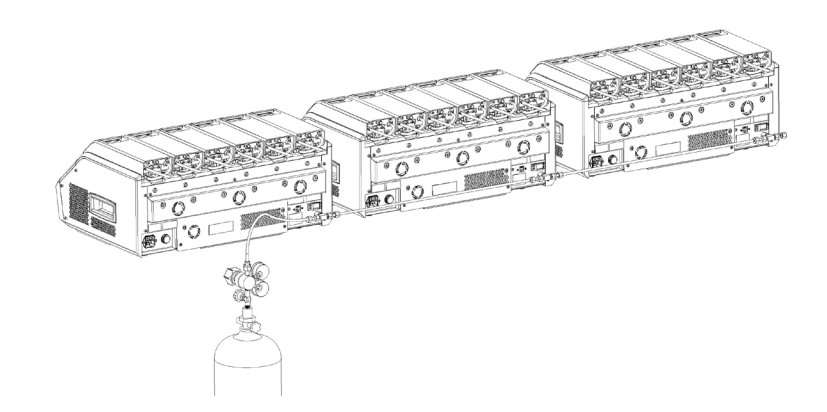

#### Anschluss mehrerer Geri-Geräte an eine einzige Gasversorgung:

- 1. Entfernen Sie die Blindstopfen vom zweiten Gasanschluss aller Geräte, mit Ausnahme des letzten Geräts in der Reihe.
- 2. Schließen Sie den geflochtenen, mit PTFE ummantelten Gas-Verbindungsschlauch vom letzten Gerät in der Reihe an das vorherige Gerät an.

Die Anzahl der Geri-Geräte, die an eine einzige Gasversorgung in Reihe angeschlossen werden können, ist eine Funktion der Gesamtlänge des geflochtenen, mit PTFE ausgekleideten <span id="page-33-0"></span>Gas-Verbindungsschlauchs von der Quelle und des resultierenden Gasdrucks sowie der Durchflussmenge zum letzten Geri-Gerät in der Reihe.

Für weitere Informationen wenden Sie sich bitte an Ihren autorisierten Servicetechniker.

#### 3.4.5. Sonstige Gasanschlüsse

Genea Biomedx empfiehlt, sich bei Fragen zu anderen Gasanschlüssen oder Gasversorgungssystemen an das für die Gasanlagen zuständige Versorgungszentrum zu wenden, um Installationshinweise zu erhalten.

 Für Informationen zum Gasanschluss wenden Sie sich bitte an den Swagelok® Vertriebspartner in Ihrem Land (siehe [www.swagelok.com](http://www.swagelok.com) für weitere Informationen).

#### 3.4.6. Gasfilter

Um die Reinheit des in eine Kammer eintretenden Gases zu verbessern und Schäden am Gerät durch in die Gasleitung eintretendes Wasser (wie beispielsweise bei Verschüttungen, die während des Reinigungsprozesses oder beim Einsetzen der Schale auftreten) zu vermeiden, wird ein wasserabweisender Einweg-Gasfilter (GERI-FIL-50) verwendet. Der Filter befindet im hinteren Bereich jeder Kammer.

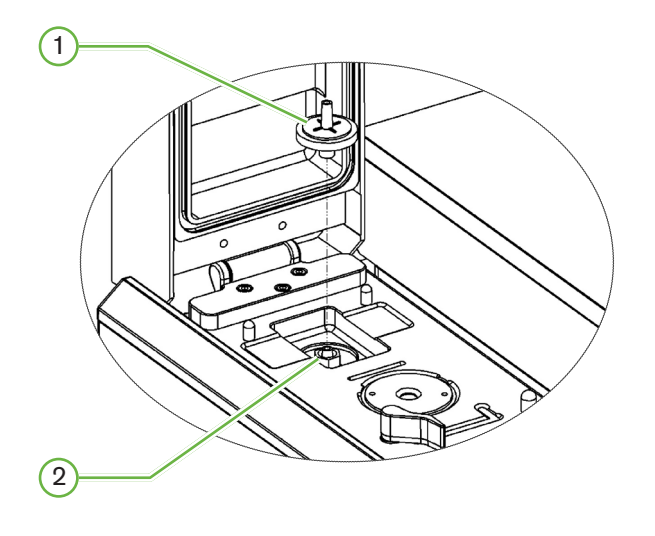

#### $(1)$  Gasfilter

#### $(2)$  Position des Gasfilters (Luer Lock)

Installation: drehen Sie den Filter im Uhrzeigersinn in den Luer-Lock, bis er fixiert ist.

Entfernen: drehen Sie den Filter gegen den Uhrzeigersinn.

HINWEIS: Wechseln Sie den Filter alle zwei Monate.

#### 3.4.7. Einsatz von externen Kohlefiltern

Wenn ein externer Kohlefilter verwendet wird, sinkt die CO<sub>2</sub> Anzeige für ca. 3-5 Stunden, während die Sättigung des Kohlefilters auftritt. Sobald der Filter gesättigt ist, kehrt der CO<sub>2</sub> <span id="page-34-0"></span>Wert zum normalen Betriebszustand zurück.

HINWEIS: Während der Sättigung des Kohlefilters wird möglicherweise der Geri-Gasalarm aktiviert, um zu signalisieren, dass der  $CO<sub>2</sub>$  Wert gesunken ist. Der  $CO<sub>2</sub>$ -Referenzpunkt darf nicht während der Filtersättigung eingestellt werden.

#### 3.4.8. Externer Alarmanschluss

Das Geri-Gerät verfügt über einen externen Alarmanschluss, der bei aktivierten Alarmgebern über einen Kontaktschluss verwendet werden kann.

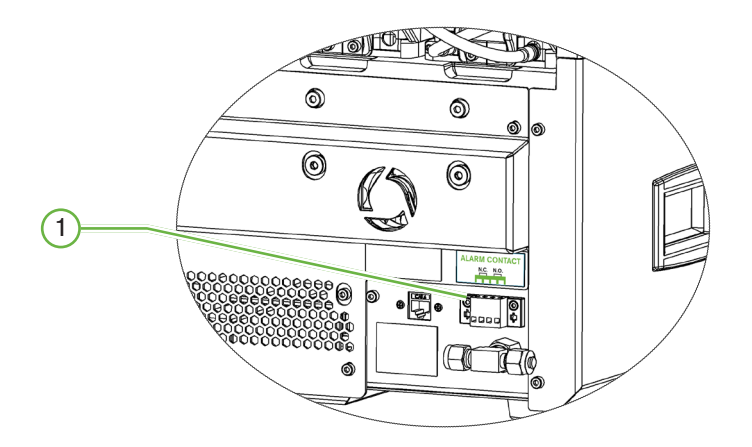

#### $(1)$  Externer Alarmanschluss

Bei Bedarf kann über diesen Anschluss ein externer Alarm angeschlossen werden. Stellen Sie sicher, dass ein an den externen Alarmanschluss angeschlossener Alarm die angegebene Kontaktleistung nicht überschreitet (siehe ["10. Technische Spezifikationen" on page 88\)](#page-107-1).

# <span id="page-35-0"></span>4. GRUNDLEGENDE SOFTWARE-EINSTELLUNGEN

### 4.1. Einschalten

Der Netzschalter des Geri-Geräts befindet sich auf der Geräterückseite, oberhalb der Netzsteckdose.

#### Einschalten von Geri:

- 1. Schließen Sie das im Lieferumfang enthaltene Netzkabel an die Netzsteckdose von Geri an.
- 2. Schließen Sie das Netzkabel an die Netzversorgung an.
- 3. Schalten Sie die Netzversorgung ein.
- 4. Schalten Sie den Netzschalter des Geri-Geräts ein.

Nach dem Einschalten führt Geri automatisch die folgenden Prozesse durch:

- Der Touchscreen wird eingeschaltet.
- Die Bildschirme der Kammern werden eingeschaltet.
- Geri führt einen Selbsttest durch und schlägt Alarm, wenn Mängel festgestellt werden.
- Geri stellt die Sollwerte der Kammern auf die vorherigen Sollwerte zurück. Die Heizelemente und Gasdurchflussmengen werden heraufgesetzt, um die Sollwerte zu erreichen.
- Während des Einschaltvorgangs liegen die wesentlichen Inkubator-Parameter außerhalb des Sollwertbereichs.

Demzufolge werden auf dem Geri-Touchscreen die Temperatur- und CO<sub>2</sub>-Alarme angezeigt, während ein akustischer Alarm ertönt. Durch Drücken der Multifunktionstaste, die sich auf der Rückseite jeder Kammer befindet, kann der akustische Alarm vorübergehend deaktiviert werden.

 Wenn alle sechs Kammern während des Einschaltens außerhalb des Bereichs liegen, muss die Multifunktionstaste auf der Rückseite jeder Kammer gedrückt werden. Die akustischen Alarme werden automatisch reaktiviert, sobald die Sollwerte der Kammern wieder innerhalb des Bereichs liegen.
# 4.2. Grundlegende Inkubator-Einstellungen

Der Bildschirm mit den grundlegenden Einstellungen des Inkubators und der Software wird durch Betätigen des Einstellungssymbols  $\Phi$  über den Startbildschirm aufgerufen (siehe ["7.2. Startbildschirm" on page 46\)](#page-65-0).

Um auf eine bestimmte Inkubator- und Softwareeinstellung zuzugreifen, wählen Sie gemäß der folgenden Auflistung den entsprechenden Tab:

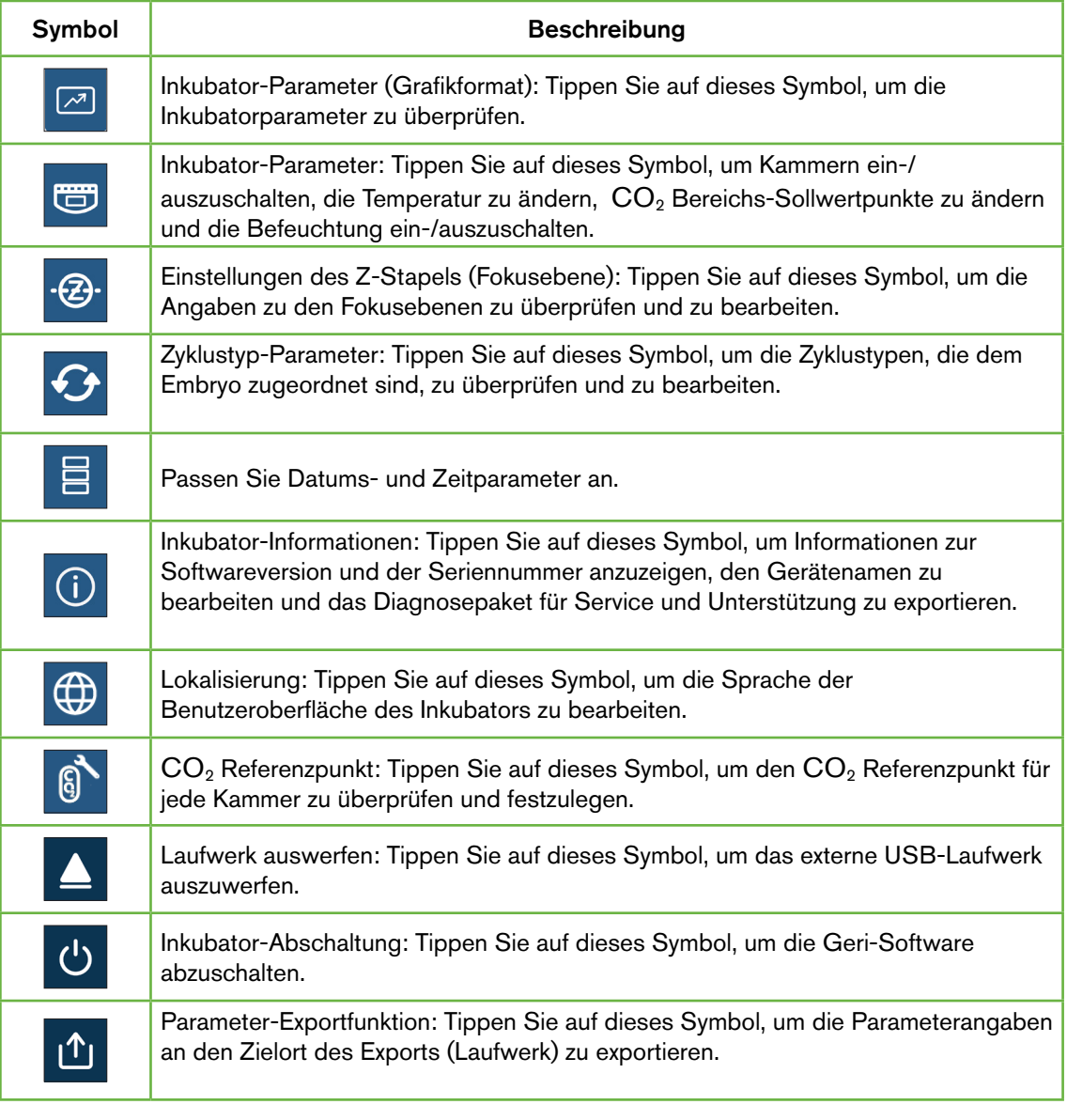

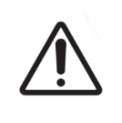

### ACHTUNG:

Um Schäden am Gerät zu vermeiden, sollten Sie keinerlei Kabel mit dem Netzwerkanschluss verbinden, es sei denn, Sie werden von einem autorisierten Servicetechniker dazu angewiesen.

# 4.3. Inkubator-Parameter (Grafikformat)

 Auf dem Bildschirm der Inkubator-Parameter (Grafikformat) wird für jede Kammer die Temperatur der vergangenen 24 Stunden angezeigt, außerdem Alarme, die im Zusammenhang mit CO<sub>2</sub> - Werten und offenen Deckeln ausgelöst werden.

Tippen Sie auf dem Bildschirm der grundlegenden Inkubator- und Softwareeinstellungen auf das Symbol der Inkubator-Parameter (Grafikformat), 2 um auf den Bildschirm der Inkubator-Parameter (Grafikformat) zuzugreifen.

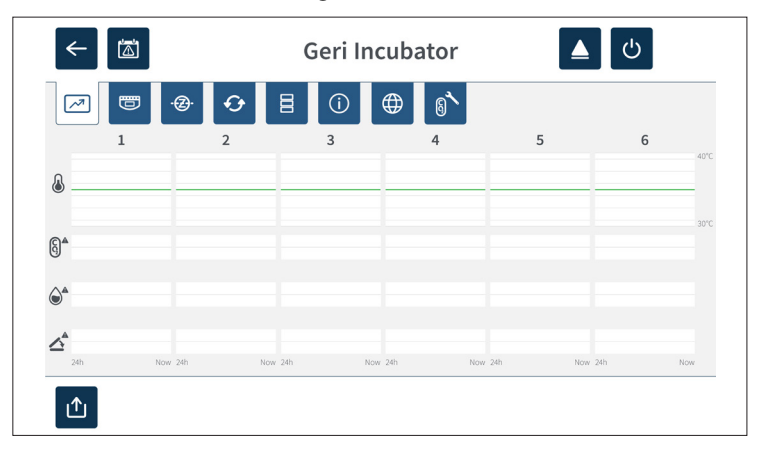

# 4.4. Inkubator-Parameter

Über den Bildschirm der Inkubator-Parameter kann der Feuchtealarm an- und ausgeschaltet werden, außerdem können die Sollwerte der Temperatur und des CO<sub>2</sub>-Bereichs angepasst werden. Einzelne Kammern können auch ein- oder ausgeschaltet werden.

Der Bildschirm zeigt außerdem den Referenzpunkt der CO<sub>2</sub>-Gaskonzentration der an Geri angeschlossenen Gasversorgung an. Diese Einstellung gehört zum Prozess der Erstinstallation, die vom autorisierten Servicetechniker durchgeführt wird.

Tippen Sie auf dem Bildschirm der grundlegenden Inkubator- und Softwareeinstellungen auf das Symbol der Inkubator-Parameter, wim auf den zugehörigen Bildschirm zuzugreifen.

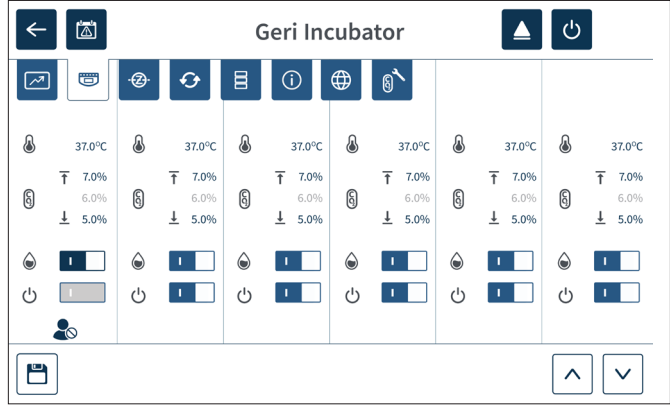

#### 本 4.4.1. Temperatur-Sollwert

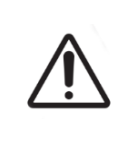

#### <span id="page-38-0"></span>ACHTUNG:

Um einen neuen Temperatur-Sollwert zu bestätigen, muss die Multifunktionstaste auf der Rückseite der Kammer innerhalb von zehn Sekunden nach jeglicher Änderung gedrückt gehalten werden.

Jede Kammer verfügt über einen individuell verwalteten Temperatur-Sollwert. Wenn Geri eine Temperatur außerhalb dieses Bereichs erkennt, wird ein Alarm ausgelöst (siehe ["8.3.1.](#page-98-0) [Temperaturalarm" on page 79\)](#page-98-0). Der voreingestellte Temperatur-Sollwert beträgt +37° C.

HINWEIS: Die Temperatur wird in Grad Celsius angegeben.

#### Änderung des Temperatur-Sollwerts:

- 1. Suchen Sie auf dem Bildschirm der Inkubator-Parameter die entsprechende Kammer.
- 2. Tippen Sie auf das Feld des Temperatur-Sollwerts (neben dem Temperatur-Symbol ), um den Temperatur-Sollwert, der geändert werden soll, auszuwählen.
- 3. Verwenden Sie die Pfeilsymbole  $\wedge \wedge$ , um den Temperatur-Sollwert je nach Bedarf anzupassen.
- 4. Tippen Sie auf das Speichern-Symbol B, um den neuen Temperatur-Sollwert zu speichern.

Anschließend fragt Geri, ob die neue Einstellung angewendet und bestätigt werden soll.

- 5. Tippen Sie auf das Symbol für Bestätigung < , um die neue Einstellung zu übernehmen.
- 6. Halten Sie die Multifunktionstaste innerhalb von zehn Sekunden nach Übernahme der Änderungen eine Sekunde lang gedrückt (die Taste befindet sich auf der Rückseite der entsprechenden Kammer; siehe unten).

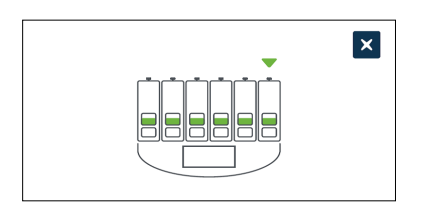

Nach Auslösen der Multifunktionstaste wird der neue Temperatur-Sollwert bestätigt und übernommen. Die folgende Grafik wird auf dem Touchscreen angezeigt:

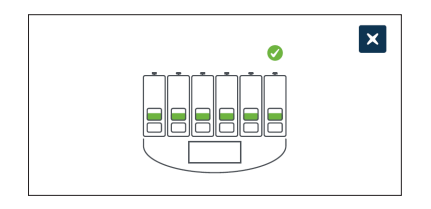

#### HINWEIS:

Der Temperaturalarm wird vorübergehend ausgesetzt, bis der neue Temperatur-Sollwert erreicht ist.

- Um den Temperatur-Sollwert erneut zu bestätigen, drücken Sie die Multifunktionstaste hinter der Kammer, um die Sollwerte für diese Kammer anzuzeigen.
- Der neue Temperatursollwert sollte angezeigt werden. Falls nicht, wiederholen Sie die obigen Schritte.

# 4.4.2.  $CO<sub>2</sub>$  Bereichs-Sollwerts

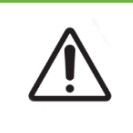

#### <span id="page-40-0"></span>ACHTUNG:

Um einen neuen CO<sub>2</sub> Bereichs-Sollwert zu bestätigen, muss die Multifunktionstaste an der Rückseite der Kammer für zehn Sekunden gedrückt gehalten werden, nachdem Änderungen erfolgt sind.

Der CO<sub>2</sub>-Bereich ist der zulässige Arbeitsbereich für CO<sub>2</sub> in jeder Kammer. Wenn Geri CO<sub>2</sub> Pegel außerhalb dieses Bereichs erkennt, wird ein Alarm ausgelöst (siehe ["8.3.3. Gasalarm"](#page-99-0) [on page 80\)](#page-99-0). Der voreingestellte  $CO<sub>2</sub>$  Bereich hat einen oberen Sollwert von 7 % sowie einen unteren Sollwert von 5 %.

#### Um die CO<sub>2</sub> Bereichssollwerte zu ändern:

- 1. Suchen Sie auf dem Bildschirm der Inkubator-Parameter die entsprechende Kammer.
- 2. Das aktuelle  $CO<sub>2</sub>$  Bereichssollwertfeld (neben dem  $CO<sub>2</sub>$ Symbol  $\boxed{6}$ ) zur Auswahl der zu ändernden CO<sub>2</sub> Bereichssollwerte.
- 3. Verwenden Sie die Pfeilsymbole  $\wedge \wedge$  v, um je nach Bedarf die Sollwerte für den CO2 Bereich einzustellen.
- 4. Tippen Sie auf das Speichersymbol  $\Box$  zum Speichern der neuen CO<sub>2</sub> Bereichssollwerte.

Anschließend fragt Geri, ob die neue Einstellung angewendet und bestätigt werden soll.

- 5. Tippen Sie auf das Symbol für Bestätigung  $\checkmark$ , um die neue Einstellung zu übernehmen.
- 6. Halten Sie die Multifunktionstaste innerhalb von zehn Sekunden nach Übernahme der Änderungen eine Sekunde lang gedrückt (die Taste befindet sich auf der Rückseite der entsprechenden Kammer; siehe unten).

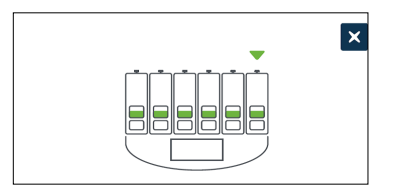

Nach Betätigen der Multifunktionstaste werden die neuen Sollwerte des  $CO<sub>2</sub>$  Bereichs bestätigt und übernommen. Der folgende Bildschirm erscheint auf dem Touchscreen:

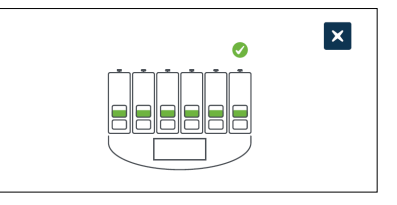

HINWEIS: Um die neuen Bereichsollwerte für  $CO<sub>2</sub>$  erneut zu bestätigen, betätigen Sie die Multifunktionstaste hinter der Kammer, um die Sollwerte dieser Kammer anzuzeigen. Die neuen CO<sub>2</sub> Bereichssollwerte sollten angezeigt werden. Falls nicht, wiederholen Sie die obigen Schritte.

QIFU-GERI-DE-1-02

# <span id="page-41-0"></span>4.4.3. Feuchtigkeitsalarm Ein/Aus-Schalter

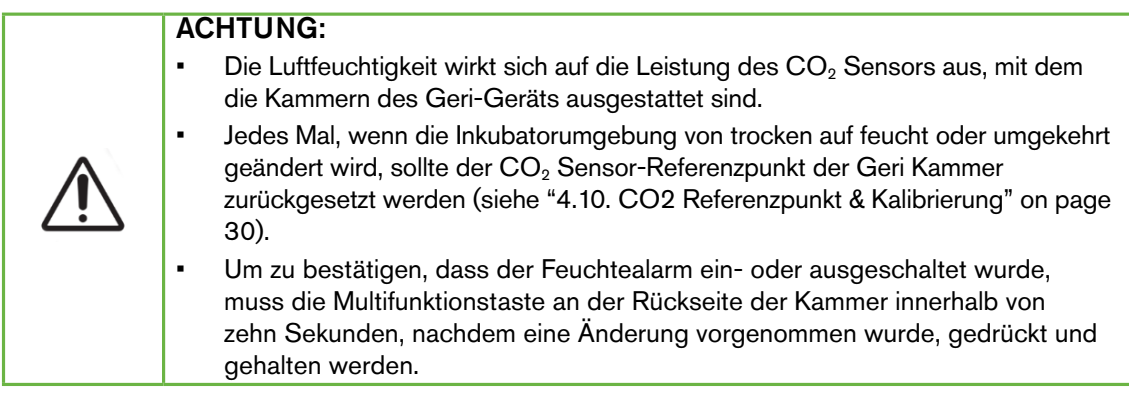

Der Feuchtealarm jeder Kammer kann je nach Bedarf ein- oder ausgeschaltet werden. Wenn der Feuchtealarm einer Kammer ausgeschaltet wird, funktionieren die Feuchtealarme für diese Kammer nicht mehr. Die Standardeinstellung für jede Kammer ist eingeschaltet.

#### Ein- oder Ausschalten des Feuchtealarms einer Kammer:

- 1. Suchen Sie auf dem Bildschirm der Inkubator-Parameter die entsprechende Kammer.
- 2. Schieben Sie den Schalter neben dem Symbol für die Feuchtigkeit  $\Diamond$  je nach Bedarf auf  $e$ in  $\Box$  oder aus
- 3. Tippen Sie auf das Speicher-Symbol  $\Xi$ , um die neue Feuchtigkeitseinstellung zu speichern.

Anschließend fragt Geri, ob die neue Einstellung angewendet und bestätigt werden soll.

- 4. Tippen Sie auf das Symbol für Bestätigung < , um die neue Einstellung zu übernehmen.
- 5. Halten Sie die Multifunktionstaste innerhalb von zehn Sekunden nach Übernahme der Änderungen eine Sekunde lang gedrückt (die Taste befindet sich auf der Rückseite der entsprechenden Kammer; siehe unten).

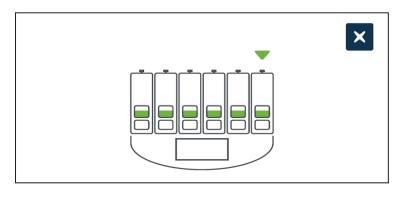

Nach Betätigen der Multifunktionstaste wird die neue Einstellung des Feuchtealarms bestätigt und angewendet. Der folgende Bildschirm erscheint auf dem Touchscreen:

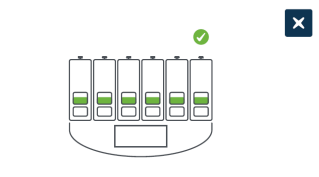

## 4.4.4. Kammer Ein/Aus-Schalter

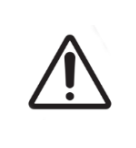

#### <span id="page-42-0"></span>ACHTUNG:

Um zu bestätigen, dass der Feuchtealarm ein- oder ausgeschaltet wurde, muss die Multifunktionstaste an der Rückseite der Kammer innerhalb von zehn Sekunden, nachdem eine Änderung vorgenommen wurde, gedrückt und gehalten werden.

Jede der Kammern kann je nach Bedarf ein- oder ausgeschaltet werden. Wenn eine Kammer ausgeschaltet ist, funktionieren die Heizelemente und die Alarme dieser Kammer nicht mehr.

Die Standardeinstellung für jede Kammer ist eingeschaltet.

#### Ein- oder Ausschalten einer Kammer:

- 1. Suchen Sie auf dem Bildschirm der Inkubator-Parameter die entsprechende Kammer.
- 2. Schieben Sie den Schalter neben dem Symbol für die Feuchtigkeit  $\bigcup$  je nach Bedarf auf  $e$ in  $\Box$  oder aus

Anschließend fragt Geri, ob die neue Einstellung angewendet und bestätigt werden soll.

- 3. Tippen Sie auf das Symbol für Bestätigung < , um die neue Einstellung zu übernehmen.
- 4. Halten Sie die Multifunktionstaste innerhalb von zehn Sekunden nach Übernahme der Änderungen eine Sekunde lang gedrückt (die Taste befindet sich auf der Rückseite der entsprechenden Kammer; siehe unten).

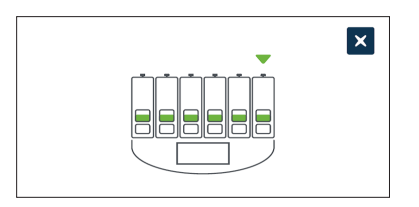

Nach Betätigen der Multifunktionstaste wird die neue Ein/Aus-Einstellung bestätigt und übernommen. Der folgende Bildschirm erscheint auf dem Touchscreen:

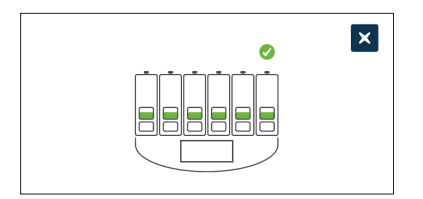

# 4.5. Einstellungen des Z-Stapels (Fokusebene)

Bei jeder Erstellung einer Zeitrafferaufnahme kann Geri auf verschiedenen Fokusebenen bis zu 11 Bilder aufnehmen (fünf über und fünf unter dem mittleren Bild).

Tippen Sie auf dem Bildschirm der grundlegenden Inkubator- und Softwareeinstellungen auf das Symbol der Z-Stapel- und Fokusebenen-Einstellungen  $\cdot$ 

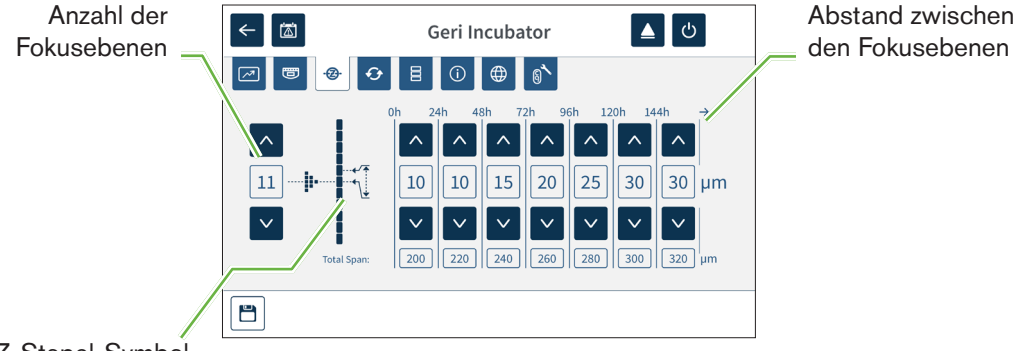

Z-Stapel-Symbol

#### Änderung der Anzahl der erfassten Fokusebenen:

- 1. Verwenden Sie die Pfeilsymbole  $\wedge \vee$ , die sich links neben dem Symbol des Z-Stapels befinden, um die Anzahl der Fokusebenen je nach Bedarf anzupassen. Die Anzahl der Fokusebenen ist eine ungerade Zahl zwischen 1 und 11.
- 2. Tippen Sie auf das Speicher-Symbol E, um die neuen Einstellungen zu speichern und zu übernehmen.

#### Änderung des Abstands (μm) zwischen den Fokusebenen:

- 1. Verwenden Sie die Pfeilsymbole  $\wedge \, \vee$ , die sich rechts neben dem Symbol des Z-Stapels befinden, um den Abstand je nach Bedarf einzustellen.
- 2. Tippen Sie auf das Speicher-Symbol E, um die neuen Einstellungen zu speichern und zu übernehmen.

# 4.6. Zyklustyp Parameter

Sämtliche Zeitraffer-Videos, die von Geri erstellt werden, beginnen standardmäßig mit dem Zeitpunkt der Befruchtung. Durch Nutzung dieses standardisierten Startpunkts können die im Zeitraffer vorgenommenen Messungen zwischen den verschiedenen Videos verglichen werden. Tippen Sie auf der Seite der grundlegenden Inkubator-und Softwareeinstellungen auf das Symbol der Zyklustyp-Parameter $G$ , um auf den zugehörigen Bildschirm zuzugreifen.

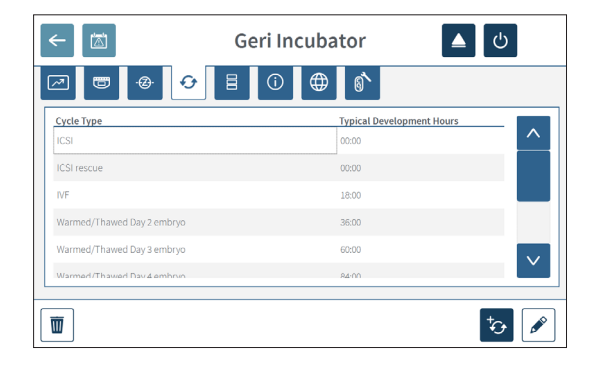

Wenn ein Embryo erstmals in Geri platziert wird, variiert die verstrichene Zeit seit der Befruchtung je nach ausgewähltem Zyklustyp. Die Einstellung des Zyklustyps wird angewendet, wenn ein Embryo zum ersten Mal in Geri platziert wird, um während der Entwicklung eine Schätzung der seit der Befruchtung vergangenen Zeit zu ermöglichen. Die voreingestellten Zyklustypen sind:

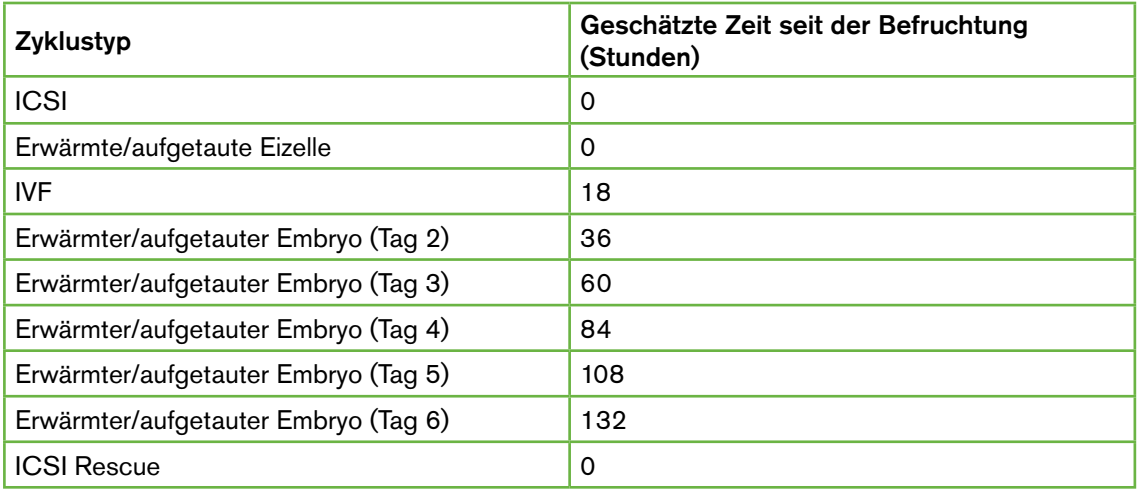

Vor der Bildaufnahme können Zyklustyp und voreingestellte Stunden bestätigt und angepasst werden, um sich dem tatsächlichen Zeitpunkt der Befruchtung besser annähern zu können. Die Entwicklungsstunden können auf eine Zeit von 168 Stunden eingestellt werden.

#### HInzufügen eines neuen Zyklustyps:

1. Tippen Sie auf das Symbol "Neuen Zyklustyp hinzufügen" $\mathcal{L}$ .

- 2. Geben Sie über die Bildschirmtastatur den Namen des neuen Zyklustyps ein.
- 3. Geben Sie über die Bildschirmtastatur die Entwicklungszeit ein (in Stunden und Minuten).
- 4. Tippen Sie auf die Enter-Taste, um den neuen Zyklustyp zu speichern und zu übernehmen.

#### So bearbeiten Sie einen bestehenden Zyklustyp:

- 1. Zur Auswahl tippen Sie auf den zu ändernden Zyklustyp.
- 2. Tippen Sie auf das Bearbeiten-Symbol in und ändern Sie je nach Bedarf die Bezeichnung und/oder die voreingestellte Entwicklungszeit des Zyklustyps.
- 3. Betätigen Sie die Enter-Taste, um den bearbeiteten Zyklustyp zu speichern und zu implementieren.

#### Lösen eines bestehenden Zyklustyps:

- 1. Zur Auswahl tippen Sie auf den zu löschenden Zyklustyp.
- 2. Tippen Sie auf das Symbol für Löschen  $\boxed{m}$ .
- 3. Tippen Sie auf das Bestätigen-Symbol  $\checkmark$ , um den Löschvorgang zu bestätigen.

# 4.7. Geräteeinstellungen

Tippen Sie auf das Symbol für "Datums- und Zeitparameter ändern" 目, um den Bildschirm der Geräteeinstellungen aufzurufen.

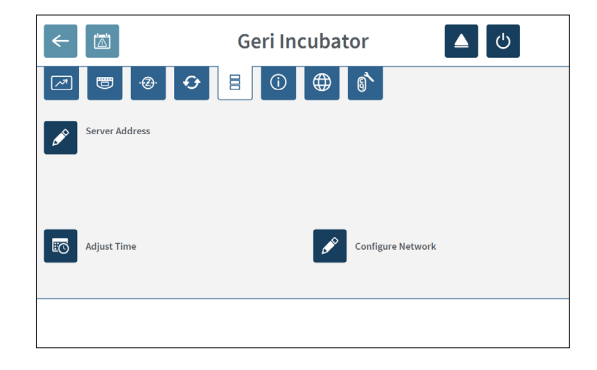

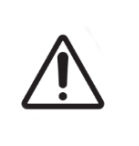

ACHTUNG:

Um Schäden am Gerät zu vermeiden, sollten Sie keinerlei Kabel mit dem Netzwerkanschluss verbinden, es sei denn, Sie werden von einem autorisierten Servicetechniker dazu angewiesen.

#### 4.7.1. Datum & Zeit

#### Bearbeiten von Datum und Uhrzeit:

- 1. Betätigen Sie auf dem Bildschirm der Geräteeinstellungen das Symbol für "Zeit ändern" **to**, um Datum und System-Uhrzeit zu bearbeiten. Das Pop-up-Fenster von Windows zur Einstellung von Datum und Uhrzeit wird angezeigt.
- 2. Stellen Sie nun das Datum und die Uhrzeit wie erforderlich ein.
- 3. Tippen Sie auf "Übernehmen" und anschließend auf die OK-Schaltfläche, um die neue Datums- und Zeiteinstellung zu bestätigen und zu übernehmen.

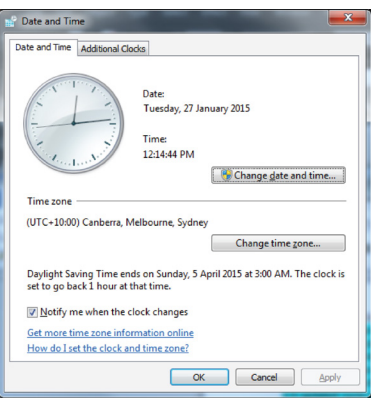

# 4.8. Inkubator-Informationen (einschließlich Gerätename)

Über den Bildschirm der Inkubator-Informationen werden Daten des Inkubators angezeigt, darunter der Gerätename, die Seriennummer, das Export-Diagnosepaket und die Softwareversion. Tippen Sie auf das Informationssymbol  $\mathbb O$ , um auf den Bildschirm mit den Informationen des Inkubators zuzugreifen.

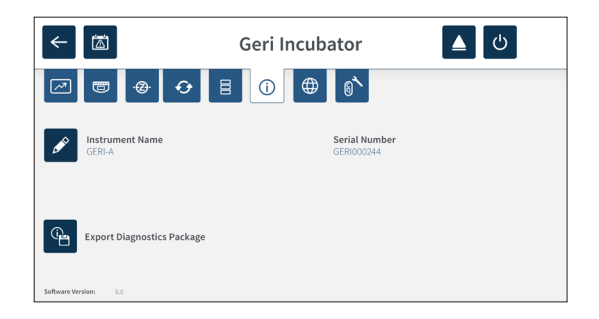

Wenn zwei oder mehr Geri-Geräte verwendet werden, kann zur besseren Unterscheidbarkeit jedem Gerät eine individuelle Bezeichnung zugewiesen werden.

#### Bearbeiten der Gerätenamen:

1. Tippen Sie auf das Bearbeiten-Symbol , das sich neben dem Feld des Gerätenamens befindet.

- 2. Über die Bildschirmtastatur können Sie nun den Gerätenamen wie gewünscht anpassen.
- 3. Tippen Sie auf das Speicher-Symbol  $\checkmark$ , um den neuen Gerätenamen zu speichern und zuzuweisen.

#### Geri-Diagnosepaket:

Das Geri-Diagnosepaket enthält eine Reihe von technischen Protokollen, in denen die Leistung des Geri-Inkubators dokumentiert wird.

 Die Protokolle im Paket werden vom technischen Personal von Genea Biomedx genutzt und dienen der Überprüfung und Überwachung technischer Probleme, die sich im Zusammenhang mit dem Inkubator ergeben.

 Auf Wunsch von Genea Biomedx sollte der Labor-Administrator das Diagnosepaket über den USB-Anschluss auf ein externes Speichermedium exportieren.

#### Exportieren eines Diagnosepakets:

Siehe ["7.11.8. Diagnosepaket exportieren" on page 73.](#page-92-0)

#### HINWEIS:

Da die Protokolle große Mengen an Informationen sammeln, ist Folgendes zu beachten:

- vergewissern Sie sich, dass das verwendete USB-Speichergerät über mindestens 10 GB freien Speicherplatz verfügt (dieser Platz wird vom Diagnosepaket belegt).
- Der Export des Diagnosepakets kann mehr als 20 Minuten in Anspruch nehmen.

# 4.9. Sprachen-Lokalisierung

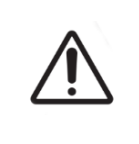

#### ACHTUNG:

Eine Änderung der Sprache der Benutzeroberfläche kann dazu führen, dass bei einer aktiven Aufnahmesitzung während des Neustarts der Geri-Anwendung ein Bild übersprungen wird.

Die Standardsprache der Geri-Benutzeroberfläche ist Englisch, allerdings unterstützt Geri auch zahlreiche andere Sprachen. Die Benutzeroberfläche kann in der gewählten Sprache angezeigt werden, wobei es in Bezug auf die Übersetzung folgende Ausnahmen gibt:

- Zyklustypen werden nicht übersetzt und können vom Anwender manuell festgelegt werden.
- Datumsangaben werden im Format TT-MMM-JJJJ angezeigt, Monatsnamen in Englisch.
- Jede manuelle Eingabe (z. B. von Patientennamen) kann unabhängig von der für die Benutzeroberfläche gewählten Sprache jederzeit in der gewünschten Sprache vorgenommen werden.

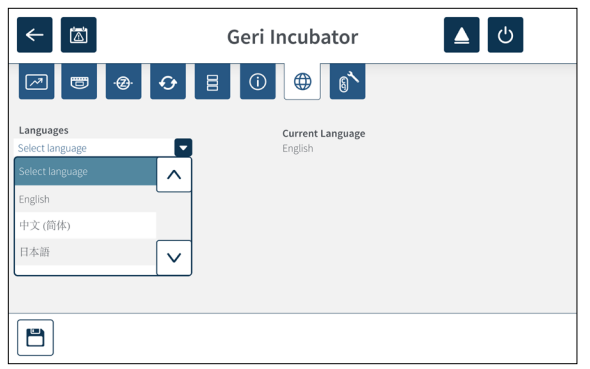

#### Änderung der Sprache der Benutzeroberfläche:

- 1. Wählen Sie auf dem Startbildschirm das Einstellungssymbol . Der Bildschirm der grundlegenden Inkubator- und Softwareeinstellungen wird angezeigt, wobei standardmäßig der Tab der Inkubator-Parameter (Grafiken) erscheint.
- 2. Tippen Sie auf das Symbol für "Lokalisierung" $\bigoplus$ . Der Bildschirm für die Inkubator-Lokalisierung wird angezeigt.
- 3. Wählen Sie die im Dropdown-Menü die gewünschte Sprache aus.
- 4. Tippen Sie auf das Speicher-Symbol  $\Box$ , um Änderungen zu speichern.
- 5. Tippen Sie auf das Bestätigen-Symbol  $\checkmark$ , um die Sprachänderung zu übernehmen und die Geri-Anwendung neu zu starten oder betätigen Sie zum Beenden das Abbrechen-Symbol x.

Sobald die Sprachänderung bestätigt wurde, startet die Geri-Anwendung automatisch neu, wobei die ausgewählte Sprache dann auf der Benutzeroberfläche angezeigt wird.

# <span id="page-49-0"></span>4.10. CO<sub>2</sub> Referenzpunkt & Kalibrierung

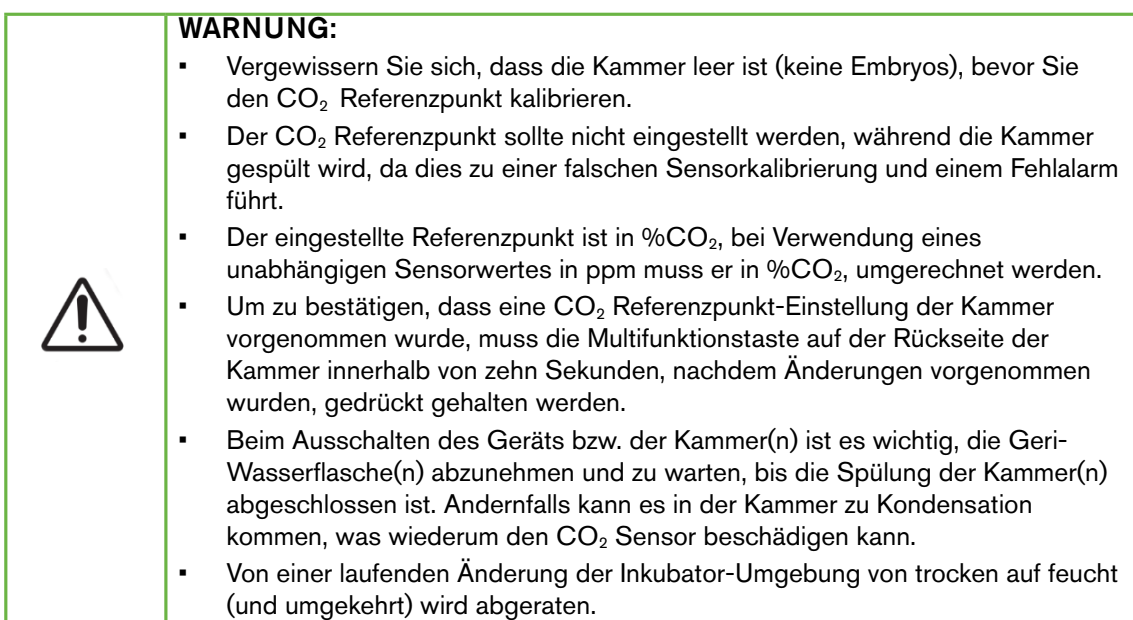

Jede Geri-Kammer ist mit einem Non-Dispersive Infrared (NDIR) CO<sub>2</sub>Sensor ausgestattet, der den CO2 Pegel in der Kammer überwacht. Da dieser Sensor durch die Feuchte in der Kammer beeinflusst werden kann, benötigen die Sensoren eine Kalibrierung der CO2 Referenzpunkt beim Wechsel der Inkubatorumgebung zwischen trocken und feucht oder umgekehrt. Die CO2 Sensor-Stabilisierungszeit beginnt beim Öffnen/Schließen des Kammerdeckels.

#### 4.10.1. Kalibrieren des CO<sub>2</sub> Referenzpunkt

- <span id="page-49-1"></span>1. Legen Sie die erwartete CO<sub>2</sub> Konzentration in der Kammer fest. Folgende Möglichkeiten gibt es:
	- − Der %CO2-Wert in einer Gasflasche mit vorgemischtem Gas ist wie im Analysezertifikat angegeben
	- − Der %CO2-Wert, der auf einem externen, an Geri angeschlossenen Gasmischer eingestellt ist und/oder
	- − Der %CO<sub>2</sub>-Messwert von einem diffusionsartunabhängigen CO<sub>2</sub> Sensor (siehe ["2.5. Rückseite des Gerätes" on page 6\)](#page-25-0). HINWEIS: Wenn der Messwert als ppm angezeigt wird, muss er in %CO<sub>2</sub> umgewandwelt werden.

HINWEIS: Der Einsatz eines unabhängigen CO<sub>2</sub> -Sensors vom Diffusionstyp bietet die Möglichkeit, den CO<sub>2</sub>-Sensor der Geri-Kammern in Abstimmung mit einer unabhängigen Messung zu kalibrieren.

- 2. Wählen Sie auf dem Startbildschirm das Einstellungssymbol  $\bullet$ . Der Bildschirm der grundlegenden Inkubator- und Softwareeinstellungen wird angezeigt, wobei standardmäßig der Tab der Inkubator-Parameter (Grafiken) erscheint.
- 3. Tippen Sie auf das Symbol des  $CO_2$ -Referenzpunkts  $\mathbf{\hat{S}}$ . Der Bildschirm des  $CO_2$ -Referenzpunkts wird angezeigt.

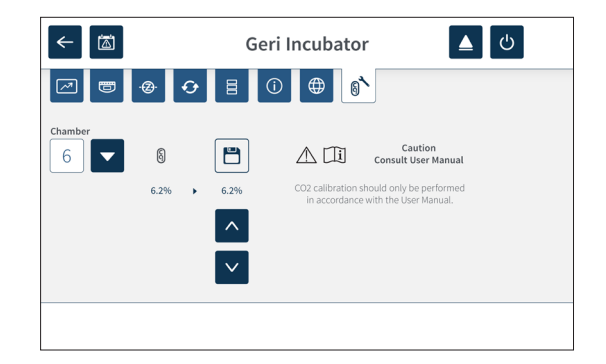

- 4. Wählen Sie im Dropdown-Menü die gewünschte Kammer aus.
- 5. Nutzen Sie die Pfeilsymbole  $\wedge$   $\vee$  um den CO<sub>2</sub>Referenzpunkt an den zuvor ermittelten Wert anzupassen.
- 6. Tippen Sie auf das Speicher-Symbol  $\Box$ , um Änderungen zu speichern.
- 7. Zur Bestätigung halten Sie die Multifunktionstaste, die sich an der Rückseite der entsprechenden Kammer befindet, eine Sekunde lang gedrückt.

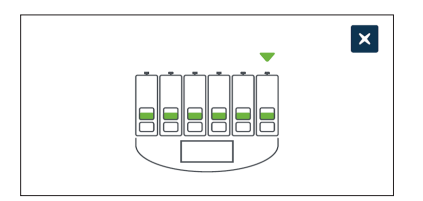

### <span id="page-50-0"></span>4.10.2. Änderung der Kammer-Umgebung von trocken auf feucht

HINWEIS: Dieser Vorgang sollte nur einmal durchgeführt werden, da ein ständiger Wechsel zwischen trockener und feuchter Umgebung nicht empfohlen wird.

- 1. Füllen Sie die gewünschte Zahl der Geri-Wasserflaschen bis zur maximalen Fülllinie und fürgen Sie sie jeder Kammer hinzu, die Feuchtigkeit benötigt (achten Sie darauf, dass keine Embryos in der jeweiligen Kammer sind).
- 2. Aktivieren Sie den Feuchtealarm für die Kammer (siehe ["4.4.3. Feuchtigkeitsalarm](#page-41-0) [Ein/Aus-Schalter" on page 22\)](#page-41-0).
- 3. Sorgen Sie dafür, dass die Kammer mindestens drei Tage lang ohne irgendwelche Unterbrechungen geschlossen bleibt, während sich der CO<sub>2</sub>Sensor stabilisiert. HINWEIS: Während der Stabilisierung muss die Kammer frei von Patienten sein, während die Alarmgrenzen desCO<sub>2</sub> -Bereichs auf 3% und 15% erhöht werden sollten, um Fehlalarme zu vermeiden (siehe ["4.4.2. CO2 Bereichs-Sollwert" on page](#page-40-0) [21](#page-40-0)).
- 4. Stellen Sie nach drei Tagen den CO<sub>2</sub> Referenzpunkt auf Geri so ein, dass er mit dem CO<sub>2</sub> Messwert aus den CO<sub>2</sub> COA des Flaschenlieferanten oder einem CO<sub>2</sub>-Lesegerät (siehe ["4.10.1. Kalibrieren des CO2 Referenzpunkt" on page 30\)](#page-49-1) übereinstimmt. Während der Stabilisierungsphase wird keine Auslösung des

Feuchtealarms erwartet.

<span id="page-51-0"></span>5. Vermerken Sie den Geri-Sollwert des CO<sub>2</sub>-Bereichs in Ihrem Laborprotokoll.

Die befeuchtete Geri-Kammer ist nun bereit für die klinische Verwendung.

#### 4.10.3. Änderung der Kammer-Umgebung von feucht auf trocken

HINWEIS: Dieser Vorgang sollte nur einmal durchgeführt werden, da ein ständiger Wechsel zwischen trockener und feuchter Umgebung nicht empfohlen wird.

- 1. Deaktivieren Sie den Feuchtealarm der Kammer (stellen Sie sicher, dass sich keine Embryonen in der Kammer befinden) (siehe ["4.4.3. Feuchtigkeitsalarm Ein/Aus-](#page-41-0)[Schalter" on page 22\)](#page-41-0).
- 2. Entfernen Sie die Geri-Wasserflasche von der Kammer.
- 3. Sorgen Sie dafür, dass die Kammer mindestens drei Tage lang ohne irgendwelche Unterbrechungen geschlossen bleibt, während sich der CO<sub>2</sub>Sensor stabilisiert. HINWEIS: Während der Stabilisierung muss die Kammer frei von Patienten sein, während die Alarmgrenzen desCO<sub>2</sub> -Bereichs auf 3% und 15% erhöht werden sollten, um Fehlalarme zu vermeiden (siehe ["4.4.2. CO2 Bereichs-Sollwert" on page](#page-40-0) [21\)](#page-40-0).
- 4. Stellen Sie nach drei Tagen den CO<sub>2</sub> Referenzpunkt auf Geri so ein, dass er mit dem CO<sub>2</sub> Messwert aus den CO<sub>2</sub> COA des Flaschenlieferanten oder einem CO<sub>2</sub>-Lesegerät (siehe ["4.10.1. Kalibrieren des CO2 Referenzpunkt" on page 30\)](#page-49-1) übereinstimmt. Während der Stabilisierungsphase wird keine Auslösung des Feuchtealarms erwartet.
- 5. Vermerken Sie den Geri-Sollwert des CO<sub>2</sub>-Bereichs in Ihrem Laborprotokoll.

Die trockene Geri-Kammer ist nun bereit für die klinische Verwendung.

#### 4.10.4. Wartung des  $CO<sub>2</sub>$ -Referenzpunkts

- Wenn die hohe Feuchtigkeit der Kammer durch regelmäßiges Wechseln der Wasserflasche erhalten bleibt, sollte eine Einstellung des CO<sub>2</sub>-Referenzpunkts nur alle drei Monate erforderlich sein. Was die Wartung des CO<sub>2</sub>-Referenzpunkts betrifft, folgen Sie den Anweisungen unte[r"4.10.2. Änderung der Kammer-](#page-50-0)[Umgebung von trocken auf feucht" on page 31](#page-50-0). HINWEIS: Die erforderliche CO<sub>2</sub>-Sensorstabilisierung dauert nur 12 Stunden.
- Wenn die trockene Umgebung der Kammer erhalten bleibt, sollte die Einstellung des CO<sub>2</sub>-Referenzpunkts nur alle drei Monate erforderlich sein. Was die Wartung des CO2-Referenzpunkts betrifft, folgen Sie den Anweisungen unter["4.10.3. Änderung](#page-51-0) [der Kammer-Umgebung von feucht auf trocken" on page 32.](#page-51-0) HINWEIS: Die erforderliche CO<sub>2</sub> Sensorstabilisierungszeit beträgt nur 30 min.

# 4.11. Grundlegende Bildeinstellungen

Der Bildschirm der grundlegenden Bildeinstellungen wird verwendet, um die Bildeinstellungen jeder Kammer anzupassen. Um auf den Bildschirm mit den grundlegenden Bildeinstellungen zuzugreifen, tippen Sie auf das Symbol für die grundlegenden Bildeinstellungen  $\ddot{\bullet}$  vom Kammerbildschirm aus (siehe ["7.6. Kammer-Bildschirm" on page 57\)](#page-76-0).

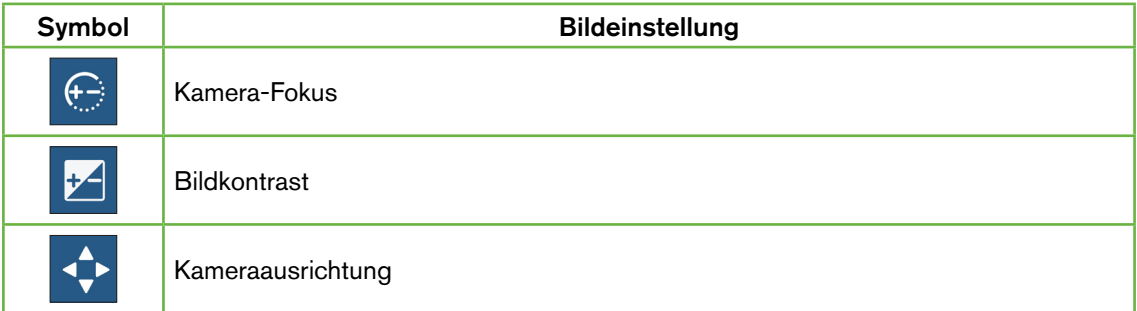

Der Bildschirm der grundlegenden Bildeinstellungen löst nach drei Minuten Inaktivität eine Zeitabschaltung aus und ein entsprechendes Pop-up-Fenster erscheint.

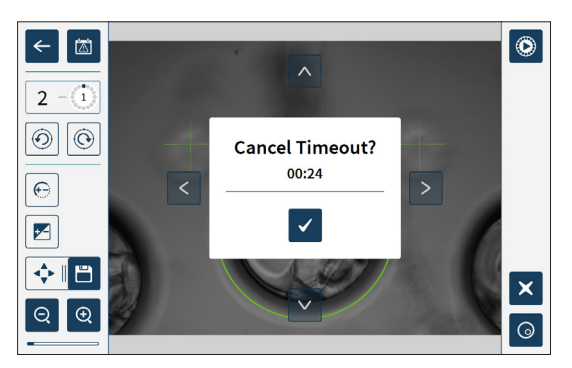

Um die Zeitbegrenzung abzubrechen und weiter Änderungen an den grundlegenden Bildeinstellungen vorzunehmen, tippen Sie auf das Symbol für Bestätigen  $\checkmark$ .

Nach Abschluss der Zeitabschaltung werden die grundlegenden Bildeinstellungen wieder auf die vorherigen Einstellungen zurückgesetzt, wobei alle nicht gespeicherten Änderungen verloren gehen.

## 4.11.1. Kamera-Fokus

## Einstellung des Kamera-Fokus:

1. Tippen Sie auf das Fokus-Symbol  $\bigcirc$  (das Speicher-Symbol  $\bigcirc$  erscheint neben dem Symbol für den Kamera-Fokus).

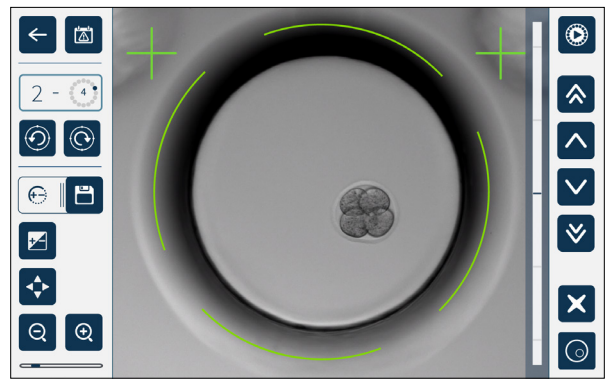

2. Nutzen Sie die Pfeilsymbole  $\wedge \vee \wedge \vee \vee \vee \vee$ , um den Kamera-Fokus nach Bedarf anzupassen.

Die Statusleiste rechts neben dem Bild zeigt den aktuellen Kamerafokus (hellblauer Balken) und den angepassten Kamerafokus (dunkelblauer Balken).

3. Tippen Sie auf das Speicher-Symbol E, um die neue Einstellung des Kamera-Fokus zu übernehmen.

HINWEIS: Die gleiche Fokus-Einstellung wird auf sämtliche Mikrokavitäten dieser Kammer angewendet.

### 4.11.2. Bildkontrast

#### Einstellung des Bildkontrasts:

1. Tippen Sie auf das Bildkontrast-Symbol <sup>2</sup> (das Speicher-Symbol<sup>"</sup> erscheint neben dem Bildkontrast-Symbol).

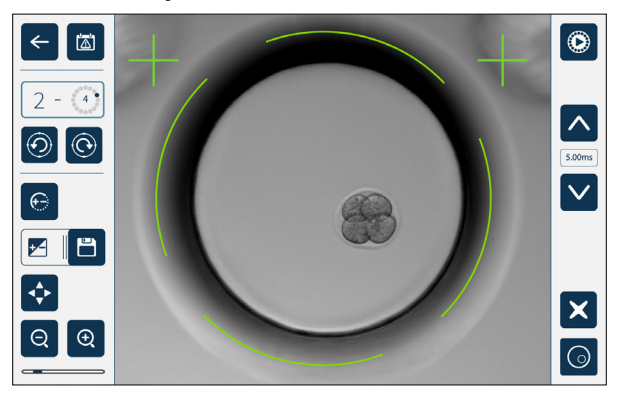

- 2. Passen Sie den Bildkontrast je nach Bedarf über die Pfeilsymbole  $\wedge \|\vee\|$ an.
- 3. Tippen Sie auf das Speicher-Symbol E, um die neue Einstellung des Bildkontrasts zu übernehmen.

HINWEIS: Dieselbe Bildkontrast-Einstellung wird auf alle Mikrokavitäten dieser Kammer angewendet.

Zur Ansicht des Dunkelfeld-Bildkontrasts (nur bei Geri+), tippen Sie zur Anzeige des Dunkelfeld-Bilds auf das Dunkelfeld-Umschaltsymbol . Der Dunkelfeld-Kontrast wird gemäß den Hellfeld-Bildern und den Bildern des mittleren Z-Stapels automatisch angepasst.

 Nehmen Sie keinerlei Änderungen am Dunkelfeld vor, ohne vorher Ihren Servicetechniker zu konsultieren.

#### 4.11.3. Kameraausrichtung

#### Zur Einstellung der Kameraausrichtung:

1. Tippen Sie auf das Symbol der Kameraausrichtung → (das Speicher-Symbol E erscheint neben dem Symbol der Kameraausrichtung).

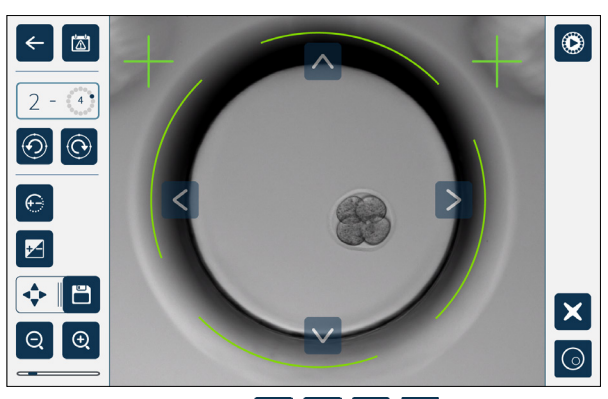

- 2. Verwenden Sie die Pfeilsymbole  $\wedge \vee \vee \vee \vee$ , um das angezeigte Bild auf die gewünschte Kameraausrichtung zu verschieben.
- 3. Tippen Sie auf das Speicher-Symbol B, um die neue Ausrichtung der Kamera zu übernehmen.

HINWEIS: Auf alle Mikrokavitäten dieser Kammer wird die gleiche Einstellung der Kameraausrichtung angewendet.

# 4.12. Installations & Einrichtungs-Checkliste

Achten Sie bei der Installation von Geri auf Folgendes:

- Alle bestellten Geri-Artikel wurden mitgeliefert.
- Das im Lieferumfang enthaltene Netzkabel ist für die länderspezifischen Anforderungen geeignet.
- Geri wird an einem geeigneten Ort platziert.
- Der korrekte Gasregler wurde beschafft.
- Sämtliche Gasanschlüsse wurden erstellt und geprüft.
- In jeder Kammer ist ein Gasfilter installiert.
- In jeder Kammer wurde eine Geri-Wasserflasche installiert (wenn eine feuchte Kammer-Umgebung verwendet wird).
- Der Gasregler ist auf 160kPa eingestellt.
- Mit dem USB-Anschluss von Geri ist ein externes USB-Laufwerk verbunden.
- Geri ist eingeschaltet.
- Die grundlegenden Inkubator- und Softwareeinstellungen wurden überprüft und nach Bedarf angepasst.
- Die grundlegenden Bildeinstellungen wurden geprüft und je nach Bedarf angepasst.
- Geri ist mit einem externen Überwachungs-/Alarmsystem verbunden (falls erforderlich).
- Geri wurde vor der klinischen Verwendung mindestens 24 Stunden unter normalen Einsatzbedingungen betrieben.

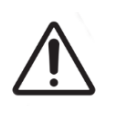

#### ACHTUNG:

Der Eigentümer ist dafür verantwortlich, dass das Geri-System samt aller erforderlichen Verbrauchsmaterialien und Zubehörteile, vor der ersten klinischen Anwendung und nach der Systemwartung für den Einsatz in der jeweiligen Einrichtung validiert wurden.

# 5. ÜBER DIE VERBRAUCHSMATERIALIEN

Die folgenden Symbole erscheinen auf dem Geri-Gerät und den Geri Verbrauchsmaterialien:

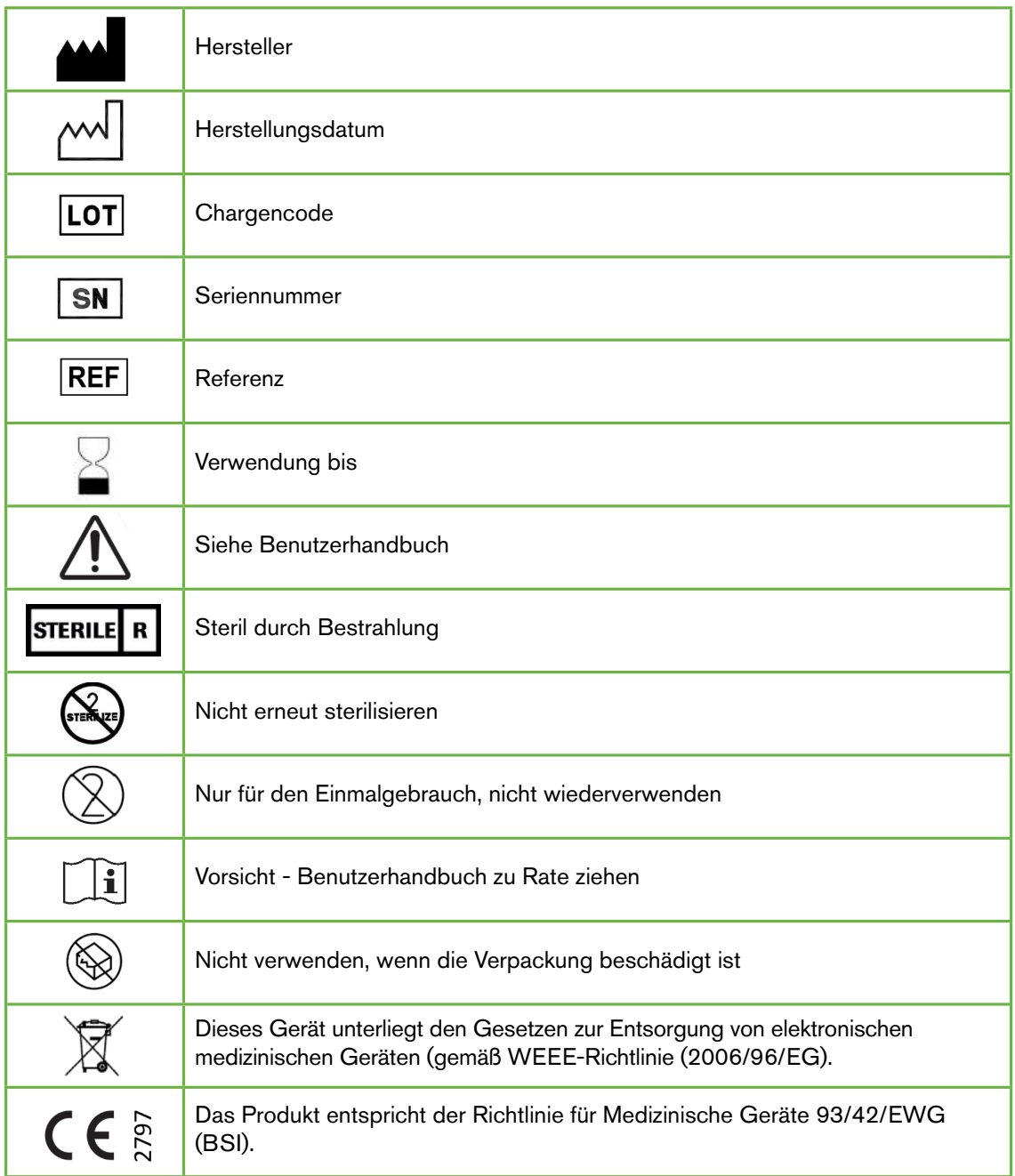

# 5.1. Geri-Schale

REF GERI-DSH-20

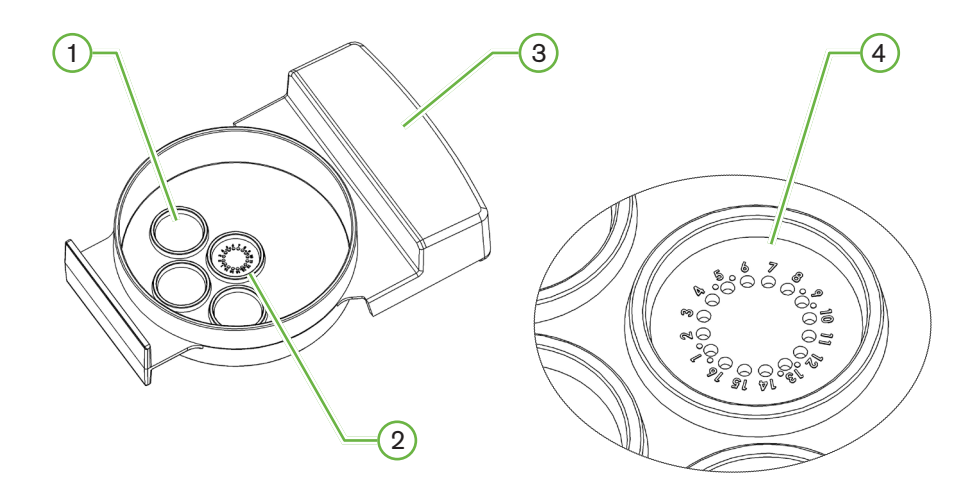

## 1 Waschkavität

Zum Waschen von Eizellen oder Embryos können die drei äußeren Waschkavitäten Medien aufnehmen.

### 2 Zentrale Kavität

In der zentralen Kavität befinden sich 16 äußerst präzise und transparente Mikrokavitäten, in denen die Eizellen bzw. Embryos während der Inkubation verwahrt werden.

### 3 Griff der Geri-Schale

Die Geri-Schale verfügt über einen flachen, breiten Griff, an dem auch die Etiketten zur Patientenidentifikation angebracht werden.

### 4 Mikrokavität

Alle nummerierten Mikrokavitäten haben einen Bodendurchmesser von 430μm und eine Tiefe von 400μm. Sie sind für die Aufnahme einer einzelnen Eizelle bzw. eines einzigen Embryos vorgesehen.

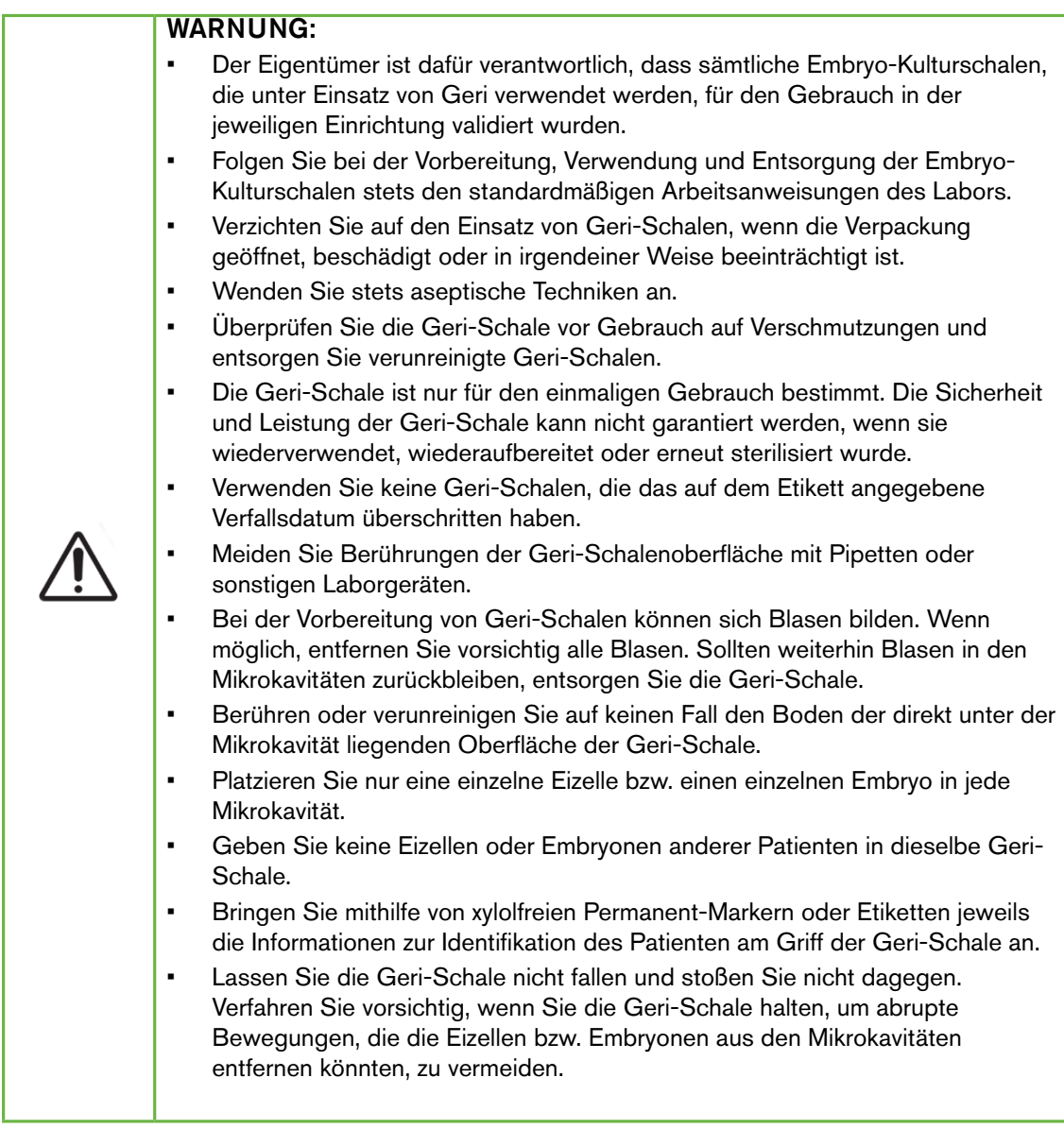

### 5.1.1. Hinweise zur Nutzung/Verwendungszweck

Die Geri-Schale ist ein polystyrolhaltiges, nicht pyrogenes Verbrauchsmaterial. Sie wird als Embryo-Kulturschale verwendet (zusammen mit dem Geri-Embryo-Inkubator) und dient während der Inkubation der Aufbewahrung der Eizellen bzw. Embryos.

#### 5.1.2. Qualitätskontrolle

Sämtliche Chargen der Geri-Schalen wurden auf Folgendes geprüft:

- SAL (Sterilitätssicherungsstufe) von 10-6
- Endotoxin, mithilfe des LAL-Tests (Limulus-Amöbozyten-Lysat-Test)
	- − Endotoxingehalt < 20 EU/Schale
- Biokompatibilität, durch MEA-Test (Untersuchung von Mäuse-Embryos)
	- − 1-Zelle ≥ 80 % entwickelte sich innerhalb von 96 Stunden zum erweiterten Blastozystenstadium.

Sämtliche Ergebnisse werden über chargenspezifische Analysenzertifikate bereitgestellt (auf Anfrage erhältlich).

#### 5.1.3. Im Lieferumfang enthaltenes Verbrauchsmaterial

Die Geri-Schale wird im Beutel und mit Deckel ausgeliefert, einzeln verpackt in einem Karton mit 20 Schalen. Die Geri-Schale wird steril ausgeliefert und ist nur für den einmaligen Gebrauch bestimmt.

#### 5.1.4. Speicherung

Die Geri-Schalen müssen bei Raumtemperatur und in Originalverpackung an einem trockenen Ort und vor direkter Sonneneinstrahlung geschützt gelagert werden.

Bei sachgemäßer Lagerung ist die Geri-Schale bis zu dem auf dem Produktetikett angegebenen Verfallsdatum stabil. Die Geri-Schale darf nach dem Öffnen nicht erneut sterilisiert werden. Die Geri-Gerichte sind nur zum einmaligen Gebrauch bestimmt. Nach Gebrauch entsorgen.

Verwenden Sie das Produkt nicht, wenn:

- die Verpackung beschädigt oder die Versiegelung geöffnet ist,
- das Verfallsdatum auf dem Produktetikett abgelaufen ist.

#### 5.1.5. Vorbereitung der Geri-Schale & Gebrauchsanweisung

Die Geri-Schale muss in einer sterilen Umgebung vorbereitet werden. Die Deckel müssen auf den Schalen bleiben, bis die Schalen mit dem Kulturmedium und Öl beladen sind.

 Die Vorbereitung der Geri-Schale muss unter Einsatz aseptischer Technik in einer Sicherheitswerkbank durchgeführt werden.

HINWEIS: Achten Sie darauf, dass die Pipette nicht die Wände der Mikrokavitäten berührt, damit das Risiko, den Kunststoff zu verkratzen, reduziert wird.

#### Vorbereitung einer Geri-Schale:

- 1. Saugen Sie 2-3μL des IVF-Kulturmediums mit einer Pipette ab.
- 2. Halten Sie die Pipette über jede Mikrokavität und verteilen Sie das Medium, bis die Kavität gefüllt ist. Die aufgenommenen 2-3 µL des Mediums sollten alle Mikro-Wells befüllen können.
- 3. Pipettieren Sie 80μL des Mediums in die zentrale Mikrokavität, wobei Sie darauf achten, dass alle Mikrokavitäten bedeckt sind. Die zentrale Kavität hat ein Fassungsvermögen von 80µL.
- 4. Überprüfen Sie jede Mikrokavität und entfernen Sie mit einer Pipette vorsichtig sämtliche Blasen aus der Kavität.
- 5. Pipettieren Sie 80µL des Mediums in jede äußere Waschkavität. Jede äußere Waschkavität hat ein Fassungsvermögen von 80 µL.
- 6. Langsam alle Medientropfen mit mindestens 4ml zugelassenem IVF-Kulturöl abdecken.
- 7. Gleichen Sie das Medium entsprechend der Standard-Laborverfahren aus.
- 8. Achten Sie darauf, dass vor der Inkubation keine Luftblasen vorhanden sind (auch nicht in den Mikrokavitäten).

HINWEIS: Wir empfehlen, das Medium mit Öl zu bedecken, nachdem die Mikrokavitäten mit dem Medium befüllt und auf Luftblasen überprüft worden sind. Dadurch wird gewährleistet, dass die Mikrokavitäten das Medium (und nicht Öl) enthalten.

#### Beladen der Geri-Schale mit Eizellen oder Embryos:

- 1. Überprüfen Sie die Schale und entfernen Sie etwaige Blasen.
- 2. Verwenden Sie eine Pipette, um eine Eizelle bzw. einen Embryo in eine Mikrokavität zu legen, wobei Sie darauf achten, dass sich keine Blasen bilden. Bewegen Sie jeweils nur eine Eizelle bzw. einen Embryo und legen Sie nicht mehr als eine Eizelle bzw. einen Embryo in eine Mikrokavität.
- 3. Untersuchen Sie die Schale, um sicherzugehen, dass sich sämtliche Eizellen bzw. Embryos am Boden der Mikrokavität befinden. Entfernen Sie etwaige Blasen.
- 4. Platzieren Sie die Schale im Geri-Gerät.

Einlegen einer Geri-Schale in das Geri-Instrument: siehe ["7.5.1. Platzieren & Entfernen](#page-73-0) [einer Geri-Schale" on page 54](#page-73-0).

#### Entfernen von Eizellen bzw. Embryos aus einer Geri-Schale:

- 1. Platzieren Sie die Pipettenspitze nahe am oberen Teil der Mikrokavität und saugen Sie vorsichtig ab. HINWEIS: Vermeiden Sie es, mit der Pipettenspitze die Wände oder den Boden der Mikrokavität zu berühren.
- 2. Spülen Sie je nach Bedarf die Eizelle bzw. den Embryo mithilfe der äußeren Waschkavitäten.

# 5.2. Geri Wasserflasche  $REF$  GERI-WAT-12

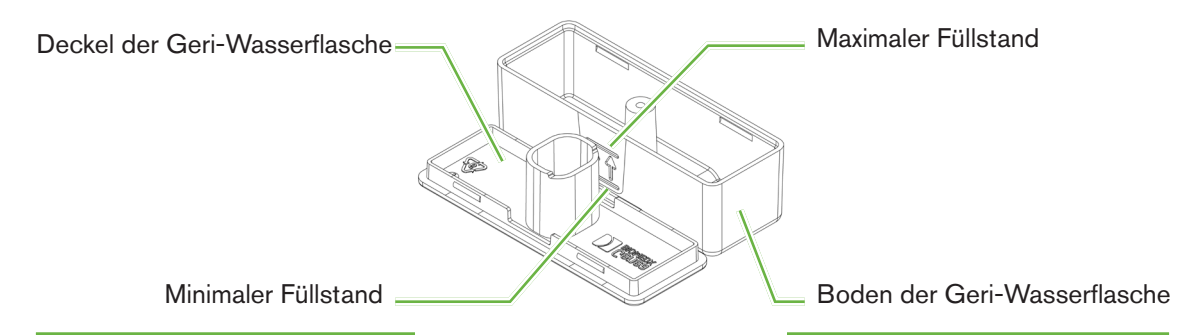

QIFU-GERI-DE-1-02

Seite 41 von 100

### 5.2.1. Hinweise zur Nutzung/Verwendungszweck

Die Geri-Wasserflasche ist Verbrauchsmaterial zur einmaligen Verwendung in einer einzelnen Geri-Kammer. Die richtige Verwendung der Geri-Wasserflasche sorgt dafür, dass in den Geri-Kammern genügend Feuchtigkeit vorhanden ist.

#### 5.2.2. Im Lieferumfang enthaltenes Verbrauchsmaterial

Die Geri-Schale wird im Beutel ausgeliefert, einzeln verpackt in einem Karton mit 12 Wasserflaschen.

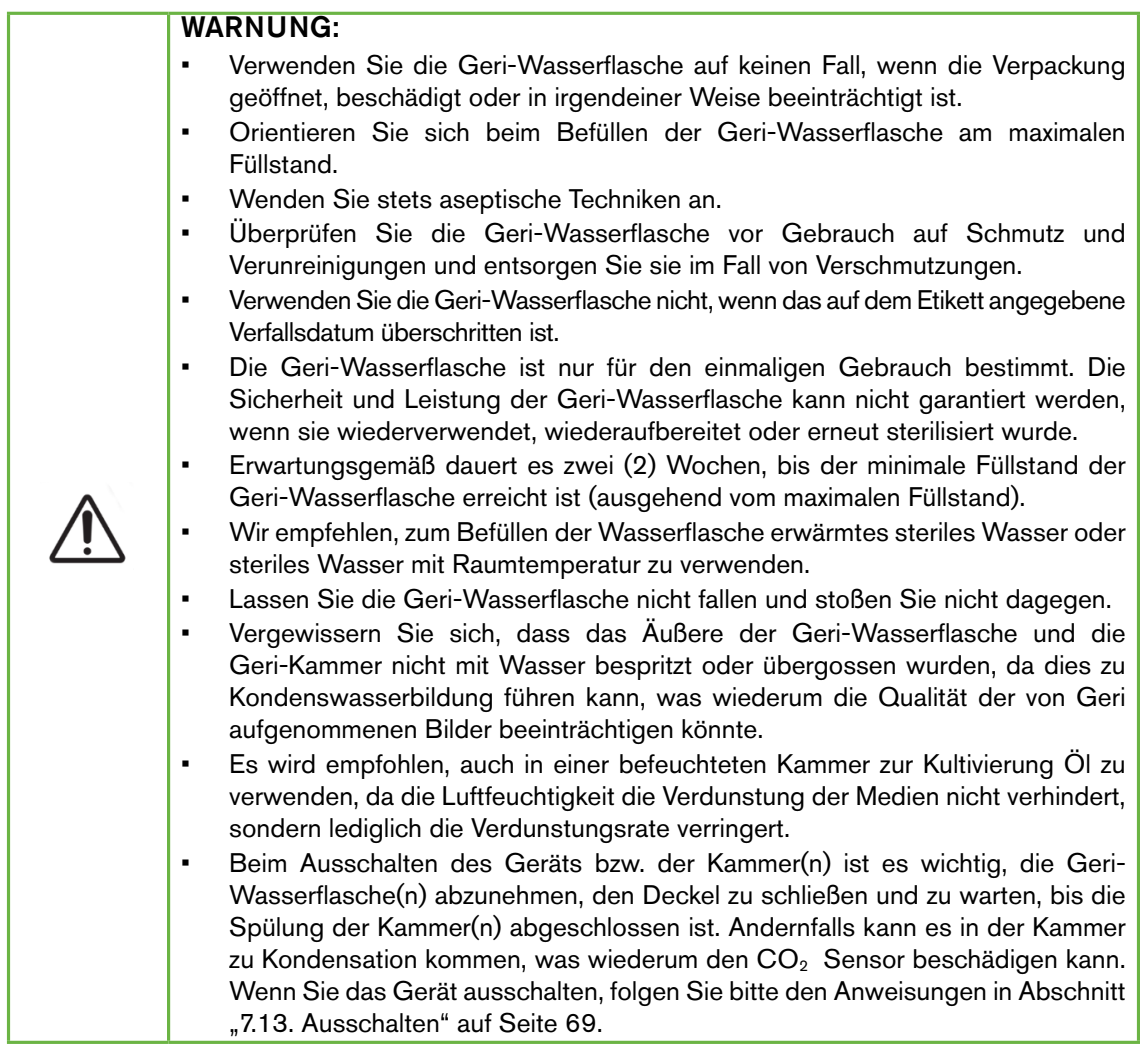

### 5.2.3. Speicherung

Die Geri-Wasserflaschen müssen in Originalverpackung an einem trockenen Ort, bei Raumtemperatur und vor direkter Sonneneinstrahlung geschützt gelagert werden.

Bei vorschriftsgemäßer Lagerung bleiben die Geri-Wasserflaschen bis zum angegebenen Verfallsdatum (siehe Produktetikett) stabil.

 Die Geri-Wasserflaschen dürfen nach dem Öffnen nicht erneut sterilisiert werden. Die Geri-Wasserflaschen sind nur zum einmaligen Gebrauch bestimmt. Nach Gebrauch entsorgen.

Verwenden Sie das Produkt nicht, wenn:

- die Verpackung beschädigt oder die Versiegelung geöffnet ist,
- das Verfallsdatum auf dem Produktetikett abgelaufen ist.

### 5.2.4. Vorbereitung der Geri Wasserflasche & Gebrauchsanweisung

HINWEIS: Achten Sie darauf, kein Wasser zu verschütten.

#### Vorbereitung einer Geri-Wasserflasche:

Entfernen Sie den Deckel vom Boden der Geri-Wasserflasche und halten Sie dabei die kurzen Seiten der Geri-Wasserflasche.

- 1. Befüllen Sie die Geri-Wasserflasche mit einer dicken Pipette bis zum maximalen Füllstand. Nutzen Sie hierfür erwärmtes oder steriles Wasser mit Raumtemperatur.
- 2. Bringen Sie den Deckel der Geri-Wasserflasche am Boden der Flasche an und achten Sie darauf, dass er fest sitzt.
- 3. Vergewissern Sie sich, dass das Äußere der Geri-Wasserflasche und die Geri-Kammer nicht mit Wasser bespritzt oder übergossen wurden, bevor Sie die Geri-Wasserflasche in der vorgesehenen Position in der Geri-Kammer platzieren.

Siehe ["7.5. Zugang zu einer Kammer" on page 53](#page-72-0) und ["7.5.2. Platzieren & Entfernen einer](#page-74-0) [Geri-Wasserflasche" on page 55.](#page-74-0)

# GENEA BIOMEDX

# 6. ÜBER DAS ZUBEHÖR

6.1. Filter GERI–FIL–50

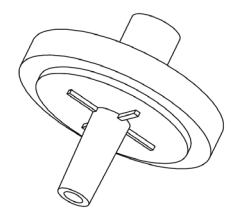

### 6.1.1. Hinweise zur Nutzung/Verwendungszweck

Der Filter wird verwendet, um die Reinheit des Gases beim Eintritt in jede der Kammern zu verbessern. Der Filter befindet sich in jeder Kammer auf der Rückseite.

Jeder Filter hat ein Polypropylengehäuse mit einer Polypropylen-verstärkten Polytetrafluorethylen (PTFE)-Membran mit einer Porengröße von 0,20µm. Es hat einen Luer-Lock-Einlass und einen Luer-Slip-Auslass.

### 6.1.2. Im Lieferumfang enthaltenes Zubehör

Der Filter wird im Beutel ausgeliefert, einzeln verpackt in einem Karton mit 50 Filtern.

### 6.1.3. Speicherung

Die Filter müssen bei Raumtemperatur und in Originalverpackung an einem trockenen Ort, geschützt vor direkter Sonneneinstrahlung gelagert werden.

Bei sachgemäßer Lagerung ist die Geri-Schale bis zu dem auf dem Produktetikett angegebenen Verfallsdatum stabil.

 Die Filter dürfen nach dem Öffnen nicht erneut sterilisiert werden. Die Filter sind nur für den einmaligen Gebrauch bestimmt. Nach Gebrauch entsorgen.

Verwenden Sie das Produkt nicht, wenn:

- die Verpackung beschädigt oder die Versiegelung geöffnet ist,
- das Verfallsdatum auf dem Produktetikett abgelaufen ist.

### 6.1.4. Vorbereitung der Filter & Gebrauchsanweisung

Siehe ["3.4.6. Gasfilter" on page 14](#page-33-0).

# ACHTUNG:

Der Filter darf nicht wiederverwendet werden. Im Hinblick auf die Verbesserung der Gasreinheit kann die Leistung des Filters beeinträchtigt werden.

# 7. BETRIEB VON GERI

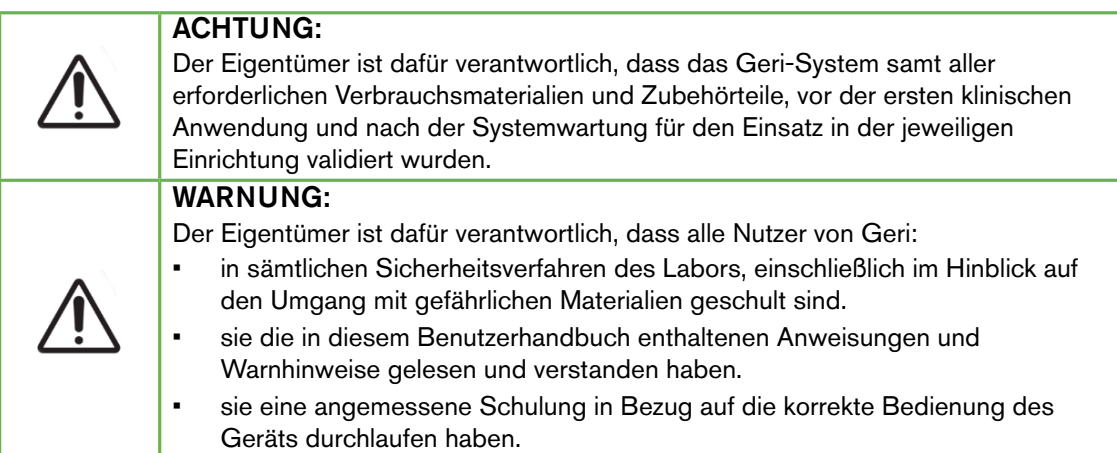

# 7.1. Geri für die Inbetriebnahme vorbereiten

Bevor Sie Geri für die Kultivierung von Embryos einsetzen, muss Folgendes überprüft werden:

- Die zu verwendende Kammer ist eingeschaltet.
	- − Wir empfehlen, jede neue Kammer, die verwendet werden soll, mindestens 24 Stunden vor der Nutzung einzuschalten, um den Ausgleich unter sämtlichen Bedingungen, die in einem Zeitraum von 24 Stunden auftreten können, zu ermöglichen.
	- Kammer aktivieren: siehe ["4.4.4. Kammer Ein/Aus-Schalter" on page 23.](#page-42-0)
- Der Temperatur-Sollwert jeder Kammer ist korrekt.
- Der aktuelle Sollwert kann durch Betätigen der Multifunktionstaste an der Rückseite der Kammer schnell aufgerufen werden.
	- − Der Temperatursollwert wird eine Sekunde lang auf dem Kammerbildschirm angezeigt, bevor er auf die aktuelle Temperatur in der Kammer zurückkehrt.
	- − Anpassung des Temperatur-Sollwerts einer Kammer: siehe ["4.4.1.](#page-38-0) [Temperatur-Sollwert" on page 19](#page-38-0).
- alle Gasanschlüsse hergestellt sind und dass Gas in die Kammer strömt (siehe ["3.4.](#page-30-0) [Gaszufuhr" on page 11\)](#page-30-0)
- der CO2 Bezugspunkt gesetzt ist (siehe ["4.10. CO2 Referenzpunkt & Kalibrierung"](#page-49-0) [on page 30\)](#page-49-0)
- bei Bedarf wird der Feuchtealarm eingeschaltet (siehe ["4.4.3. Feuchtigkeitsalarm](#page-41-0) [Ein/Aus-Schalter" on page 22\)](#page-41-0)
- falls erforderlich, wurde Geri ordnungsgemäß an ein externes Überwachungs- oder Alarmsystem angeschlossen.
- Mit dem USB-Anschluss von Geri ist ein externes USB-Laufwerk verbunden.

# GENEA BIOMEDX

# 7.2. Startbildschirm

<span id="page-65-0"></span>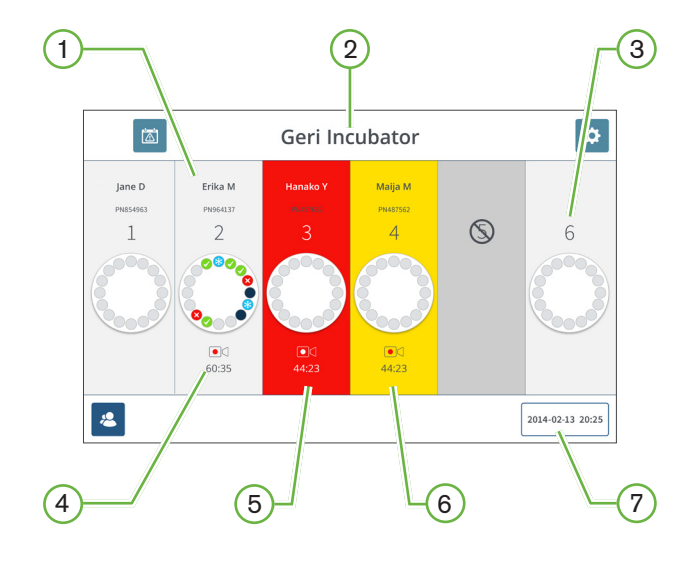

Der Startbildschirm zeigt folgende Informationen an:

- $(1)$  Patientenname und Patienten-ID
- (2) Gerätename

#### 3 Kammer-Nummer

Die auf dem Startbildschirm angezeigten Kammer-Nummern entsprechen den physischen Geri-Kammern.

### $(4)$  Aufnahmesymbol

Während der Aufnahme wird neben der geschätzten Zeit seit der Befruchtung in Stunden und Minuten außerdem ein Aufnahmesymbol angezeigt.

## 5 Ausgelöster Alarm

Wenn ein Alarm ausgelöst wird, wird die betroffene Kammer rot angezeigt, wobei ein akustischer Alarm ertönt (siehe ["8. Alarme & Warnungen" on page 76\)](#page-95-0).

#### 6 Ausgelöste Warnung

Wenn eine Warnung ausgelöst wird, wird die betroffene Kammer gelb angezeigt (siehe ["8.](#page-95-0) [Alarme & Warnungen" on page 76\)](#page-95-0).

### $(7)$  Aktuelles Datum und aktuelle Uhrzeit des Systems

Die folgenden Symbole werden auf dem Startbildschirm angezeigt:

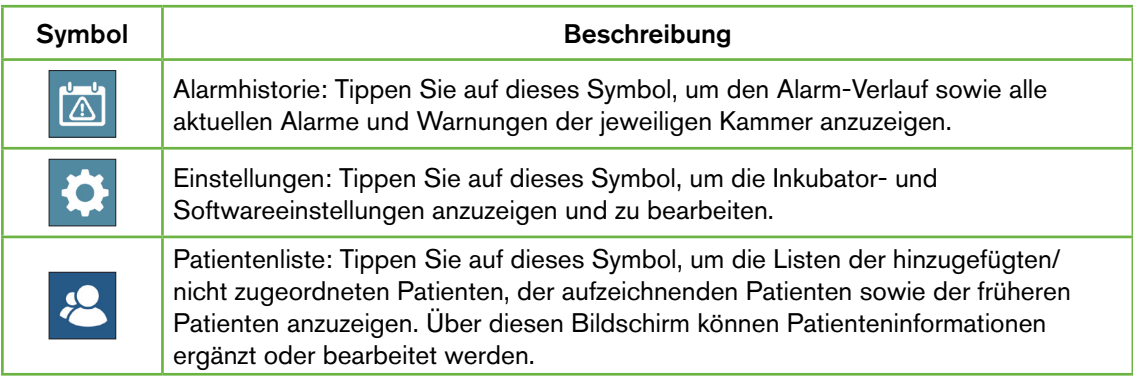

# 7.3. Bildschirm des Kammerdeckels

Während des normalen Betriebs werden auf dem Kammerdeckel folgende Informationen angezeigt:

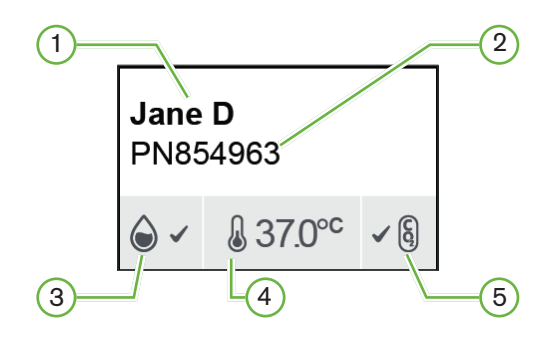

- $(1)$  Patientenname
- 2 Patienten-ID
- 3 Aktueller Status der Feuchtigkeit (sofern aktiviert)
- $(4)$  Aktuelle Temperatur
- $(5)$  Aktueller CO<sub>2</sub> Status

Die Einstellungen der einzelnen Kammern (siehe Bild unten) können ebenfalls angezeigt werden. Betätigen Sie hierzu die Multifunktionstaste an der Rückseite der jeweiligen Kammer.

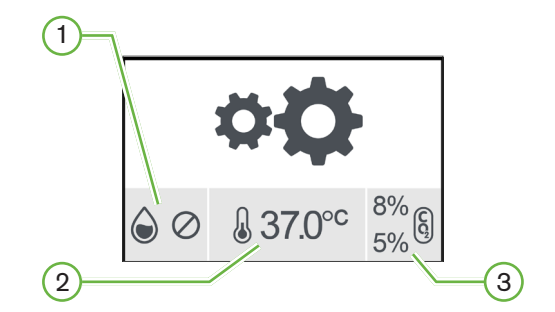

- $(1)$  Status der Feuchtigkeit
- 2 Temperatur-Sollwert
- 3 CO2 Alarmgrenzwerte

Über den Bildschirm des Kammerdeckels wird angezeigt, wenn Geri eine Kammer spült. Während der Kammerspülung wechselt die Hintergrundfarbe des CO<sub>2</sub> Status auf dem Kammerdeckelbildschirm auf blau (siehe Bild unten).

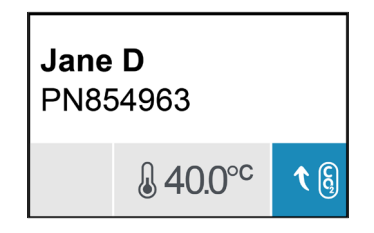

Die meisten Alarme und Warnungen werden ebenfalls über den Bildschirm des Kammerdeckels angezeigt. Weitere Informationen zu Alarmen und Warnungen finden Sie unter ["8. Alarme & Warnungen" on page 76](#page-95-0).

Wenn die Kammer ausgeschaltet wird, erscheint auf dem Bildschirm des Kammerdeckels das Symbol "Kammer aus" $\mathbb{Q}$ .

# 7.4. Patientendaten bearbeiten & hinzufügen

## <span id="page-68-0"></span>7.4.1. Patientendaten hinzufügen

Betätigen Sie auf dem Startbildschirm das Symbol der Patientenliste **8**.

Die Patientenliste hat folgende Tabs:

- Tippen Sie auf das Symbol der nicht zugeordneten Patienten 8, um nicht zugeteilte Patienten anzuzeigen.
- Betätigen Sie das Symbol der zugeordneten Patienten <sub>en</sub>, um die derzeit aktiven Patienten anzuzeigen.
- Tippen Sie auf das Symbol der früheren Patienten **&**, um frühere Patienten anzuzeigen.

#### Hinzufügen eines neuen Patienten:

- 1. Tippen Sie auf das Symbol für Patient hinzufügen <sup>12</sup>.
- 2. Geben Sie mithilfe der Bildschirmtastatur den neuen Patientennamen, die Patienten-ID und das Geburtsdatum ("DOB") ein.

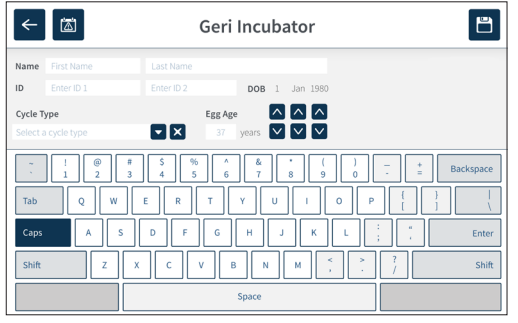

3. Tippen Sie auf  $\Box$ , um die neuen Patientendaten hinzuzufügen und zu speichern.

## 7.4.2. Patientendaten bearbeiten

#### Bearbeiten der Patientendaten:

- 1. Betätigen Sie auf dem Startbildschirm das Symbol der Patientenliste <sup>2</sup>. Die nicht zugeordnete Patientenliste wird angezeigt.
- 2. Tippen Sie auf den Patientennamen, der bearbeitet werden soll.

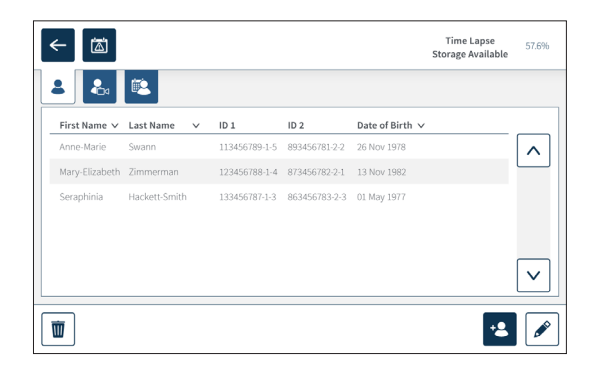

- 3. Tippen Sie auf das Symbol für "Bearbeiten"  $\mathscr{E}$ .
- 4. Benutzen Sie die Bildschirmtastatur, um die Patientendaten nach Bedarf zu bearbeiten (siehe ["7.4.1. Patientendaten hinzufügen" on page 49](#page-68-0)).
- 5. Tippen Sie auf das Speichern-Symbol El, um die Patientendaten zu speichern und zu aktualisieren.

### 7.4.3. Patienten, die für Geri Assess 2.0 aktiviert sind, in Geri Connect hinzufügen

Da Geri Assess 2.0 auf die Verfügbarkeit von Lizenzen angewiesen ist, muss ein Patient, der für Geri Assess 2.0 aktiviert werden soll, 1) der Patientenliste hinzugefügt und 2) über den verbundenen Geri Connect-Server aktiviert werden. Nach Synchronisierung der Patientendaten mit den Geri-Geräten muss der jeweilige Patient 3) über Geri einer Kammer zugewiesen werden. Siehe "QFRM794 Geri Connect & Geri Assess-Benutzerhandbuch -4.1.6. Geri Assess 2.0-aktivierten Patienten hinzufügen" und "7.4.5. Patienten einer Kammer zuordnen" auf Seite 50.

## 7.4.4. Hinzufügen eines für Eeva™ aktivierten Patienten

**BEACHTEN:** Eeva™-Diagnosetests sind nicht in allen Märkten verfügbar

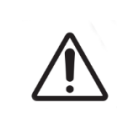

#### WARNUNG:

Der Eeva™-Diagnosetest kann nur vor dem Start einer Aufzeichnungssitzung aktiviert werden. Er kann nicht für historische Patientensitzungen oder aktiv aufzeichnende Patienten durchgeführt werden.

Informationen zum Aktivieren des Eeva-Diagnosetests für eine Patientensitzung entnehmen Sie dem QFRM794 Geri Connect- und Geri Assess-Benutzerhandbuch.

# GENEA BIOMEDX

### Geri Incubator  $\ddot{\mathbf{Q}}$ lane D Erika M .<br>Maija M  $\overbrace{1}$   $\overbrace{2}$   $\overbrace{3}$   $\overbrace{3}$   $\overbrace{4}$   $\overbrace{5}$   $\overbrace{2}$   $\overbrace{4}$   $\overbrace{2}$   $\overbrace{2}$  $\boxed{\bullet}$ 8 2014-02-13 20:25

### 7.4.5. Patienten einer Kammer zuordnen

#### $(1)$  Leere und zugeordnete Kammer

2) Leere und nicht zugeordnete Kammer

#### Zuweisen eines Patienten zu einer Kammer:

1. Tippen Sie auf dem Startbildschirm auf eine leere, nicht zugeordnete Kammer. Der Kammer-Bildschirm wird angezeigt.

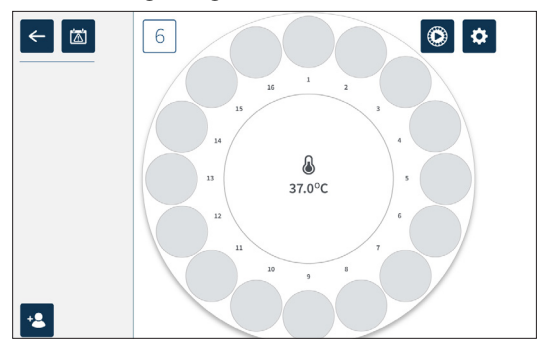

- 2. Tippen Sie auf das Symbol für Patient hinzufügen <sup>.</sup> 8. Eine Liste der nicht zugeordneten Patienten wird angezeigt.
- 3. Zum Auswählen tippen Sie nun auf den Namen des Patienten, der zugeordnet werden soll.
- 4. Tippen Sie auf das Symbol "Der Kammer zuordnen" "6, um den Patientennamen zu speichern und der Kammer zuzuordnen. HINWEIS: Die Nummer im Symbol "Zur Kammer zuordnen" steht für die Nummer der Kammer, die dem Namen zugeordnet werden soll.

Die Patientendaten und die zugeordnete Kammer werden nun auf dem Bildschirm der Kammer und dem Startbildschirm angezeigt.
# GERI-BENUTZERHANDBUCH

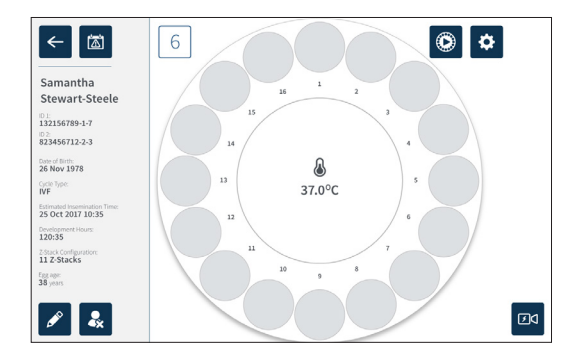

# 7.5. Zugang zu einer Kammer

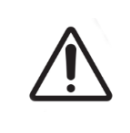

## <span id="page-72-0"></span>WARNUNG:

Um das Risiko einer Verschiebung des Embryos zu minimieren, sollten Sie beim Schließen des Kammerdeckels vorsichtig sein und vermeiden, dass Geri Stößen oder Schlägen ausgesetzt wird.

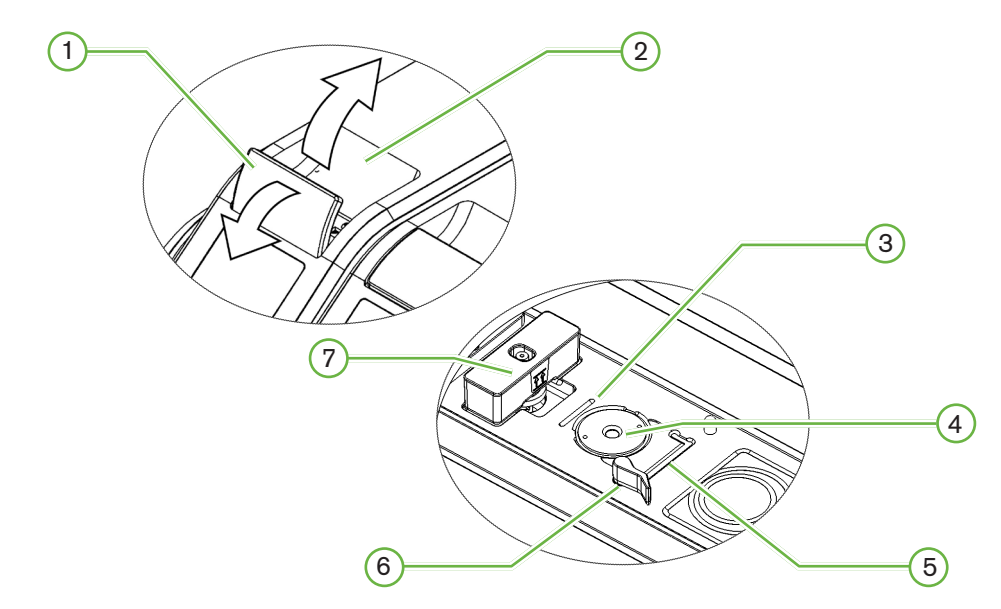

- $(1)$  Grüner Deckelverschluss
- $(2)$  Kammerdeckel

## $(3)$  Einkerbung der Schale für die Hinterkante

Diese Einkerbung dient an der Hinterkante der Geri-Schale als Führung.

## $(4)$  Kameraposition

Sämtliche Kammern verfügen über eine eigene Kamera, mit der Embryo-Aufnahmen erstellt werden.

# 5 Einkerbung der Schale für die Vorderkante

Diese Einkerbung dient an der Vorderkante der Geri-Schale als Führung.

## $(6)$  Schalenverriegelung

Die Schalenverriegelung fixiert die Geri-Schale in der richtigen Position. Öffnen: Drehen Sie die Schalensperre nach links. Zum Schließen drehen Sie die Verriegelung nach rechts.

## 7 Position der Wasserflasche

Die Vertiefung sorgt dafür, dass die Geri-Wasserflasche ordnungsgemäß über dem Geri-Filter platziert wird.

### Zugriff auf eine Kammer:

- 1. Heben Sie den grünen Deckelverschluss an, um den Kammerdeckel zu entriegeln.
- 2. Heben Sie den Kammerdeckel in die vertikale Position, um das Risiko, dass der Kammerdeckel in die geschlossene Stellung zurückfällt, zu minimieren.

## 7.5.1. Platzieren & Entfernen einer Geri-Schale

#### Um eine Geri-Schale in eine Kammer zu stellen:

- 1. Öffnen Sie die Kammer durch Anheben des grünen Deckelverschlusses.
- 2. Vergewissern Sie sich, dass sich die Schalenverriegelung in der geöffneten Position befindet (siehe ["7.5. Zugang zu einer Kammer" on page 53](#page-72-0)).
- 3. Platzieren Sie die Schale vorsichtig in der Position der Kamera, wobei Sie darauf achten, dass die Vorderkante der Schale mit der zugehörigen Einkerbung der Geri-Schale und die Hinterkante der Schale mit der entsprechenden Einkerbung der Geri-Schale übereinstimmen.
- 4. Schließen Sie die Schalenverriegelung, indem Sie sie vorsichtig nach rechts drehen, bis sie die Geri-Schale berührt.
- 5. Vergewissern Sie sich, dass die Vorderkante und die Hinterkante der Schale auf ihre entsprechenden Einkerbungen ausgerichtet sind. Wenn die Kanten nicht mehr entsprechend ausgerichtet sind, bringen Sie die Schalenverriegelung wieder in die geöffnete Position und positionieren die Schale erneut, bevor Sie die Schritte drei und vier wiederholen.
- 6. Schließen Sie den Kammerdeckel und drücken Sie den grünen Deckelverschluss leicht nach unten, um den Kammerdeckel an seinem gegenwärtigen Platz zu fixieren und eine vollständig abgeschlossene Umgebung des Embryos zu gewährleisten.

Nachdem eine Schale in eine Kammer gestellt wurde, kann mit dem Schnellvorschau-Symbol (siehe ["7.6. Kammer-Bildschirm" on page 57\)](#page-76-0) ein Sofortbild von jeder Mikrokavität erstellt werden, um sicherzustellen, dass die grundlegenden Bildeinstellungen von Ausrichtung, Kontrast und Fokus ausreichen, um die Aufnahme zu starten.

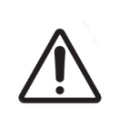

#### WARNUNG:

Wenn ein Kammerdeckel nicht vollständig eingerastet ist, sollte der Deckel abgenommen und anschließend ordnungsgemäß angebracht werden, bevor er wieder verriegelt wird. Das Öffnen und Schließen des Deckels löst einen Spülzyklus aus, um die optimale  $CO<sub>2</sub>$  Umgebung so schnell wie möglich wiederherzustellen.

#### Entnahme der Geri-Schalen aus einer Kammer:

- 1. Öffnen Sie die Schalenverriegelung mit einer vorsichtigen Drehung nach links.
- 2. Entfernen Sie die Schale behutsam.

# 7.5.2. Platzieren & Entfernen einer Geri-Wasserflasche

### <span id="page-74-0"></span>WARNUNG:

- Vergewissern Sie sich, dass die Geri-Wasserflaschen von jeder Kammer entfernt werden, bevor Sie das Geri-Gerät ausschalten.
- Der CO<sub>2</sub> Referenzpunkt der Geri-Kammer muss immer neu eingestellt werden, wenn sich die Betriebsumgebung der Kammer von trocken auf feucht (oder umgekehrt) ändert. Beim Wechsel von einer trockenen in eine feuchte Umgebung muss der Sensor mindestens drei (3) Tage lang ununterbrochen in der feuchten Kammer stabilisiert werden, bevor der Referenzpunkt eingestellt wird (siehe ["4.10. CO2 Referenzpunkt & Kalibrierung" on page 30\)](#page-49-0).

## Platzieren einer Geri-Wasserflasche in einer Kammer:

- 1. Stellen Sie sicher, dass ein Filter in der Kammer installiert ist (siehe ["3.4.6. Gasfilter"](#page-33-0) [on page 14\)](#page-33-0).
- 2. Bringen Sie die gefüllte Geri-Wasserflasche wie abgebildet an den Filter an (siehe ["5.2.4. Vorbereitung der Geri Wasserflasche & Gebrauchsanweisung" on page](#page-62-0) [43](#page-62-0)).

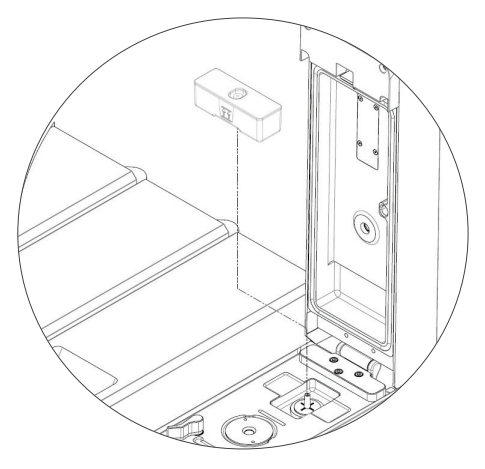

- 3. Schließen Sie den Kammerdeckel und verriegeln Sie den grünen Deckelverschluss.
- 4. Stellen Sie sicher, dass der Feuchtealarm aktiviert ist (siehe ["4.4.3. Feuchtigkeitsalarm](#page-41-0)

[Ein/Aus-Schalter" on page 22\)](#page-41-0).

#### So entnehmen Sie die Geri-Wasserflaschen aus den Kammern:

- 1. Heben Sie die Geri-Wasserflasche aus dem Filter.
- 2. Entsorgen Sie die gebrauchte Geri-Wasserflasche.

## 7.5.3. Kammerspülung

Jedes Mal, wenn ein Kammerdeckel geöffnet und geschlossen wird, erfolgt eine automatische Anpassung der Temperatur und eine Spülung der Kammer, damit die Temperatur- und Gas-Sollwerte der Kammer schnell wieder erreicht werden.

Was den Feuchtigkeitsgrad angeht, dauert es länger, bis der Wert vor der Öffnung des Kammerdeckels erreicht ist. Wenn der Kammerdeckel weniger als zehn Sekunden geöffnet und dann geschlossen wurde, dauert es bis zu vier Stunden, bis die Kammer wieder eine relative Luftfeuchtigkeit von 60 % aufweist.

# 7.6. Kammer-Bildschirm

Nach Auswahl einer Kammer über den Startbildschirm wird der Bildschirm der Kammer angezeigt.

<span id="page-76-0"></span>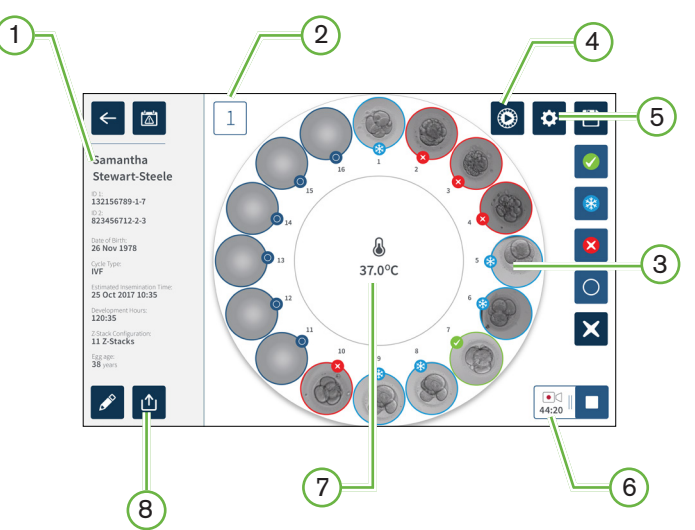

Der Kammer-Bildschirm zeigt folgende Informationen an:

- $(1)$  Patientenname und -daten
- 2 Kammer-Nummer
- $(3)$  Individuelle Positionen der Mikrokavitäten
- $(4)$  Symbol "Schnellvorschau"
- $(5)$  Symbol "Grundlegende Bildeinstellungen"
- 6 Symbol Aktive Aufzeichnung Während der Aufnahme wird neben der geschätzten Zeit seit der Befruchtung in Stunden und Minuten dieses Symbol angezeigt.
- 7 Temperatur
- 8 Export-Symbol

# GENEA BIOMEDX

Die folgenden Symbole werden auf dem Kammer-Bildschirm angezeigt:

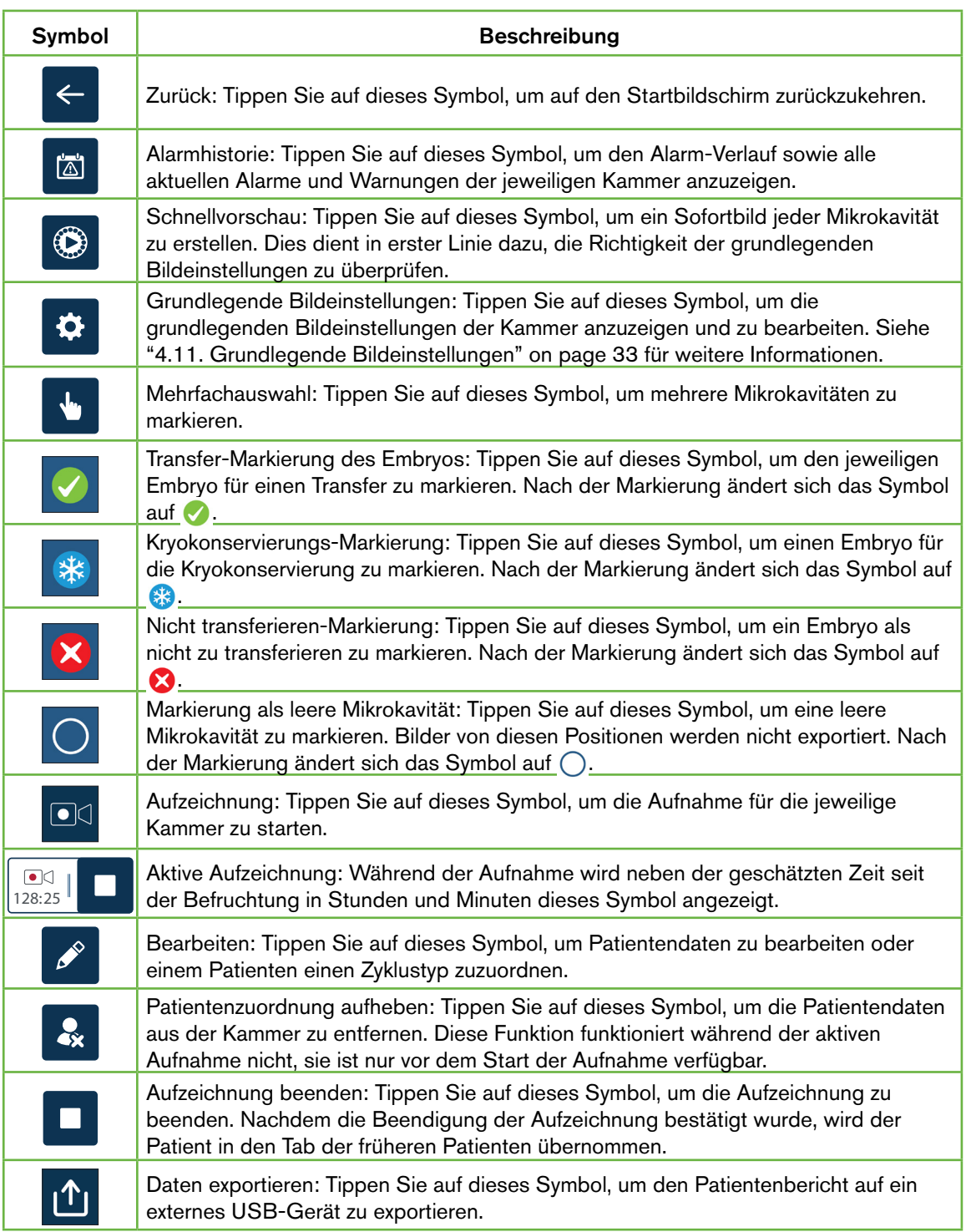

# 7.7. Aufzeichnung von Zeitraffer-Aufnahmen zur Embryo-**Entwicklung**

# 7.7.1. Zuordnung des Zyklustyps & Schätzung des Zeitpunkts der Befruchtung.

Mithilfe des Zyklustyps wird die seit der Befruchtung verstrichene Zeit geschätzt (in Stunden und Minuten). Der gleiche Anfangspunkt wird verwendet, wodurch über den Zeitpunkt der Befruchtung alle erstellten Aufnahmen standardisiert werden und der Abstand der Fokusebene, die während der Aufzeichnung verwendet werden soll, besser bestimmt werden kann.

## Zuordnung eines Zyklustypen zu einem Patienten:

- 1. Tippen Sie auf dem Startbildschirm auf die Kammer, die dem Patienten zugewiesen ist. Der Kammer-Bildschirm wird angezeigt.
- 2. Tippen Sie auf das Bearbeiten-Symbol , um die Patientendaten zu ändern. Der Patienteninformationsbildschirm wird angezeigt (siehe ["7.4.1. Patientendaten](#page-68-0)  [hinzufügen" on page 49\)](#page-68-0).
- 3. Tippen Sie auf den Dropdown-Pfeil v neben dem Feld "Zyklustyp", um das Dropdown-Menü aufzurufen und alle Zyklustypen anzuzeigen.

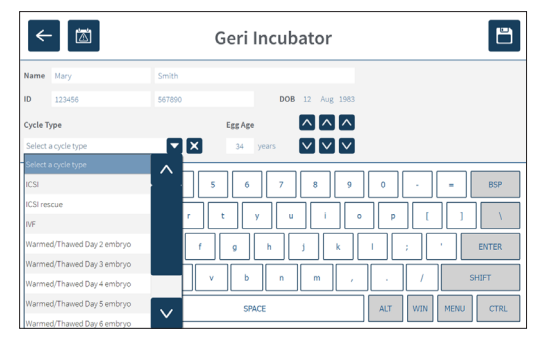

- 4. Tippen Sie auf den gewünschten Zyklustyp, um diesen auszuwählen.
- 5. Tippen Sie auf  $\Box$ , um den Zyklustyp zu speichern und auf den Bildschirm der Kammer zurückzukehren

Basierend auf dem gewählten Zyklustyp werden Datum und Uhrzeit der Befruchtung angezeigt.

Bearbeiten der Zyklustypen: siehe ["4.6. Zyklustyp Parameter" on page 25.](#page-44-0)

# 7.7.2. Starten der Aufzeichnung & Erkennung leerer Kavitäten

## So beginnen Sie die Aufzeichnung von Embryo-Bildern:

Rufen Sie den Bildschirm der Kammer auf, die dem gewünschten Patienten zugeordnet ist.

1. Tippen Sie auf das Schnellvorschau-Symbol . um von jeder Kavität eine Aufnahme zu erstellen. So wird gewährleistet, dass die grundlegenden Bildeinstellungen bezüglich Ausrichtung, Kontrast und Fokus ausreichend sind, um mit der Aufzeichnung zu beginnen (um Änderungen an den grundlegenden Bildeinstellungen vorzunehmen, siehe bitte ["4.11. Grundlegende Bildeinstellungen" on page 33](#page-52-0)).

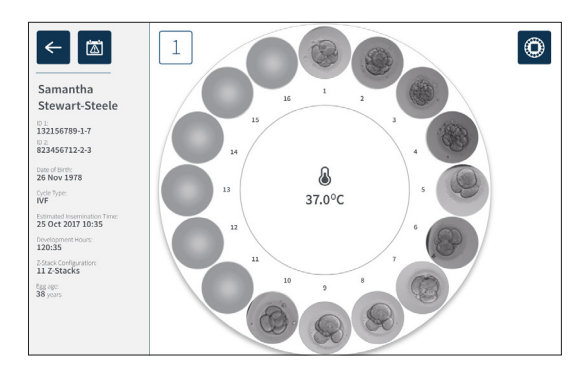

2. Nach korrekter Eingabe der Bildeinstellungen tippen Sie auf das Symbol  $\Box$ q, für Aufzeichnungen, um die entwicklungsspezifischen Zeiten zu bestätigen und die Erkennung leerer Wells zu starten.

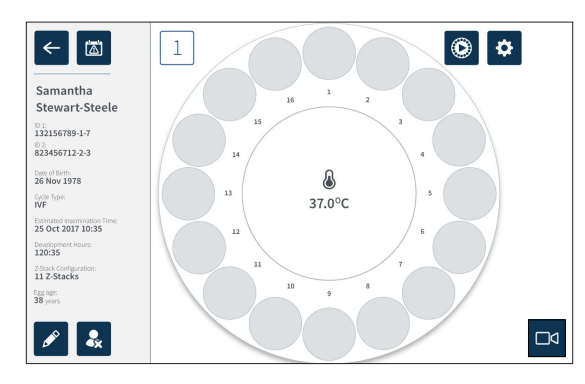

Ein Pop-up-Fenster erscheint, um die Entwicklungsstunden bzw. die Zeit, die seit der Befruchtung schätzungsweise verstrichen ist, bestätigen zu lassen und die Erkennung leerer Kavitäten zu starten.

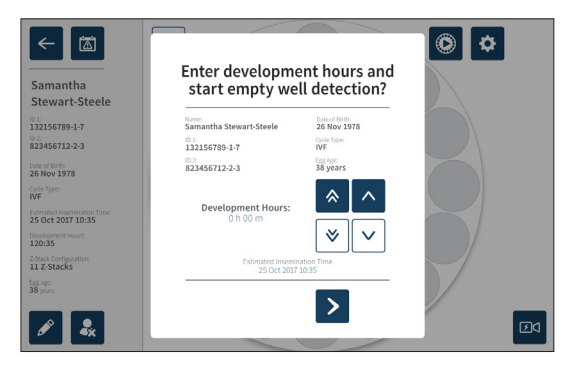

3. Wenn die Angaben korrekt sind, tippen Sie auf das Symbol zur Erkennung leerer Kavitäten >, um mit der Feststellung leerer Kavitäten zu beginnen. Wenn die Angaben jedoch falsch sind, bearbeiten Sie die Informationen je nach Bedarf, indem Sie auf das Symbol für Abbrechen  $\times$  klicken, bevor Sie die Erkennung leerer Kavitäten neu starten. Wenn Sie auf das Symbol für Abbrechen tippen, wird die Erkennung leerer Kavitäten abgebrochen. Das Pop-Up-Fenster verschwindet. Der Bildschirm der Kammer, die dem Patienten zugeordnet ist, wird angezeigt.

Geri benötigt etwa 20 Sekunden, um die leeren Kavitäten zu erkennen (dargestellt durch den rollenden Kreis im Zentrum der Geri-Schale und den Text in der rechten oberen Ecke).

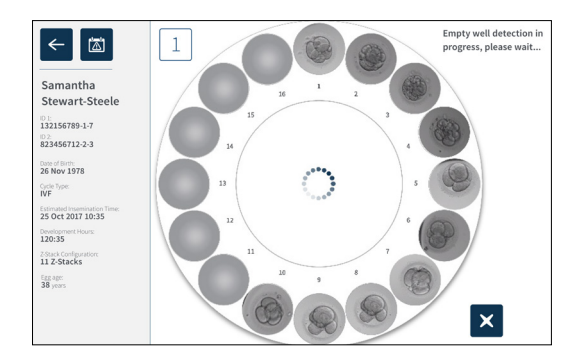

HINWEIS: Wenn Geri irrtümlich leere Kavitäten nicht erkannt hat, tippen Sie auf die leeren Kavitäten und dann auf das zugehörige Symbol in der rechten oberen Ecke.

Führen Sie dies aus, bevor Sie auf das Aufnahmesymbol tippen.

4. Sobald die leeren Kavitäten erkannt wurden, betätigen Sie das Aufnahmesymbol  $\Box$ in der rechten unteren Ecke des Bildschirms.

# GENEA BIOMEDX

Ein Pop-up-Fenster erscheint, um die Auswahl der leeren Kavitäten zu bestätigen.

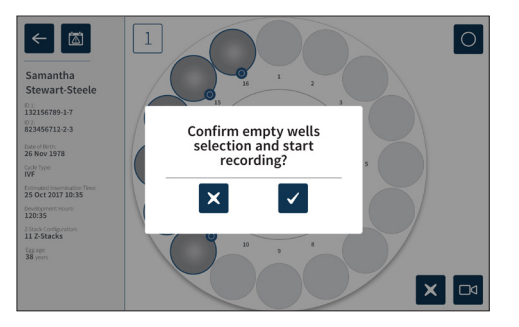

- 5. Tippen Sie auf das Bestätigen-Symbol √, um die Auswahl der leeren Kavitäten zu bestätigen und die Aufzeichnung der Embryo-Bilder zu starten.
- 6. Betätigen Sie das Abbrechen-Symbol X, wenn Sie das Dialogfeld verlassen möchten, ohne die Auswahl zu bestätigen.

Nach Beginn der Aufnahme wird das aktive Aufnahmesymbol  $\int_{\alpha_{17}}^{\infty}$  zusammen mit der abgelaufenen Aufnahmezeit auf dem Kammerbildschirm angezeigt.

HINWEIS: Wird das Pop-up-Fenster zur Bestätigung der leeren Kavitäten und zum Start der Aufzeichnung nicht innerhalb von 10 Minuten bestätigt, startet Geri automatisch die Zeitraffer-Aufnahme aller Mikrokavitäten, wobei die Erkennung leerer Kavitäten nicht berücksichtigt wird.

## HINWEIS:

- Die Aufnahmen werden alle fünf Minuten erstellt.
- Es kann je nach Kameraposition im Bildaufnahmezyklus bis zu fünf Minuten dauern, ehe die Aufnahmen in den Mikrokavitäten erscheinen.
- Die Aufnahmen werden angezeigt, während sich die Kamera zu jeder Mikrokavität bewegt.

HINWEIS: Mikrokavitäten können nach Beginn der Zeitraffer-Aufnahme über die Markierungssymbole auf dem Kammer-Bildschirm als leer markiert werden.

HINWEIS: Die Daten der Mikrokavitäten, die als leer markiert wurden, können nicht exportiert werden. Zudem können diese Daten nicht an einen angeschlossenen Geri-Connect-Server übertragen und mit diesem synchronisiert werden.

# 7.7.3. Aufnahme stoppen

#### Beenden der Bildaufzeichnung:

- 1. Tippen Sie auf dem Startbildschirm auf die gewünschte Kammer. Der Kammer-Bildschirm wird angezeigt.
- 2. Tippen Sie auf dem Bildschirm unten rechts auf das Symbol für Aufzeichnung beenden **128:25 | D.** Das Popup-Fenster zum Beenden der Aufzeichnung wird angezeigt.

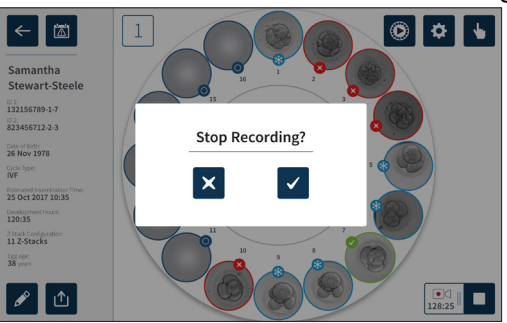

3. Tippen Sie auf das Bestätigen-Symbol  $\checkmark$ , um die Aufnahme zu beenden.

Nach Beendigung der Bildaufzeichnung wird der Patient nicht länger als aktiver Patient betrachtet, sondern stattdessen als früherer Patient eingestuft.

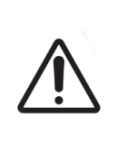

# ACHTUNG:

Tippen Sie nicht auf das Symbol "Aufzeichnung beenden", wenn Sie die Geri-Schale beim Medienwechsel vorübergehend entnehmen. Tippen Sie nicht auf das Symbol Aufnahme beenden, bis die Aufnahmesitzung des Patienten abgeschlossen ist.

# <span id="page-82-0"></span>7.8. Bildschirm zu Mikrokavitäten

Zur Anzeige einer bestimmten Mikrokavität tippen Sie im Kammer-Bildschirm auf die Position der gewünschten Mikrokavität. Der Bildschirm der Mikrokavität wird angezeigt.

Der Bildschirm für die Mikrokavität zeigt folgende Informationen an:

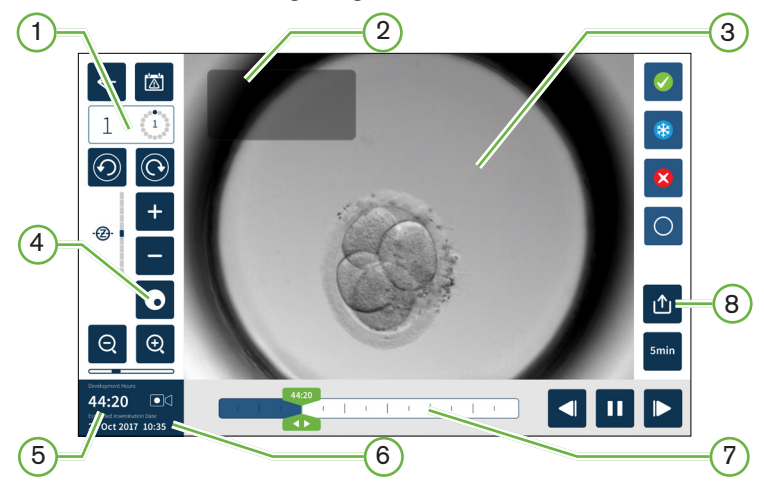

- $(1)$  Kammer-Nummer und Position der Mikrokavität
- $\left( 2\right)$  Patientenname und Patienten-ID

# $(3)$  Embrvo-Aufnahme

Standardmäßig zeigt der Bildschirm das zuletzt verfügbare Bild des jeweiligen Embryos an.

 $(4)$  Dunkelfeld-Umschalter

Der Dunkelfeld-Umschalter ist nur für das Instrument Geri+ anwendbar.

- $(5)$  Vergangene Aufzeichnungszeit
- $(6)$  Geschätztes Datum und Uhrzeit der Befruchtung
- 7 Wiedergabe Bildlaufleiste
- 8 Export-Symbol

# GENEA BIOMEDX

Folgende Symbole werden auf dem Bildschirm für die Mikrokavität angezeigt:

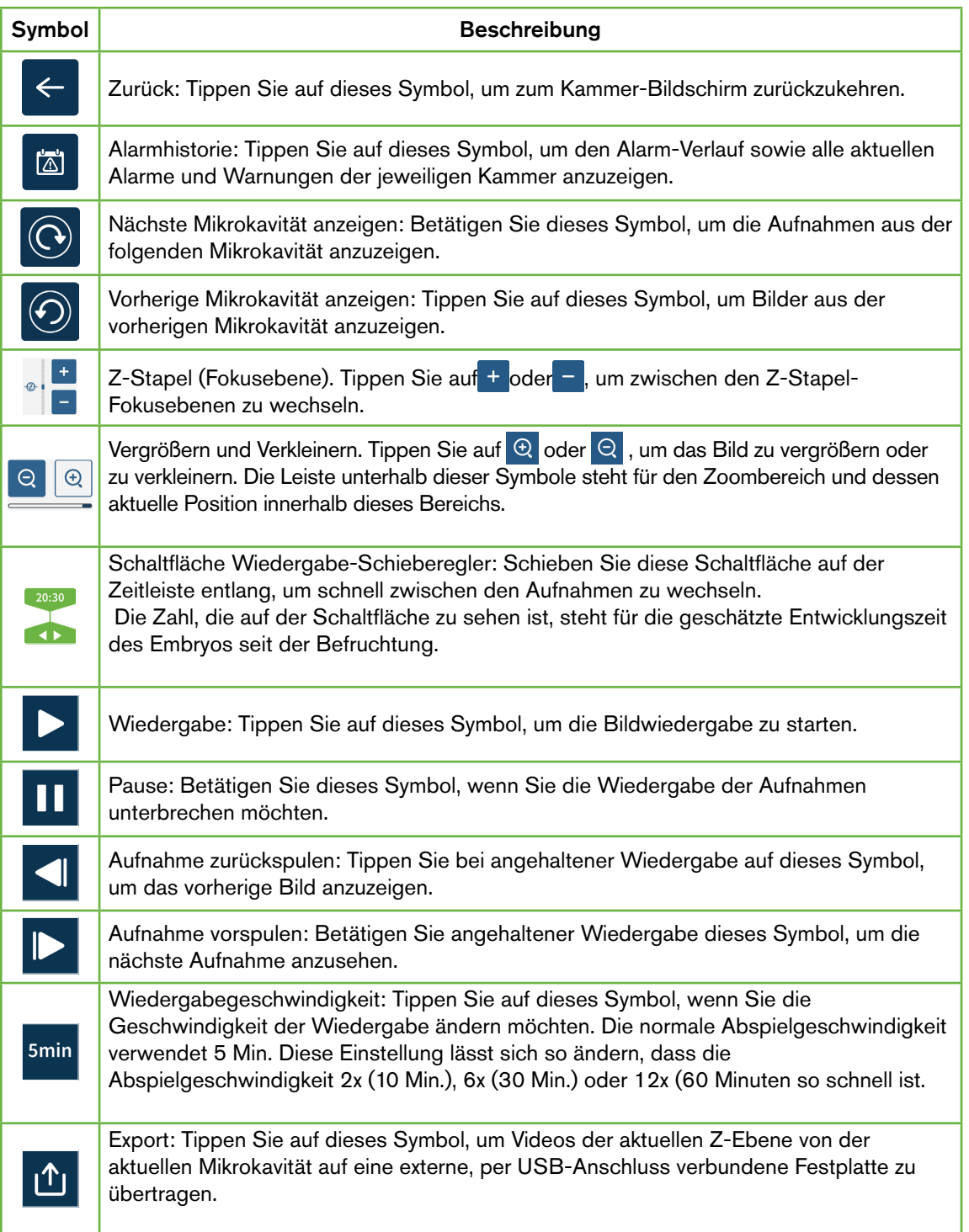

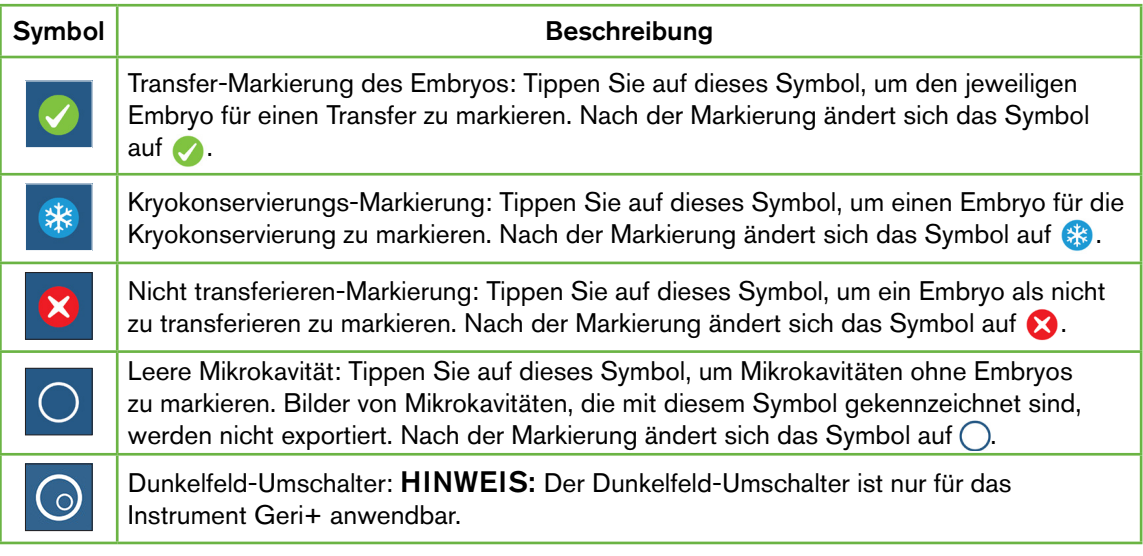

# 7.9. Überprüfung aktiver Patientenembryonen

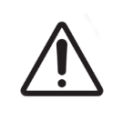

## WARNUNG:

Während der Embryoentwicklung sollten zeitlich relevante Kontrollpunkte in Echtzeit überprüft werden, um eine alternative Einschätzung mit dem Mikroskop zu ermöglichen, wenn die Beurteilung mithilfe des aufgezeichneten Bildes nicht eindeutig ausfällt.

# 7.9.1. Zeitraffer Wiedergabe

Die Wiedergabe der für aktive Patienten erstellten Aufnahmen erfolgt über den Bildschirm der jeweiligen Mikrokavität.

## Zugriff auf den Bildschirm für die Mikrokavität:

- 1. Wählen Sie über den Startbildschirm die gewünschte Kammer durch Tippen aus. Der Kammer-Bildschirm wird angezeigt.
- 2. Tippen Sie zur Auswahl auf die gewünschte Mikrokavität. Der Bildschirm für die Mikrokavität wird angezeigt, wobei das zuletzt aufgenommene Bild zu sehen ist (siehe ["7.8. Bildschirm zu Mikrokavitäten" on page 63\)](#page-82-0).

## Zur Überprüfung der Zeitraffer-Bilder:

- 1. Schieben Sie den Wiedergabe-Schieberegler auf den gewünschten Startpunkt der Wiedergabe. Die Schieberegler-Schaltfläche kann während der Wiedergabe jederzeit genutzt werden, um zwischen den gewünschten Stellen hin- und herzuwechseln.
- 2. Tippen Sie zum Abspielen auf das Wiedergabe-Symbol D. Die Bilder werden mit einer Rate von 10 Bildern pro Sekunde wiedergegeben.

# GENEA BIOMEDX

## Um die Wiedergabe zu unterbrechen, tippen Sie auf das Pause-Symbol  $\blacksquare$ .

Wenn das Bild angehalten wird, tippen Sie auf das Symbol für Aufnahme zurückspulen oder Aufnahme vorspulen  $\blacktriangleright$ , um zum vorherigen bzw. zum nächsten Bild zu wechseln.

Um die Wiedergabegeschwindigkeit anzupassen, tippen Sie auf das zugehörige Symbol **smin**. Geri kann kann Bilder zusätzlich zur normalen Abspielgeschwindigkeit 2x (10 Min.), 6x (30 Min.) oder 12x (60 Min.) so schnell abspielen.

# 7.9.2. Image Zoom

Um das Bild zu vergrößern, tippen Sie auf das entsprechende Symbol  $\Theta$ .

Über den Touchscreen kann das Bild durch Verschieben in die gewünschte Richtung neu positioniert werden.

Um die Aufnahme zu verkleinern, tippen Sie auf das entsprechende Symbol Q.

# 7.9.3. Z-Stapel (Fokusebene)

Geri kann bis zu 11 Bilder der Fokusebene aufnehmen.

Anpassen der Einstellungen auf Fokusebene: siehe ["4.5. Einstellungen des Z-Stapels](#page-43-0) [\(Fokusebene\)" on page 24.](#page-43-0)

Um während der Durchsicht des Embryos zwischen Fokusebenen zu wechseln, tippen Sie auf  $+$  oder  $-$ . Die Z-Stapel-Skala (siehe unten) zeigt die aktuell angezeigte Fokusebene an.

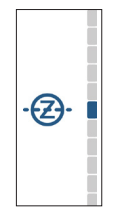

# 7.9.4. Wechsel zwischen den Mikrokavitäten

Über den Bildschirm der Mikrokavitäten können der Embryo in der nächsten Mikrokavität und der Embryo der vorherigen Mikrokavität schnell aufgerufen werden.

Um zur folgenden Mikrokavität zu wechseln, tippen Sie auf das Symbol für die Nächste Mikrokavität  $\odot$ . Der Embryo in der nächsten Mikrokavität wird zum gleichen Zeitpunkt und mit den gleichen Zoom- und Fokusebenen-Einstellungen angezeigt wie die vorher gezeigte Mikrokavität.

Außerdem wird die auf dem Bildschirm angezeigte Mikrokavität (Nummer und Punktposition) gleichzeitig aktualisiert.

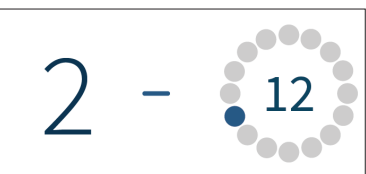

Um zur vorherigen Kameraposition zu wechseln, tippen Sie auf das Symbol für vorherige Mikrokavität anzeigen **.** 

# 7.9.5. Umschalten zwischen Hellfeld- & Dunkelfeld- Bildern

HINWEIS: Gilt nur für das Geri+ Gerät Nur für das Instrument Geri+ anwendbar.

Umschalten zwischen Hellfeld und Dunkelfeld: tippen Sie auf das Dunkelfeld-Symbol . Beim Betrachten des Dunkelfeldbildes sind alle anderen Funktionen innerhalb des Prüfbereichs weiter verfügbar, mit Ausnahme der Z-Stapel-Fokusebenen, die deaktiviert sind.

Nur eine Fokusebene des Dunkelfelds wird erfasst.

## 7.9.6. Speicherkapazität prüfen

Um den verfügbaren Speicherplatz von Geri zu prüfen, tippen Sie auf das Symbol der Patientenliste <sup>2</sup>. Der belegte Speicherplatz wird in der rechten oberen Ecke des Bildschirms in Prozent angezeigt.

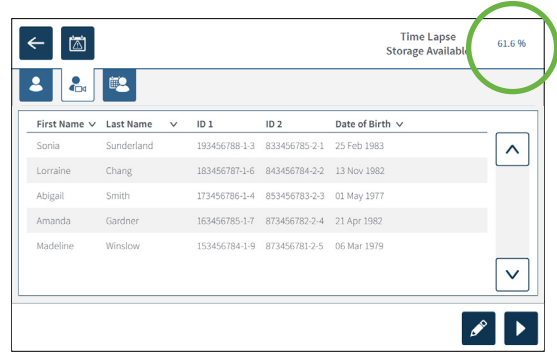

# 7.10. Embryonen markieren

# 7.10.1. Markierung eines Embryos über den Bildschirm der Mikrokavität

Über den Bildschirm der Mikrokavität kann ein Embryo mit den folgenden Markierungssymbolen versehen werden:

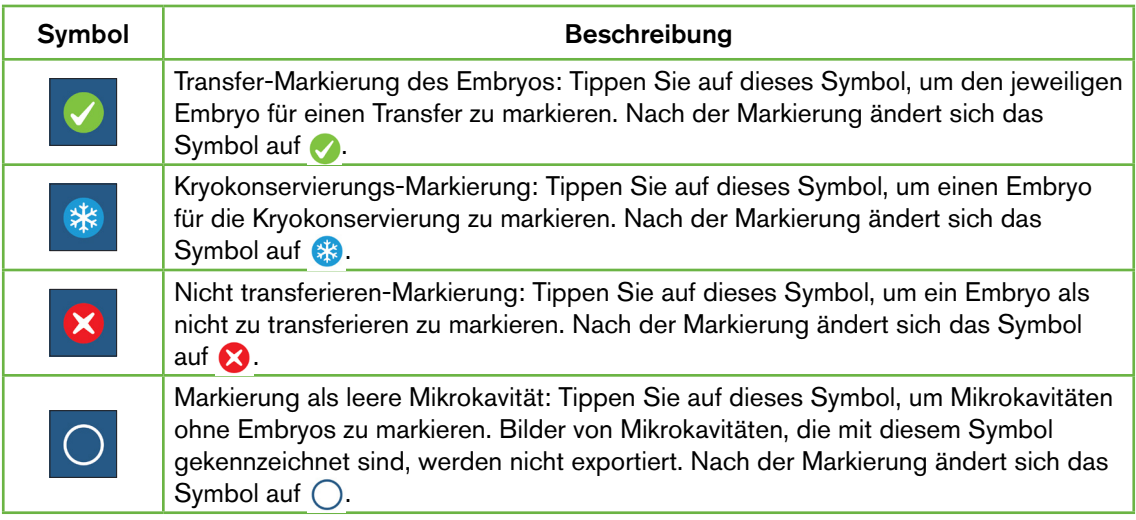

## Markieren eines Embryos:

- 1. Tippen Sie auf das gewünschte Markierungssymbol. Nach der Auswahl ändert sich das Markierungssymbol und enthält nun auch das Symbol zum Speichern.
- 2. Tippen Sie auf das Speicher-Symbol B, um die Auswahl zu bestätigen und zu speichern.

Nachdem der Embryo in der Mikrokavität markiert wurde, ändert sich der Hintergrund des Symbols von blau auf weiß, um auf die Markierung hinzuweisen.

# 7.10.2. Embryonen über Kammerbildschirm markieren

Über den Kammer-Bildschirm können mehrere Embryos gleichzeitig markiert werden.

# Markieren mehrerer Embryos:

- 1. Tippen Sie auf das Symbol **für die Mehrfach-Auswahl.**
- 2. Tippen Sie auf die zu markierenden Embryos.
- 3. Tippen Sie auf das gewünschte Markierungssymbol.

Nach Markierung der Embryonen ändert sich die Anzeige um die Mikrokavität, um die neue Markierung wiederzugeben.

# 7.11. Daten prüfen & exportieren

Die von Geri erstellten Daten können über das Geri-Gerät durchgesehen und anschließend in ein externes, per USB-Anschluss verbundenen Laufwerk exportiert werden.

HINWEIS: Bevor Sie Daten exportieren, sollten Sie darauf achten, dass über den USB-Anschluss an der linken Seite des Geräts ein externes Laufwerk angeschlossen ist.

Die folgenden Daten können über Geri betrachtet und von dort exportiert werden:

- 1. Individuelle Patientenberichte
- 2. Zeitraffer-Videos einzelner Embryos in einer Fokusebene von aktiv aufzeichnenden und früheren Patienten.
- 3. Inkubator-Parameter, einschließlich Temperatur, CO2 und Feuchtigkeitsalarme
- 4. Alarmhistorie

# 7.11.1. Export von Patientenberichten über den Kammer-Bildschirm

Ein Patientenbericht aus einer individuellen Kammer kann über den Kammer-Bildschirm exportiert werden (siehe ["7.6. Kammer-Bildschirm" on page 57\)](#page-76-0).

#### Export individueller Patientenberichte:

- 1. Tippen Sie auf dem Startbildschirm auf die gewünschte Kammer. Der Kammer-Bildschirm wird angezeigt.
- 2. Tippen Sie auf das Export-Symbol  $\|\mathbf{u}\|$ . Das Pop-up-Fenster "Bericht erstellen" wird angezeigt.

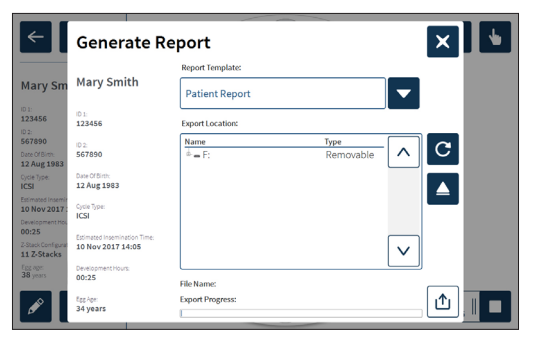

- 3. Tippen Sie zur Auswahl in der Dropdown-Liste auf die gewünschte Berichtsvorlage.
- 4. Tippen Sie im Feld des Speicherorts zur Auswahl auf das gewünschte Wechsellaufwerk, in das exportiert werden soll.
- 5. Tippen Sie auf das Export-Symbol n, um zu bestätigen und auf die externe USB-Festplatte zu exportieren.

Auswerfen des externen Laufwerks: siehe ["7.12. Externes USB-Laufwerk auswerfen" on](#page-92-0) [page 73](#page-92-0).

## <span id="page-89-0"></span>7.11.2. Export von Zeitraffer-Videos über den Bildschirm der Mikrokavität

Videos aus einer einzelnen Mikrokavität können über den Bildschirm für die Mikrokavität exportiert werden (siehe ["7.8. Bildschirm zu Mikrokavitäten" on page 63](#page-82-0)).

HINWEIS: Die MP4-Datei ist mit QuickTime® oder VLC Media Player, aber nicht mit dem Windows Media Player kompatibel.

#### Exportieren von Zeitraffer-Videos einzelner Mikrokavitäten:

- 1. Wählen Sie über den Startbildschirm die gewünschte Kammer durch Tippen aus. Der Kammer-Bildschirm wird angezeigt.
- 2. Tippen Sie im Kammer-Bildschirm auf die gewünschte Mikrokavität. Der Bildschirm der Mikrokavität wird angezeigt.
- 3. Wählen Sie die gewünschte Fokusebene für den Export aus.
- 4. Tippen Sie auf das Export-Symbol <sup>1</sup>1. Das Pop-up-Fenster "Video exportieren" wird angezeigt.

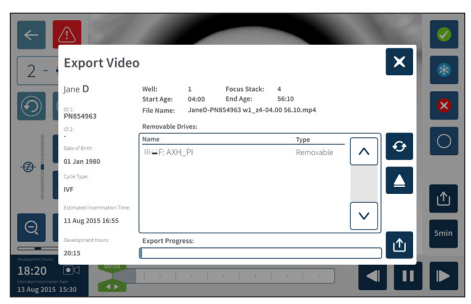

- 5. Tippen Sie im Feld des Speicherorts zur Auswahl auf das gewünschte Wechsellaufwerk, in das exportiert werden soll.
- 6. Tippen Sie auf das Export-Symbol <sup>1</sup>, um zu bestätigen und auf die externe USB-Festplatte zu exportieren.

Auswerfen des externen Laufwerks: siehe ["7.12. Externes USB-Laufwerk auswerfen" on](#page-92-0) [page 73.](#page-92-0)

#### 7.11.3. Überprüfung von Embryonen abgeschlossener Zyklen

#### Um Embryo-Videos aus einer Patientenhistorie zu überprüfen:

- 1. Betätigen Sie auf dem Startbildschirm das Symbol der Patientenliste
- 2. Tippen Sie für eine vollständige Liste der früheren Patienten auf das Symbol<sup>62</sup>.
- 3. Tippen Sie zur Auswahl auf den Namen des früheren Patienten.

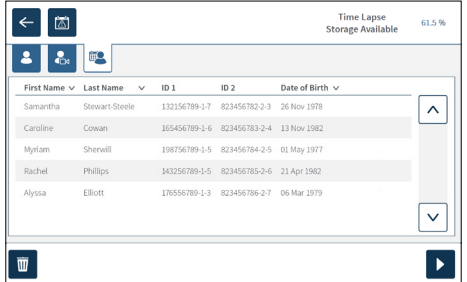

- 4. Tippen Sie auf das Wiedergabe-Symbol D, um den Kammer-Bildschirm des früheren Patienten aufzurufen.
- <span id="page-90-0"></span>5. Tippen Sie auf das gewünschte Mikro-Well, um Zeitraffer-Videos eines einzelnen Embryos zu überprüfen.

# 7.11.4. Export von Zeitraffer-Videos abgeschlossener Zyklen

HINWEIS: Die MP4-Datei ist mit QuickTime® oder VLC Media Player, aber nicht mit dem Windows Media Player kompatibel.

### Exportieren von Zeitraffer-Videos eines abgeschlossenen Zyklus:

- 1. Betätigen Sie auf dem Startbildschirm das Symbol der Patientenliste<sup>2</sup>.
- 2. Tippen Sie für eine vollständige Liste der früheren Patienten auf das Symbol
- 3. Tippen Sie zur Auswahl auf den Namen des früheren Patienten.
- 4. Tippen Sie auf das Wiedergabe-Symbol  $\blacktriangleright$ , um den Kammer-Bildschirm des ausgewählten früheren Patienten aufzurufen.
- 5. Tippen Sie auf die Mikrokavität und wählen Sie die gewünschte Fokusebene für den Export aus.
- 6. Tippen Sie auf das Export-Symbol  $\boxed{\textbf{1}}$ .
- 7. Tippen Sie im Feld des Speicherorts zur Auswahl auf das gewünschte Wechsellaufwerk, in das exportiert werden soll.
- 8. Tippen Sie auf das Export-Symbol <sup>1</sup>, um zu bestätigen und auf die externe USB-Festplatte zu exportieren.
- 9. Warten Sie, bis der Export abgeschlossen ist und wiederholen Sie dann die obigen Schritte, um etwaige zusätzliche Fokusebenen zu exportieren.

Auswerfen des externen Laufwerks: siehe ["7.12. Externes USB-Laufwerk auswerfen" on](#page-92-0) [page 73](#page-92-0).

# 7.11.5. Löschen abgeschlossener Zyklen

#### Um einen früheren Patienten zu löschen:

- <span id="page-90-1"></span>1. Betätigen Sie auf dem Startbildschirm das Symbol der Patientenliste &.
- 2. Tippen Sie für eine vollständige Liste der früheren Patienten auf das Symbol
- 3. Tippen Sie zur Auswahl auf den Namen des früheren Patienten.
- 4. Tippen Sie auf das Symbol  $\overline{\mathbf{w}}$ , für Löschen, um die Daten/Videos des Patienten zu löschen.
- 5. Tippen Sie auf das Bestätigen-Symbol  $\checkmark$ , um den ausgewählten Patienten zu löschen.

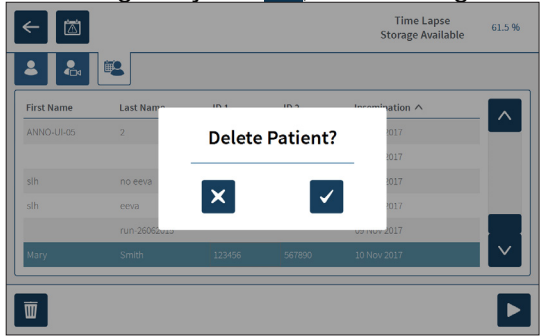

# 7.11.6. Überprüfung der Inkubator-Parameter

Geri erfasst die Inkubatorparameter Temperatur und CO<sub>2</sub>, sowie alle Befeuchtungsalarme und Alarme, die durch offen bleibende Kammerdeckel ausgelöst werden.

Um die Inkubator-Parameter aufzurufen, wählen Sie auf dem Startbildschirm das Einstellungssymbol  $\bullet$  aus.

Der Bildschirm der grundlegenden Inkubator- und Softwareeinstellungen wird angezeigt, wobei standardmäßig der Tab der Inkubator-Parameter (Grafiken) erscheint.

 Die Parameter werden in grafischer Form angezeigt und berücksichtigen die letzten 24 Stunden.

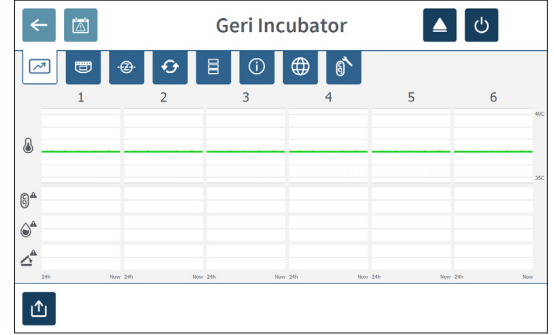

## 7.11.7. Exportieren von Inkubatorparametern & Alarmverlauf

Geri exportiert CSV-Dateien für jede Kammer – unter Angabe der Temperaturwerte, CO2- Alarme, Feuchtigkeitsalarme und Deckelöffnungs-Alarme – der letzten 30 Tage.

#### Exportieren der Inkubator-Parameter:

- 1. Wählen Sie auf dem Startbildschirm das Einstellungssymbol  $\bullet$ . Der Bildschirm der grundlegenden Inkubator- und Softwareeinstellungen wird angezeigt, wobei standardmäßig der Tab der Inkubator-Parameter (Grafiken) erscheint.
- 2. Tippen Sie auf das Export-Symbol 1
- 3. Tippen Sie im Feld des Speicherorts zur Auswahl auf das gewünschte Wechsellaufwerk, in das exportiert werden soll.
- 4. Tippen Sie auf das Export-Symbol  $\hat{u}$ , um zu bestätigen und die Parameter auf das externe USB-Laufwerk zu exportieren.

Auswerfen des externen Laufwerks: siehe ["7.12. Externes USB-Laufwerk auswerfen" on](#page-92-0) [page 73.](#page-92-0)

# 7.11.8. Diagnosepaket exportieren

#### Exportieren eines Diagnosepakets:

- 1. Wählen Sie auf dem Startbildschirm das Einstellungssymbol . Der Bildschirm der grundlegenden Inkubator- und Softwareeinstellungen wird angezeigt, wobei standardmäßig der Tab der Inkubator-Parameter (Grafiken) erscheint.
- 2. Tippen Sie auf das Informationssymbol $\odot$ , um auf den Bildschirm mit den Informationen des Inkubators zuzugreifen.
- 3. Tippen Sie auf das Symbol "Diagnosepaket exportieren" <sup>(D</sup>H. Der Diagnosebildschirm für den Export wird angezeigt.
- 4. Tippen Sie im Feld des Speicherorts zur Auswahl auf das gewünschte Wechsellaufwerk, in das exportiert werden soll.
- 5. Tippen Sie auf das Export-Symbol 1, um zu bestätigen und auf die externe USB-Festplatte zu exportieren.

Auswerfen des externen Laufwerks: siehe ["7.12. Externes USB-Laufwerk auswerfen" on](#page-92-0) [page 73](#page-92-0).

# 7.12. Externes USB-Laufwerk auswerfen

### Auswerfen des externen Laufwerks:

- <span id="page-92-0"></span>1. Tippen Sie auf das Auswurfsymbol 4. Der Bildschirm zum Auswurf des Laufwerks wird angezeigt.
- 2. Tippen Sie zur Auswahl auf das gewünschte Wechsellaufwerk.
- 3. Tippen Sie zur Bestätigung auf das Symbol für Auswerfen  $\triangle$ .
- 4. Entfernen Sie das Laufwerk vom USB-Anschluss.

# 7.13. Abschalten

#### <span id="page-92-1"></span>WARNUNG:

• Schalten Sie niemals das Gerät aus, solange in Kammern Embryonen kultiviert werden. • Entfernen Sie beim Abschalten des Geräts die Geri-Wasserflaschen von den einzelnen Kammern und warten Sie, bis der Spülzyklus der Kammer abgeschlossen ist. • Schalten Sie dann das Gerät nach den folgenden Anweisungen ab, bevor Sie sämtliche Deckel offen lassen, damit das Innere der Kammern trocknen und abkühlen kann.

Der Geri-Computer muss ordnungsgemäß heruntergefahren werden, bevor Geri über den Ein-/Aus-Schalter auf der Rückseite des Geräts ausgeschaltet wird.

# GENEA BIOMEDX

# Herunterfahren des Rechners:

- 1. Wählen Sie auf dem Startbildschirm das Einstellungssymbol  $\ddot{\bullet}$ .
- 2. Tippen Sie auf das Symbol zum Herunterfahren  $\bigcirc$ . Das Pop-up-Fenster zur Bestätigung des Herunterfahrens wird angezeigt.
- 3. Tippen Sie auf das Bestätigen-Symbol  $\checkmark$ , um zu akzeptieren oder auf das Abbrechen-Symbol  $\times$ , wenn Sie beenden möchten.
- 4. Wenn der Computer heruntergefahren wurde und der Bildschirm leer ist, können Sie ohne Bedenken den Ein-/Aus-Schalter auf der Rückseite des Geräts nutzen.

# 7.14. Geri an einen anderen Ort transportieren

#### WARNUNG:

Verringerung des Verletzungsrisikos:

- Versuchen Sie nicht, Geri allein zu tragen das Gerät wiegt 40,35kg.
- Geri sollte nur von zwei Personen getragen werden, wobei die Verfahren zum sicheren Heben und Tragen eingehalten werden sollten.

Vor dem Transport muss Geri ausgeschaltet werden (siehe ["7.13. Abschalten" on page](#page-92-1) [73](#page-92-1)).

# 7.14.1. Optik-Transportsicherung

Bevor Geri an einen anderen Ort transportiert wird, muss die Transportsicherung eingerastet werden, um Bewegungen zu minimieren und Schäden am internen Optiksystem zu vermeiden.

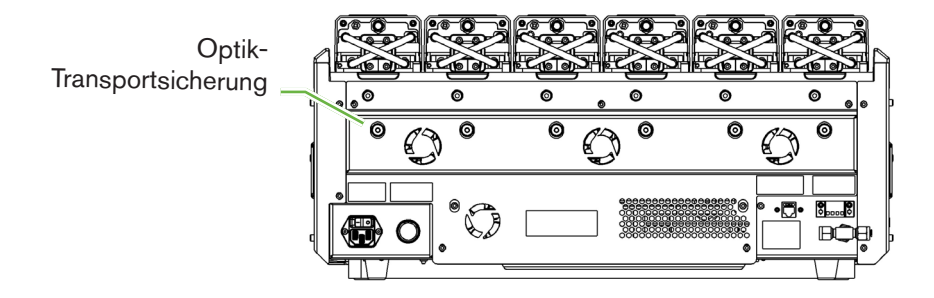

Um die Optik-Transportsicherung zu nutzen, drücken Sie die Sicherung mit einem Inbusschlüssel (4 mm) ein und führen sie eine Vierteldrehung im Uhrzeigersinn aus.

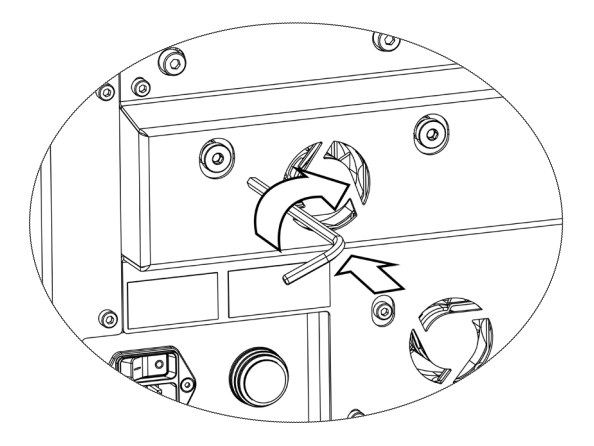

Um die Transportsicherung der Optik zu lösen, drehen Sie sie mit einem Inbusschlüssel (4 mm) eine Vierteldrehung gegen den Uhrzeigersinn.

# 8. ALARME & WARNUNGEN

Wenn ein Alarm oder eine Warnung ausgelöst wurde, wird die entsprechende Kammer auf dem Startbildschirm rot (Alarm) (1) oder (2) gelb (Warnung) markiert. Wenn ein Alarm ausgelöst wird, ertönt zudem ein akustischer Alarm.

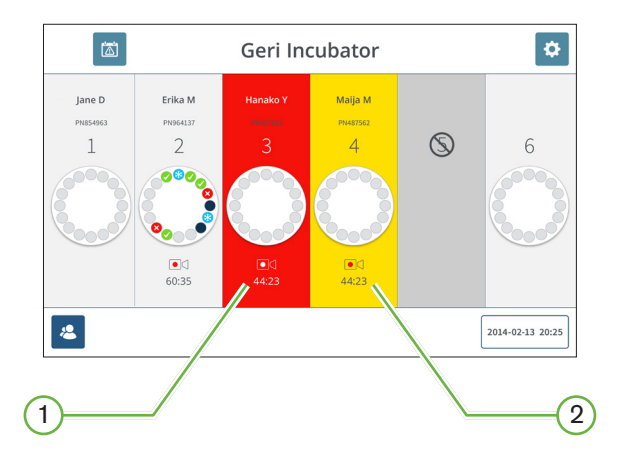

Auf dem entsprechenden Kammerdeckel-Bildschirm wird der ausgelöste Alarm bzw. die ausgegebene Warnung ebenfalls hervorgehoben.

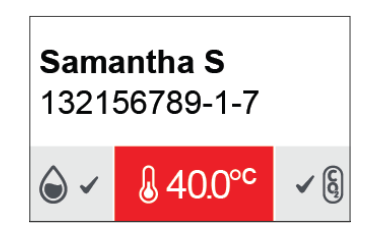

Nach Aktivierung eines Alarms wird der externe Alarmanschluss ebenfalls aktiviert.

# 8.1. Alarm- und Warnbildschirm

Der Alarm- und Warnbildschirm bietet zusätzliche Informationen wie den aktuellen Alarmund Warnstatus jeder Kammer.

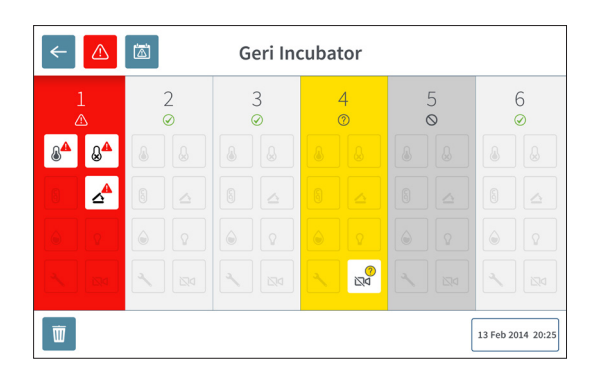

Tippen Sie während eines aktiven Alarms bzw. einer aktiven Warnung auf das Alarmsymbol . Der aktive Alarm bzw. die aktive Warnung wird hervorgehoben, während die zugehörige Kammer in rot (Alarm) bzw. gelb (Warnung) markiert wird. Der Alarm bzw. die Warnung selbst werden ebenfalls hervorgehoben.

Dies sind die einzelnen Alarme und Warnungen:

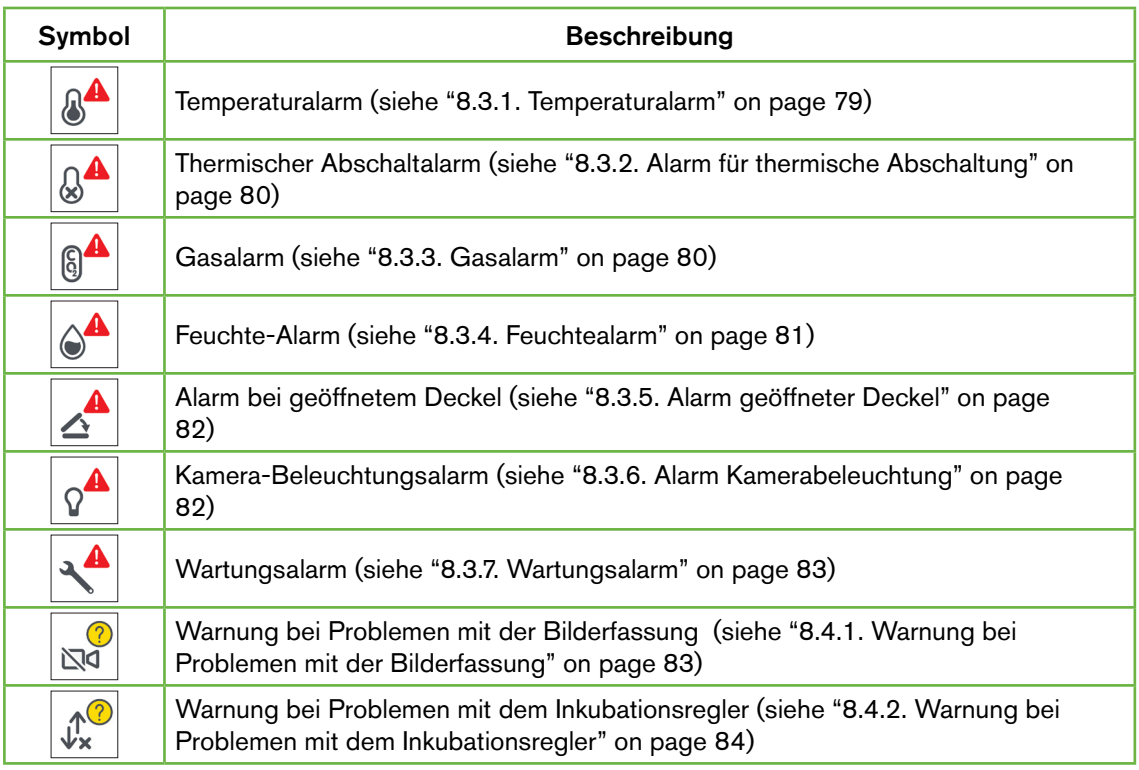

# GENEA BIOMEDX

Durch Antippen des hervorgehobenen Alarm- oder Warnsymbols werden zusätzliche Infos zu diesen angezeigt.

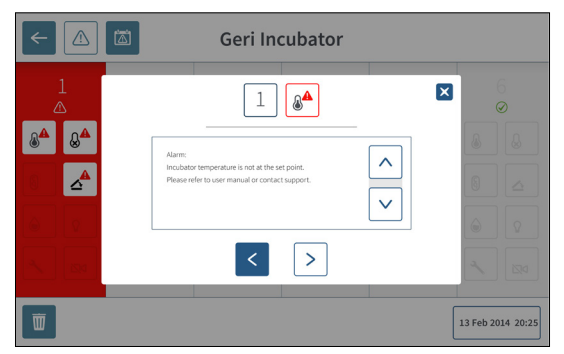

# <span id="page-97-0"></span>8.2. Bildschirm der Alarm- und Warnungshistorie

Geri protokolliert sämtliche Alarme und Warnungen und erfasst diese in einer eigenen Historie.

Um auf den Bildschirm der Alarm- und Warnungshistorie zuzugreifen, tippen Sie auf das zugehörige Symbol auf dem Startbildschirm.

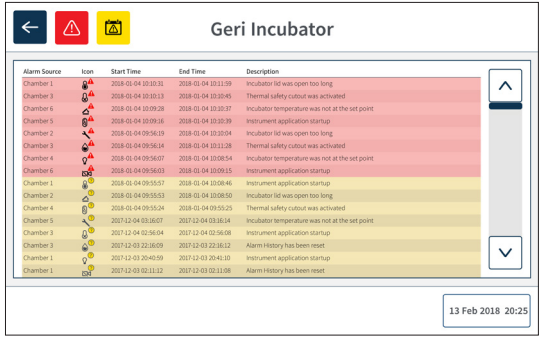

Auf dem Bildschirm der Alarm- und Warnungshistorie wird eine kurze Beschreibung des Alarms bzw. der Warnung und - sofern relevant - der Start- und Endzeitpunkt des Alarms bzw. der Warnung angezeigt.

# 8.3. Alarmarten

# <span id="page-98-0"></span>8.3.1. Temperaturalarm

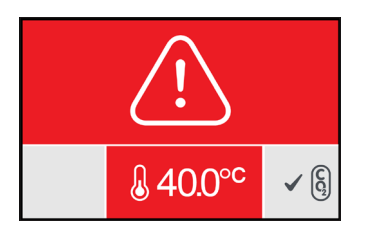

Ein Temperatur-Alarm wird ausgelöst, wenn die Temperatur in der jeweiligen Kammer außerhalb des Temperatur-Sollwertbereichs liegt (± 0,4 °C; über einen Zeitraum von zwei Minuten berechnet). Zeitgleich wird auch der externe Alarmanschluss aktiviert.

Der Temperatur-Alarm wird gestoppt, wenn die Temperatur der Kammer wieder innerhalb des Sollwertbereichs liegt (± 0,35 °C; berechnet über einen Zeitraum von zwei Minuten).

Wenn der Temperatur-Alarm ausgelöst wurde, kann der akustische Alarm durch Betätigen der Multifunktionstaste auf der Rückseite der entsprechenden Kammer vorübergehend ausgeschaltet werden.

### HINWEIS:

Der Alarm wird jedoch weiterhin auf dem Geri-Startbildschirm und dem Bildschirm des Kammerdeckels angezeigt.

- •
- Der Temperatur-Alarm wird vorübergehend deaktiviert, wenn Geri eingeschaltet oder der Temperatur-Sollwert einer Kammer geändert wird.
- Dies gibt den Kammern genügend Zeit, wieder ihre Temperatur-Sollwerte zu erreichen.

# <span id="page-99-0"></span>8.3.2. Alarm für thermische Abschaltung

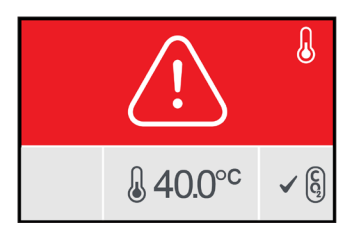

Geri verfügt über zwei Inkubationskontrollsysteme, die im Falle eines Komponentenausfalls oder Firmware-Fehlers Redundanz für die Erhaltung des Temperatur-Sollwerts bieten.

Die Auslösung des Alarms für die thermische Abschaltung weist auf einen Komponentenausfall oder Firmware-Fehler in einem der Heizsysteme hin. Zeitgleich wird auch der externe Alarmanschluss aktiviert. Obwohl die Temperatur in der Kammer gehalten wird, wird der Fehler angezeigt, so dass die thermische Abschaltung zurückgesetzt werden kann. Der Alarm für die thermische Abschaltung wird nach der Zurücksetzung gestoppt.

Um die thermische Abschaltung zurückzusetzen, muss Geri aus- und wieder eingeschaltet werden (siehe ["7.13. Abschalten" on page 73\)](#page-92-1).

Wenn der Alarm für thermische Abschaltung aktiviert wurde, können Sie den akustischen Alarm vorübergehend ausschalten, indem Sie die Multifunktionstaste auf der Rückseite der Kammer betätigen.

HINWEIS: Der Alarm wird jedoch weiterhin auf dem Geri-Startbildschirm und dem Bildschirm des Kammerdeckels angezeigt.

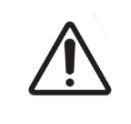

## WARNUNG:

<span id="page-99-1"></span>Schalten Sie niemals das Gerät aus, solange in Kammern Embryonen kultiviert werden.

# 8.3.3. Gasalarm

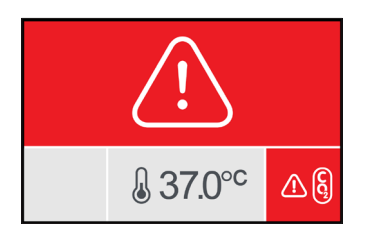

Der Gasalarm wird aktiviert, wenn der CO<sub>2</sub> Pegel innerhalb der Kammer den angegebenen CO2 Bereichssollwert (berechnet über einen Zeitraum von zwei Minuten) überschreitet. Zeitgleich wird auch der externe Alarmanschluss aktiviert.

Der Gasalarm wird gestoppt, wenn der CO<sub>2</sub> Pegel (berechnet über einen Zeitraum von zwei Minuten) innerhalb des angegebenen  $CO<sub>2</sub>$  Bereichssollwerts liegt.

Wenn der Temperatur-Alarm ausgelöst wurde, kann der akustische Alarm durch Betätigen der Multifunktionstaste auf der Rückseite der entsprechenden Kammer vorübergehend ausgeschaltet werden.

#### HINWEIS:

- Der Alarm wird jedoch weiterhin auf dem Geri-Startbildschirm und dem Bildschirm des Kammerdeckels angezeigt.
- Wenn der Kammerdeckel geöffnet wird, sinkt der CO<sub>2</sub> Pegel schnell unter die CO2 Bereichssollwerte. Wenn der Kammerdeckel geschlossen ist, führt Geri eine automatische Kammergasspülung durch, um die CO<sub>2</sub> Pegel innerhalb der CO<sub>2</sub> Bereichssollwerte wiederherzustellen. Während dieses Vorgangs wird der Gasalarm vorübergehend deaktiviert.

## <span id="page-100-0"></span>8.3.4. Feuchtealarm

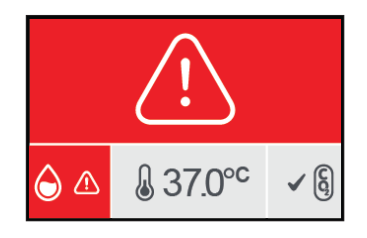

Der Feuchtealarm wird ausgelöst, wenn der Feuchtigkeitsgrad (über einen Zeitraum von zwei Minuten berechnet) unter dem festgelegten unteren Grenzwert liegt. Durch den Feuchtealarm werden sowohl der akustische Alarm vor Ort als auch der externe Alarmanschluss aktiviert. Ergänzend zum akustischen Alarm vor Ort blinkt auf dem Geri-Startbildschirm und dem Kammerdeckel-Bildschirm ein Alarmzeichen.

Der Feuchtealarm wird gestoppt, wenn der Feuchtigkeitsgrad (über einen Zeitraum von zwei Minuten berechnet) über dem festgelegten unteren Grenzwert liegt.

#### HINWEIS:

- Der Feuchtealarm wird vorübergehend deaktiviert, wenn der Deckel des Inkubators geöffnet wird.
- Bei einer Spülung der Inkubationskammer wird der Feuchtealarm ebenfalls zeitweise abgeschaltet.
- Wenn der Feuchtealarm ausgelöst wird, kann der Nutzer den Alarm durch Betätigung der Multifunktionstaste auf der Rückseite der entsprechenden Kammer vorübergehend (2 Minuten) ausschalten.
- Der Alarm wird jedoch weiterhin auf dem Geri-Startbildschirm und dem Bildschirm des Kammerdeckels angezeigt.

Die Grenzwerte für den Feuchtealarm sind in der folgenden Tabelle aufgeführt. Der Alarm wird ausgelöst, wenn die relative Luftfeuchtigkeit in der Kammer folgende Werte nicht erreicht:

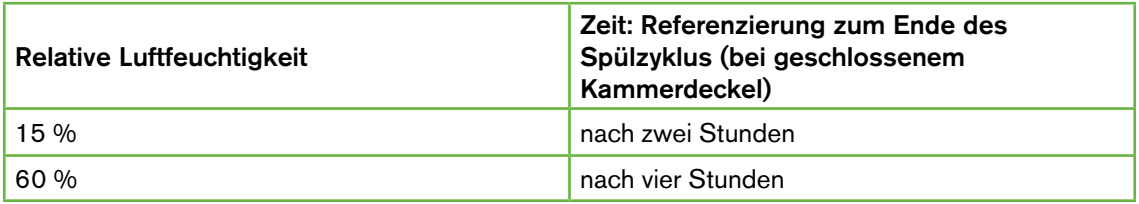

# <span id="page-101-0"></span>8.3.5. Alarm geöffneter Deckel

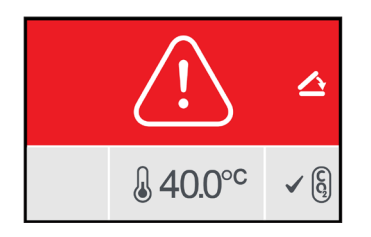

Der Kammerdeckel muss fest verschlossen sein, um einen ordnungsgemäßen Betrieb der Kammer zu gewährleisten. Ein Alarm wegen geöffnetem Deckel ertönt, wenn ein Kammerdeckel länger als eine Minute nicht richtig geschlossen wurde. Der Alarm bei geöffnetem Deckel wird gestoppt, sobald der Kammerdeckel korrekt geschlossen ist (siehe ["7.5. Zugang zu einer Kammer" on page 53\)](#page-72-0). Wenn der Deckel nicht richtig angebracht wurde, wird empfohlen, den Deckel richtig zu öffnen und wieder zu schließen, damit die Kammer mit Gas gespült werden kann.

## <span id="page-101-1"></span>8.3.6. Alarm Kamerabeleuchtung

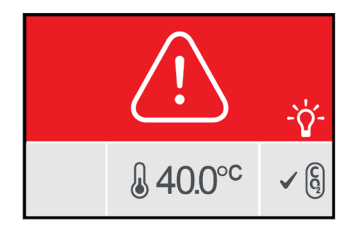

Der Alarm für die Kamerabeleuchtung wird aktiviert, wenn die LED-Beleuchtung einen Mangel aufweist und sich nicht abschalten lässt.

 Der Alarm der Kamerabeleuchtung endet erst nach Abschalten der LED-Beleuchtung. Möglicherweise ist hierfür erforderlich, die Kammer auszuschalten (siehe ["4.4.4. Kammer](#page-42-0) [Ein/Aus-Schalter" on page 23\)](#page-42-0).

Wenn der Alarm der Kamerabeleuchtung ausgelöst wurde, kann der akustische Alarm durch Betätigen der Multifunktionstaste auf der Rückseite der entsprechenden Kammer vorübergehend ausgeschaltet werden.

HINWEIS: Der Alarm wird jedoch weiterhin auf dem Geri-Startbildschirm und dem Bildschirm des Kammerdeckels angezeigt.

## <span id="page-102-0"></span>8.3.7. Wartungsalarm

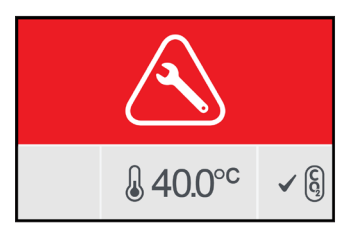

Wenn der Wartungsalarm aktiviert wurde, liegt ein schwerwiegenderer Defekt der Kammer vor. Zeitgleich wird auch der externe Alarmanschluss aktiviert. Schalten Sie die Kammer aus (siehe ["4.4.4. Kammer Ein/Aus-Schalter" on page 23\)](#page-42-0) und kontaktieren Sie Ihren lokalen Genea Biomedx Vertreter. Das Problem der Kammer erfordert einen technischen Service.

## 8.3.8. Alarm bei Stromausfall

Ohne Strom kann Geri weder die Inkubationstemperatur noch den  $CO<sub>2</sub>$  Gasstrom aufrechterhalten. Ein Stromausfallalarm wird ausgelöst, wenn Geri ausgeschaltet wurde (ohne den richtigen Abschaltvorgang) oder die Netzspannung verloren gegangen ist.

Um den akustischen Alarm auszuschalten: Verwenden Sie die Taste für den Stromausfall, die sich neben der Netzsteckdose auf der Rückseite des Geräts befindet (siehe ["2.5. Rückseite](#page-25-0) [des Gerätes" on page 6\)](#page-25-0).

Wenn die Stromversorgung nach etwa 100 Sekunden nicht wieder hergestellt wurde, wird der externe Alarmanschluss aktiviert.

 Durch die verzögerte Aktivierung des externen Alarms kann es zu einem zeitweiligen Stromausfall kommen, der sich bei einer USV-Einrichtung ereignen kann.

Der Stromausfall-Alarm wird beendet, wenn das Geri-Gerät wieder eingeschaltet wird oder die Versorgung mit Netzstrom wieder gewährleistet ist.

Wenn Geri korrekt heruntergefahren wird (siehe ["7.13. Abschalten" on page 73\)](#page-92-1), ist der Stromausfallalarm deaktiviert.

# 8.4. Arten von Warnungen

# <span id="page-102-1"></span>8.4.1. Warnung bei Problemen mit der Bilderfassung

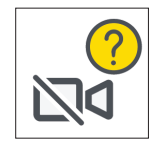

Auf Problemen mit der Bilderfassung wird hingewiesen, wenn ein Problem mit dem Kamera-Mechanismus vorliegt. Bei dem Problem kann es sich um Kommunikationsschwierigkeiten oder fehlerhafte Komponenten innerhalb des Kamera-Mechanismus handeln.

Während dieser Zeit kann die Kamera womöglich keine Bilder aufnehmen. Wenn dies der Fall ist, sollten alternative Methoden zur Überprüfung der Embryos in Betracht gezogen werden.

## <span id="page-103-0"></span>8.4.2. Warnung bei Problemen mit dem Inkubationsregler

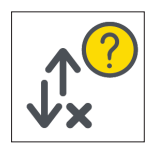

Auf ein Proglem mit dem Inkubationsregler wird hingewiesen, wenn bei der Kommunikation zwischen der Kammer und dem Hauptcomputer ein Problem vorliegt.

Während dieser Zeit besteht die Gefahr, dass die Temperatur- und CO<sub>2</sub> Pegel von den Sollwerten abweichen. Wenn dies der Fall ist, sollte ein Transfer des Embryos in eine andere Kammer in Erwägung gezogen werden.

# 8.4.3. Andere Warnmeldungen

Weitere unkritische Warnmeldungen werden aufgezeichnet und in der Alarm- und Warnhistorie angezeigt (siehe ["8.2. Bildschirm der Alarm- und Warnungshistorie" on page 78](#page-97-0)).

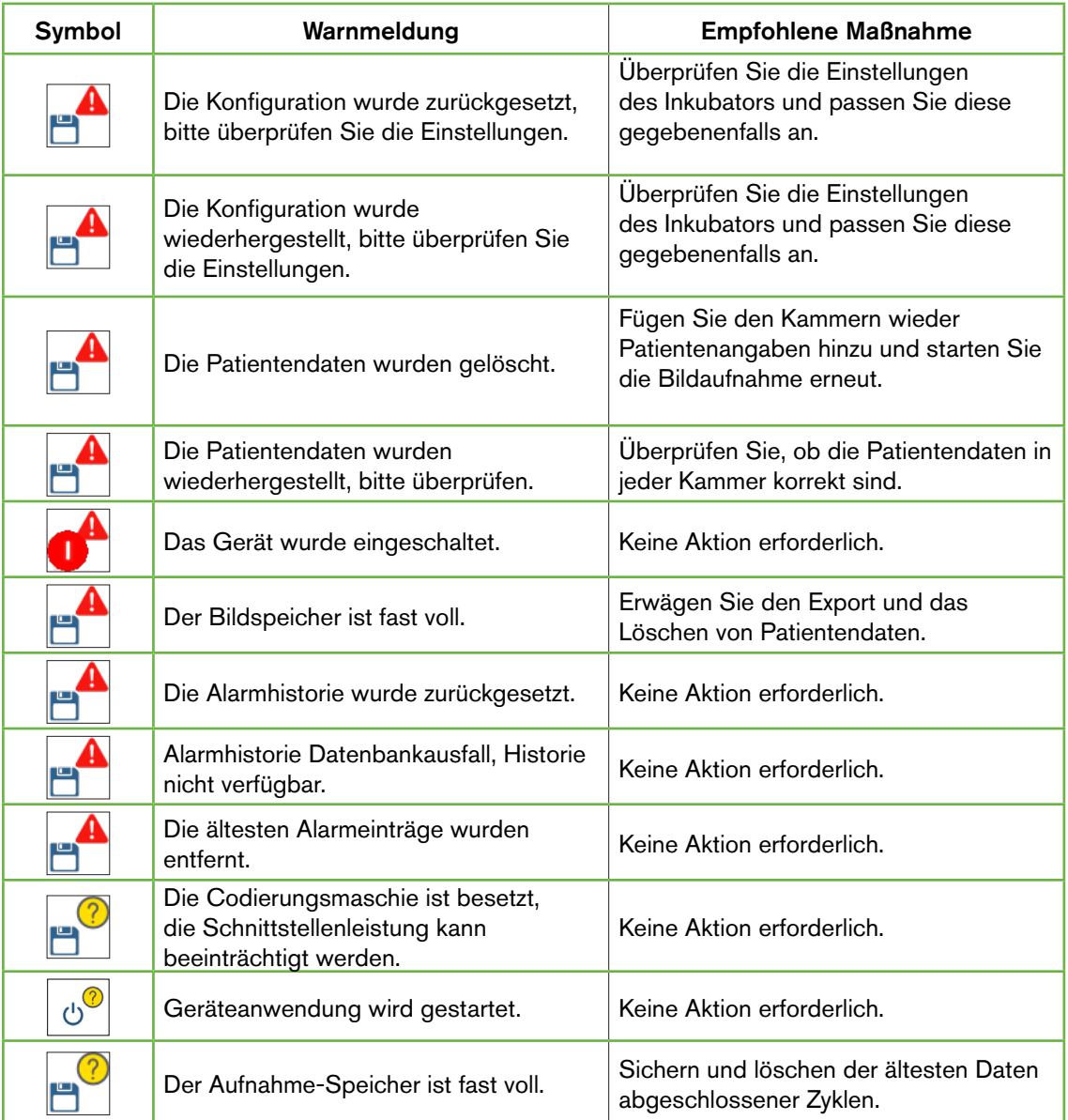

# 9. BEDIENUNG & WARTUNG

# 9.1. Filterwechsel

Die Filter der Kammern sollten alle zwei Monate ausgetauscht werden.

Siehe ["6. Über das Zubehör" on page 44](#page-63-0) für Informationen zum Filter und ["3.4.6. Gasfilter"](#page-33-0) [on page 14](#page-33-0) für Anweisungen zum Entfernen und Einsetzen eines Filters.

# 9.2. Wechsel der Geri-Wasserflasche

Erwartungsgemäß dauert es zwei (2) Wochen, bis der minimale Füllstand der Geri-Wasserflasche erreicht ist (ausgehend vom maximalen Füllstand).

Siehe ["5.2. Geri Wasserflasche" on page 41](#page-60-0) für Informationen zur Geri-Wasserflasche und ["7.5.2. Platzieren & Entfernen einer Geri-Wasserflasche" on page 55](#page-74-0) für Anweisungen zum Platzieren und Entfernen einer Geri-Wasserflasche.

# 9.3. Routine Reinigung

Die Reinigung von Geräteoberflächen wird im Rahmen der routinemäßigen Anwendung und Wartung empfohlen, sollte jedoch auch unmittelbar nach Verschütten eines Mediums oder bei erkennbaren sonstigen Verschmutzungen durchgeführt werden. Zu einer effektiven Reinigung gehören die Entfernung sichtbarer Verschmutzungen und Desinfektion, um eine Oberfläche zu erhalten, die vollkommen frei von Mikroben ist (mit Ausnahme von großen Mengen bakterieller Sporen). Die nachstehend beschriebenen Verfahren werden empfohlen, wenn visuelle Hinweise auf Kontaminationen/Verschmutzungen vorliegen, da ihre Wirksamkeit nachgewiesen wurde.

# 9.3.1. Reinigung des Geri-Inkubators

- 1. Die Reinigung sollte bei leerem Gerät erfolgen (bei geöffneter Zugangstür, ohne Embryonen darin). Achten Sie darauf, dass ausreichende Beleuchtung vorhanden ist, damit die verschmutzten Bereiche sichtbar sind.
- 2. Entfernen Sie sichtbare Verschmutzungen mit einem scheuerfesten, saugfähigen, mit hochreinem Wasser befeuchteten Tuch.
- 3. Befeuchten Sie ein weiteres scheuerfestes und saugfähiges Tuch mit hochreinem Wasser und wischen Sie alle erreichbaren Geräteoberflächen ab.
- 4. Wiederholen Sie diese Schritte mindestens dreimal bzw. so lange, bis keine Rückstände mehr auf dem Tuch zu sehen sind. Verwenden Sie für jeden Schritt ein neues Tuch.
- 5. Wenn das Gerät optisch nicht sauber ist (wenn nötig durch Vergrößerung festgestellt), wiederholen Sie die Schritte 2 und 3, bis das Gerät erkennbar sauber ist.
- 6. Lassen Sie die Zugangstür eine Stunde lang offen, damit die Feuchtigkeit entweichen kann und das Gerät trocken scheint.
- 7. Fahren Sie nun mit der Desinfektion fort.

# 9.3.2. Desinfektion des Geri-Inkubators

1. Die Desinfektion sollte an einem leeren Gerät erfolgen (bei geöffneter Zugangstür, ohne Embryonen darin).

- 2. Befeuchten Sie ein fusselfreies, absorbierendes Tuch mit einer für die IVF zugelassenen und klinisch bestätigten Reinigungslösung und wischen Sie alle zugänglichen Oberflächen des Instruments ab.
- 3. Wiederholen Sie Schritt 2 mindestens dreimal. Verwenden Sie für jeden Schritt ein neues Tuch.
- 4. Lassen Sie die Zugangstür offen und warten Sie 1 Stunde, bis sich die Reagenzdämpfe verflüchtigt haben und visuell trocken erscheinen.

**HINWEIS:** Die Reinigungs-/Desinfektionslösung muss für die Verwendung in unserer Klinik für die IVF zugelassen und bestätigt sein. Ein Beispiel für eine für die IVT zugelassene und bestätigte Reinigungs-/Desinfektionslösung ist 70 % Isopropylalkohol, diese Lösung wurde als für die Reinigung und Desinfektion in den Kliniken von Genea Australia geeignet bestätigt.

# 9.4. Jährliche Wartung

Um eine optimale Leistung des Geri-Geräts zu gewährleisten, ist eine jährliche Inspektion erforderlich, um mögliche Fehlfunktionen frühzeitig erkennen zu können.

Die jährliche Wartung muss von einem autorisierten Servicetechniker durchgeführt werden.

# 9.5. Reinigung

Sollte festgestellt werden, dass das Gerät zu Wartungszwecken an Genea Biomedx zurückgeschickt werden muss, ist eine Reinigung des Geräts notwendig.

Die Reinigung muss von einem autorisierten Servicetechniker oder einem Vertreter von Genea Bomedx durchgeführt werden.

# 9.6. Datensicherung und -löschung

Je nach Nutzungsgrad des Geri-Geräts sollten die Daten auf einem externen USB-Laufwerk gesichert und jeden Monat von der Festplatte gelöscht werden - oder wenn nötig auch früher.

Siehe ["7.11.2. Export von Zeitraffer-Videos über den Bildschirm der Mikrokavität" on page](#page-89-0) [70](#page-89-0) und ["7.11.4. Export von Zeitraffer-Videos abgeschlossener Zyklen" on page 71](#page-90-0) für Informationen zum Exportieren von Daten auf ein externes USB-Laufwerk. Siehe ["7.11.5.](#page-90-1) [Löschen abgeschlossener Zyklen" on page 71](#page-90-1) für Informationen zum Löschen von Daten aus Geri.

# 10. TECHNISCHE SPEZIFIKATIONEN

# 10.1. Gerätespezifikationen

## Klassifizierung nach IEC 6101010-1

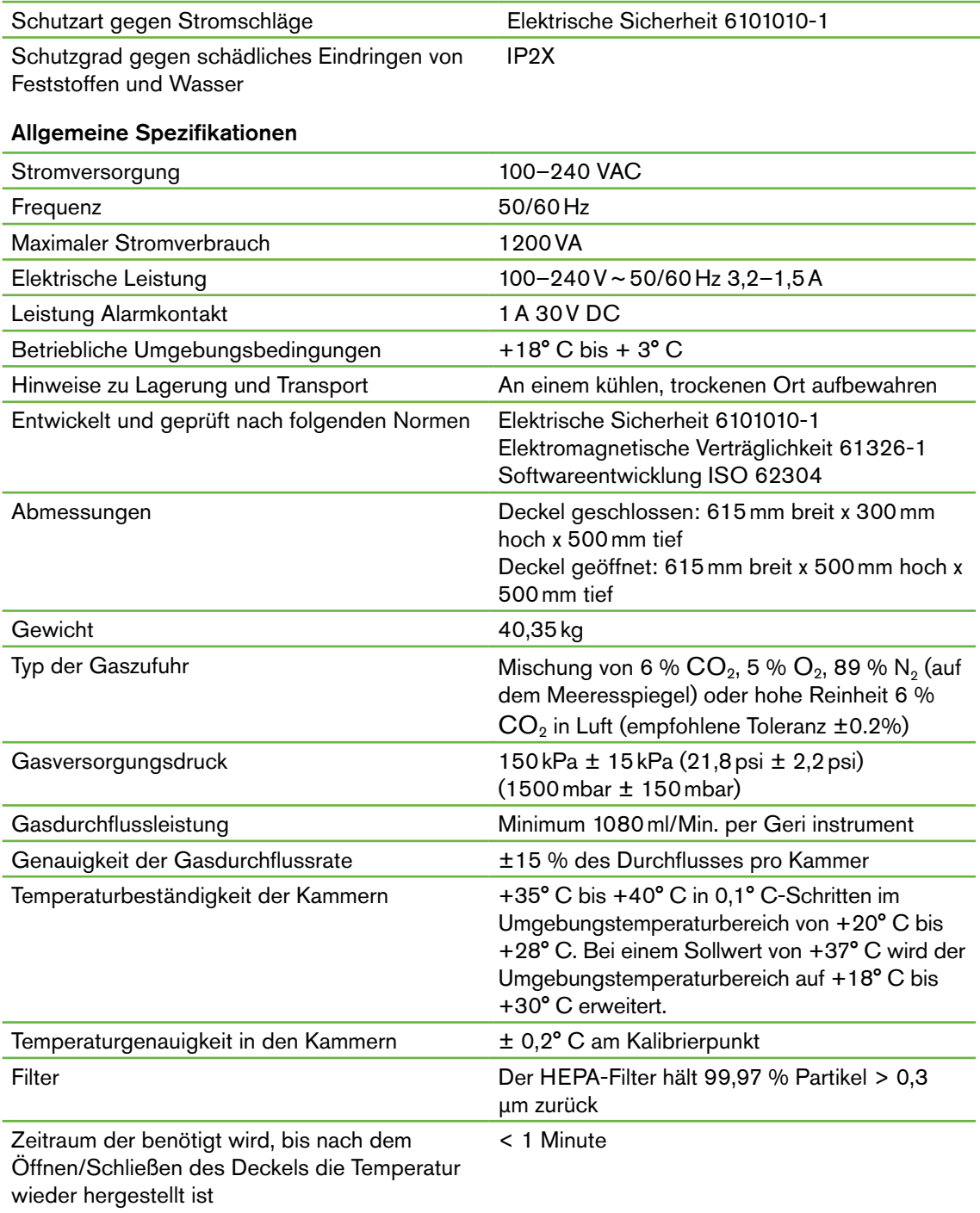
<span id="page-108-0"></span>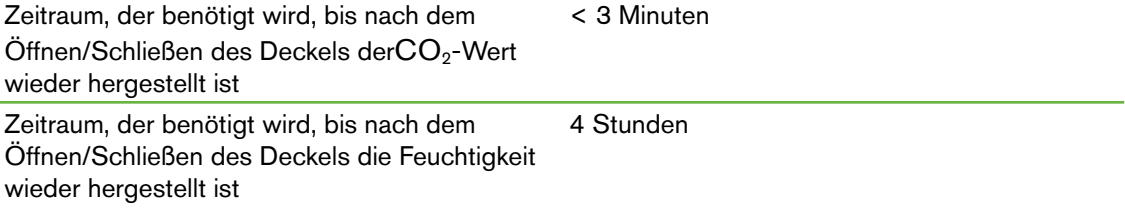

#### Kamera-Spezifikationen

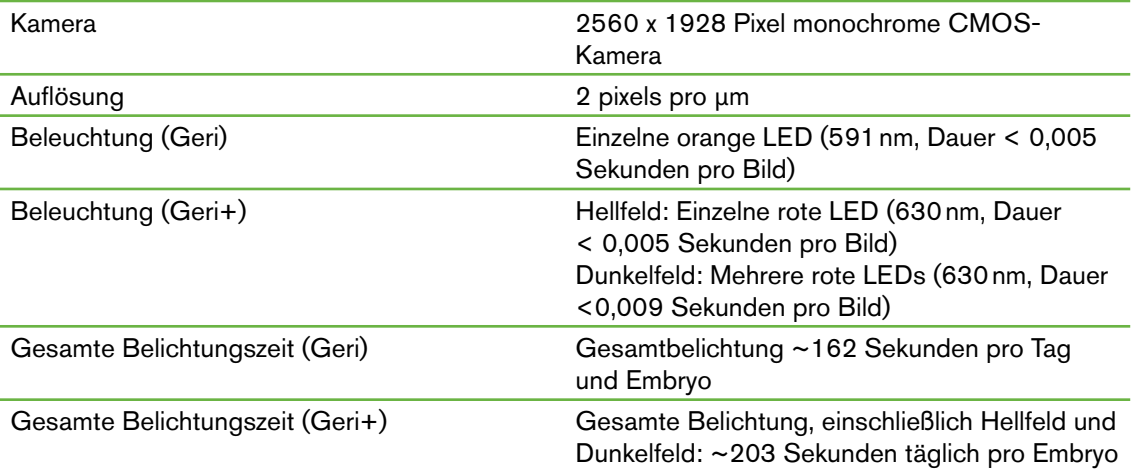

## 10.2. Verbrauchsmaterial Spezifikationen

## 10.2.1. Spezifikationen zur Geri-Schale

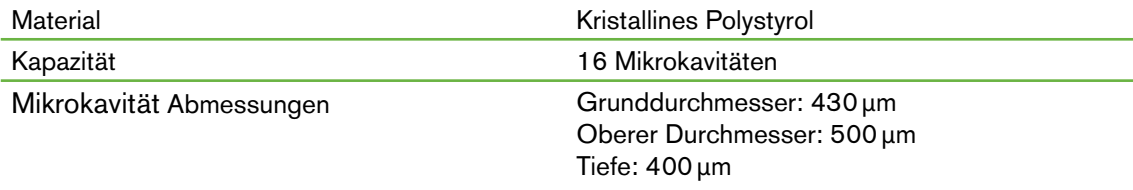

## 10.2.2. Spezifikationen zur Geri-Wasserflasche

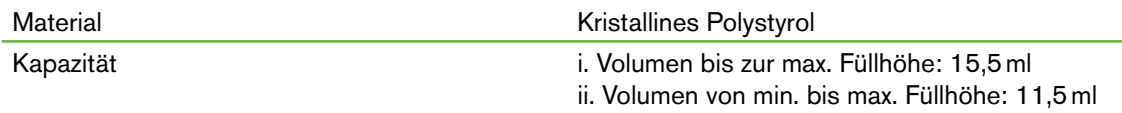

## 10.3. Zubehör Spezifikationen

## 10.3.1. Filter-Spezifikationen

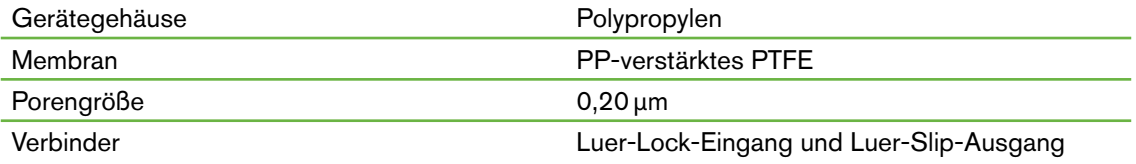

# 10.4. Spezifikationen des Kammer-Sensors

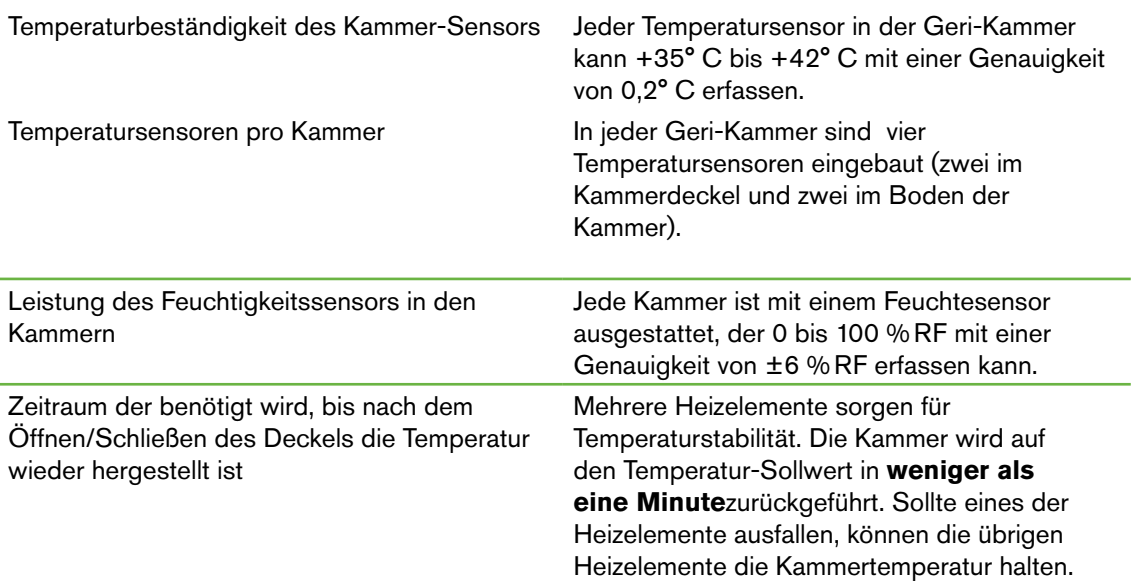

Überwachung der Kammertemperatur mit einem Die Temperatur kann mit einem externen Fühler

externen Fühler über den externen Temperaturüberwachungsanschluss gemessen werden (siehe Rückansicht des Gerätebildes unten).

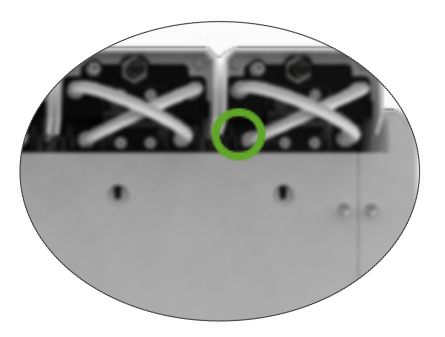

Es sind verschiedene PT100-Fernsensoren (PT100 Klasse A nach EN60751) erhältlich.

Für einen Anschluss über den Überwachungsanschluss muss der Sensor folgende Spezifikationen erfüllen:

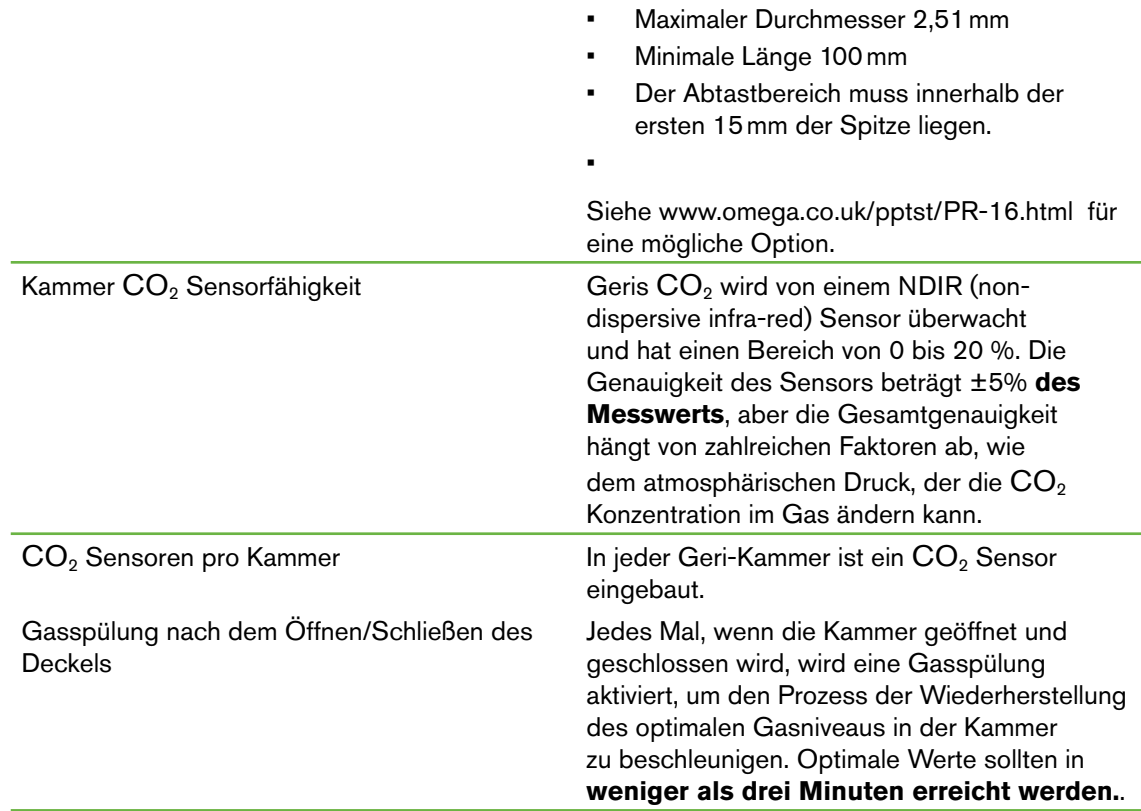

## <span id="page-111-0"></span>GENEA BIOMEDX

Überwachung des CO<sub>2</sub>-Wertes in der Kammer mithilfe einer externen Sonde

CO2 kann über den externen Gasüberwachungsanschluss gemessen werden (siehe Rückansicht des Gerätebildes unten).

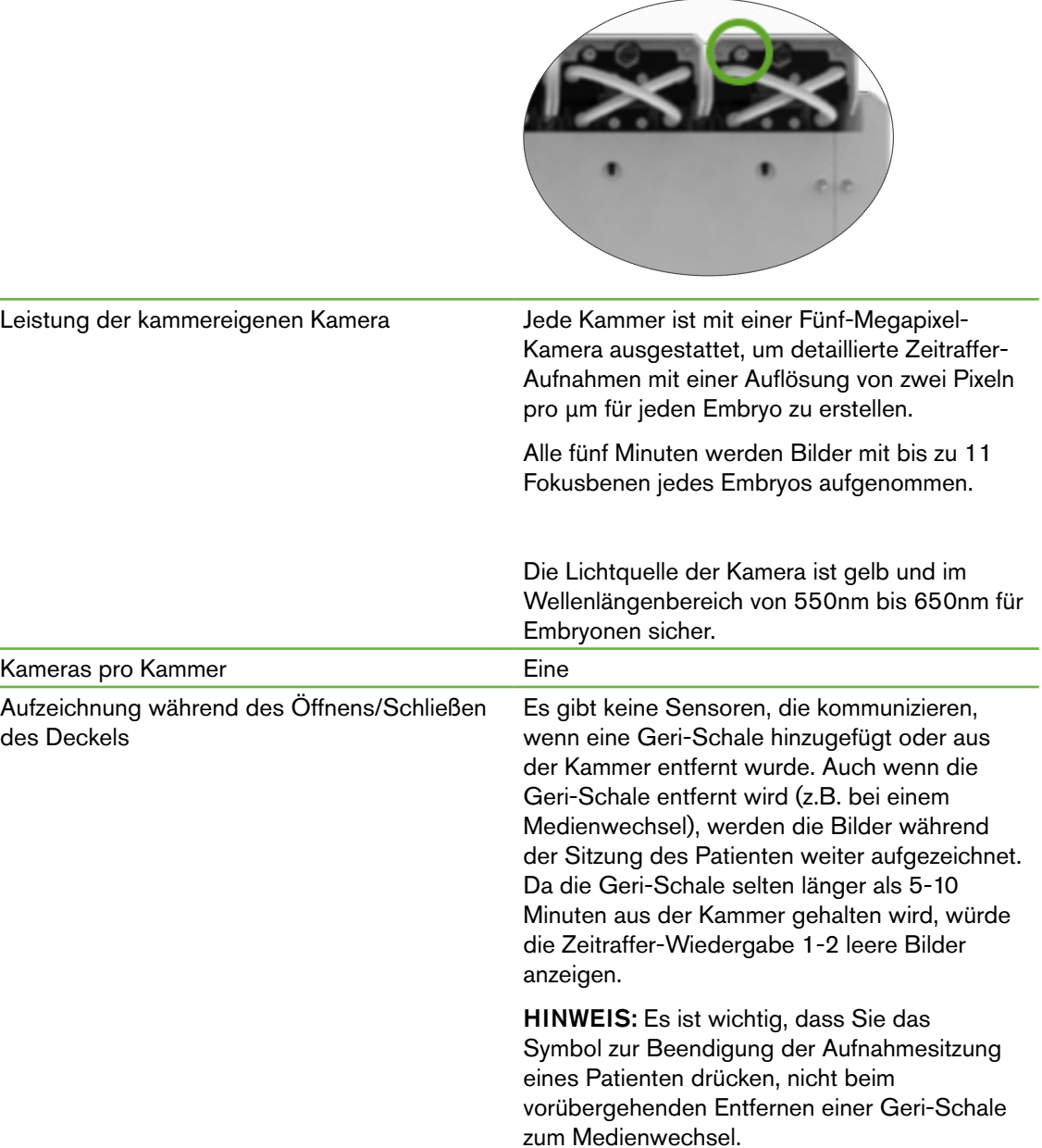

## 10.5. Lebensdauer des Gerätes

Die Lebensdauer des Gerätes beträgt fünf Jahre. Nach Ablauf dieses Zeitraums übernimmt Genea Biomedx keinerlei Verantwortung für dieses Produkt.

## GERI-BENUTZERHANDBUCH

# 11. INDEX

### **A**

#### Zubehör

Filter, [44](#page-63-0) Gebrauchsanweisung, [14](#page-33-0) Installieren, [14](#page-33-0) Entfernen, [14](#page-33-0) Ersetzen, [86](#page-105-0) Spezifikationen, [88](#page-107-0) Lagerung, [44](#page-63-0)

#### Alarme & Warnungen

Alarmanschluss, siehe Externer Alarmanschluss Bildschirm der Alarm- & Warnungshistorie, [78](#page-97-0) Bildschirm der Alarme & Warnungen, [77](#page-96-0) Alarm für die Kamerabeleuchtung, [82](#page-101-0) Gasalarm, [80](#page-99-0) Feuchte-Alarm, [81](#page-100-0) Warnung bei Problemen mit der Bilderfassung, [83](#page-102-0) Warnung bei Problemen mit dem Inkubationsregler, [84](#page-103-0) Alarm bei geöffnetem Deckel, [82](#page-101-0) Alarm bei Stromausfall, [83](#page-102-0) Stummschalter für Stromausfall-Alarm, [7](#page-26-0) Dienstalarm, [83](#page-102-0) Temperaturalarm, [79](#page-98-0) Alarm für thermische Abschaltung, [80](#page-99-0) Warnmeldungen, [85](#page-104-0)

Assess 2.0, Siehe Geri Assess 2.0

#### Autorisierter europäischer Vertreter, [3](#page-2-0)

## **B**

Grundlegende Bildeinstellungen, [33](#page-52-0) Kameraausrichtung, Einstellung, [35](#page-54-0) Kamerafokus, Einstellung, [34](#page-53-0) Bildkontrast, Einstellung, [34](#page-53-0)

## **C**

Kamera-Ausrichtung, Siehe Grundlegende Bildeinstellungen

Kamera-Fokus, Siehe Grundlegende Bildein-

#### stellungen

Kammer Zugriff, [54](#page-73-0) Bildschirm Kammerdeckel, [5](#page-24-0), [48](#page-67-0) Kammerbildschirm, [57](#page-76-0) Spezifikationen des Kammrsensors, [88](#page-107-0) Symbole, [58](#page-77-0) Ein-/Aus-Schalter, [22](#page-41-0) Patienten-Zuordnung, [52](#page-71-0) Kohlefilter Verwendung eines externen Kohlefilters, [14](#page-33-0) CO2-Sollwertbereich Sollwerte ändern, [21](#page-40-0) CO2 Referenzpunkt, [30](#page-49-0) Kalibrieren, [30](#page-49-0) Wartung, [32](#page-51-0) Verbrauchsmaterialien über, [37](#page-56-0) Geri-Schale, Über, [38](#page-57-0) Gebrauchsanweisung, [40](#page-59-0) In eine Kammer laden, [53](#page-72-0) Eizellen oder Embryonen laden, [41](#page-60-0) Aus einer Kammer entfernen, [54](#page-73-0) Entfernen von Eizellen oder Embryonen, [41](#page-60-0) Lagerung, [40](#page-59-0) Geri Wasserflasche Auswechseln der Flasche, [86](#page-105-0) Gebrauchsanweisung, [43](#page-62-0) Platzierung in einer Kammer, [55](#page-74-0) Entfernen, [55](#page-74-0) Lagerung, [42](#page-61-0) Spezifikationen, [89](#page-108-0)

#### Kontakt, Siehe Hersteller

#### Zyklustyp

Hinzufügen eines neuen Zyklustyps, [25](#page-44-0) Zuweisung des Zyklustyps, [59](#page-78-0) Standard-Zyklus-Typen, [25](#page-44-0) Editieren eines Zyklustyps, [26](#page-45-0) Parameter, [25](#page-44-0)

### **D**

Dunkelfeld

## GENEA BIOMEDX

Umschalten zwischen Hell- und Dunkelfeld, [67](#page-86-0)

#### Datum & Uhrzeit, [27](#page-46-0)

Schale, Siehe Verbrauchsmaterial - Geri-**Schale** 

Laufwerk, extern, Siehe USB-Laufwerk

### **E**

Eeva, [51](#page-70-0)

Elektrische Sicherheit, [1](#page-20-0)

#### Elektromagnetische Verträglichkeit, [2](#page-21-0)

#### Embryos

Überprüfung abgeschlossener Zyklen, [70](#page-89-0) Embryonen markieren über den Kammerbildschirm, [68](#page-87-0) über den Bildschirm der Mikrokavitäten, [68](#page-87-0)

#### Daten exportieren

Diagnose-Paket, [73](#page-92-0) Inkubator-Parameter, [72](#page-91-0) Inkubator-Parameter Alarmhistorie, [72](#page-91-0) Patientenberichte, [69](#page-88-0)

Bilder abgeschlossener Zyklen über frühere Patienten, [70](#page-89-0) über den Bildschirm der Mikroschalen-Kavität, [68](#page-87-0)

Externer Alarmanschluss, [7](#page-26-0), [15](#page-34-0)

#### Externe Temperaturüberwachung, [7](#page-26-0)

#### **F**

Filter, Siehe Zubehör; Siehe auch Kohlefilter

## **G**

#### Gas

Anschluss an mehrere Geräte, [13](#page-32-0) Verbindungsstelle, [7](#page-26-0) Anschluss an die Gasflasche, [12](#page-31-0) Empfehlungen zum Gasflaschen-Regler, [11](#page-30-0) Externe Überwachung, [6](#page-25-0) Filter, siehe Zubehör; Filter, Erforderliche Mischung, [11](#page-30-0) Andere Anschlüsse, [14](#page-33-0) Versorgung, [11](#page-30-0)

#### Geri

Verbrauchsmaterial, siehe Verbrauchsmaterial Beschreibung, [3](#page-22-0) Vorderseite des Gerätes, [5](#page-24-0) Handhabung & Platzierung, [10](#page-29-0) Startbildschirm, [46](#page-65-0) Enthaltene Artikel, [10](#page-29-0) Bestimmungsgemäßer Gebrauch, [3](#page-22-0) Lebensdauer, [92](#page-111-0) Versetzung des Standorts, [74](#page-93-0) Betrieb, [43](#page-62-0) Parameter, [26](#page-45-0) Ausschalten, [73](#page-92-0) Vorbereitung für die Inbetriebnahme, [43](#page-62-0) Rückseite des Gerätes, [6](#page-25-0) Instandhaltung & Wartung, [86](#page-105-0) Seiten des Gerätes, [8](#page-27-0) Sooftwareeinstellungen, [16](#page-35-0) Technische Daten, [88](#page-107-0), [89](#page-108-0) Touchscreen, [5](#page-24-0)

#### Geri Assess 2.0

Hinzufügen eines Patienten, [49](#page-68-0) Hinzufügen eines Patienten zu Geri Connect, [50](#page-69-0)

Geri+ Gerät, [4](#page-3-0)

### **H**

Gefahrgut, [1](#page-20-0) Hilfe, Siehe Technischer Support

Feuchte-Alarm, [81](#page-100-0) Ein-/Ausschalten, [22](#page-41-0)

## **I**

Symbole, Siehe auch Symbole Alarme & Warnungen, [76](#page-95-0) Grundlegende Bildeinstellungen, [33](#page-52-0) Kammerbildschirm, [57](#page-76-0) Embryo-Markierungen, [68](#page-87-0) Startbildschirm, [46](#page-65-0) Inkubator & Software-Einstellungen, [17](#page-36-0) Bildschirm für die Mikrokavitäten, [63](#page-82-0) Warnmeldungen, [83](#page-102-0)

## GERI-BENUTZERHANDBUCH

Bildkontrast, siehe grundlegende Bildeinstellungen

Bilder, Siehe Z-Stapel; Siehe grundlegende Bildeinstellungen; Siehe Wiedergabe; Siehe Aufnahme von Bildern.

#### Inkubator-Parameter

Zugriff, [18](#page-37-0)

Inkubator-Parameter (Grafikformat) Zugriff, [18](#page-37-0) Export, [72](#page-91-0) Überprüfung, [70](#page-89-0)

#### **Befruchtung**

Einstellen von Datum oder Uhrzeit, [59](#page-78-0) Schätzung, Zeit, [59](#page-78-0)

#### Montage

Installation & Wartung, [2](#page-21-0) Installation & Einrichtung, [10](#page-29-0) Checkliste Installation & Einrichtung, [36](#page-55-0)

#### Geräteparameter, [26](#page-45-0)

### **L**

Sprache, ändern, Siehe Lokalisierung Lokalisierung, [29](#page-48-0)

### **M**

Netzsteckdose, Siehe Steckdose

Hersteller, [3](#page-2-0)

Mikrokavität Wechsel zwischen den Mikrokavitäten, [66](#page-85-0)

#### Bildschirm für die Mikrokavitäten, [63](#page-82-0)

Geri transportieren, Siehe Geri; an einen anderen Ort transportieren

Multifunktionstaste, [6](#page-25-0)

## **O**

Optik Transportsicherung, [74](#page-93-0)

### **P**

Patient Patientendaten hinzufügen, [49](#page-68-0)

Einer Kammer zuordnen, [52](#page-71-0) Patientendaten bearbeiten, [49](#page-68-0) Patientenberichte exportieren, [69](#page-88-0) Embryonen untersuchen, [65](#page-84-0) Untersuchen abgeschlossener Zyklen-Embryonen, [70](#page-89-0)

#### Wiedergabe

Bildwiedergabe, [65](#page-84-0) Bildzoom, [66](#page-85-0) Bilder ansehen, [65](#page-84-0)

Ausschalten, [73](#page-94-0)

Einschalten, [16](#page-35-0)

PC-Netzschalter, [8](#page-27-0)

Steckdose, [7](#page-26-0)

## **R**

Bildaufzeichnung Embryonalentwicklung, [59](#page-78-0) Aufnahme starten, [60](#page-79-0) Aufnahme stoppen, [62](#page-81-0)

## **S**

Sicherheitshinweise, [1](#page-20-0) Sensor, CO<sub>2</sub>, Siehe Kalibrierung Bedienung & Wartung Jährliche Wartung, [87](#page-106-0) Reinigung, [86](#page-105-0) Dekontaminierung, [87](#page-106-0) Softwareeinstellungen, 15 Einschalten des Gerätes, Siehe Einschalten Symbole, Siehe auch Symbole Verpackungskennzeichnung, [XV](#page-18-0), [37](#page-56-0)

## **T**

Technische Daten, [88](#page-107-0), [89](#page-108-0) Technische Unterstützung, 3 Temperaturüberwachung, Siehe Externe Tem-

Temperatur-Sollwert Einstellung des Sollwerts, [19](#page-38-0)

peraturüberwachung

## GENEA BIOMEDX

#### Zeit, Einstellung, Siehe Datum & Uhrzeit

Zeitraffer-Bilder, Siehe Wiedergabe; Siehe Grundlegende Bildeinstellungen; Siehe Bilder aufnehmen; Siehe Z-Stapel

Touchscreen, Siehe Geri; Touchscreen

Geri transportieren, Siehe Geri; an anderen Ort transportieren

#### **U**

#### USB-Laufwerk

Auswerfen, [73](#page-92-0) Geri für die Inbetriebnahme vorbereiten, [45](#page-64-0) USB-Anschluss, [8](#page-27-0)

#### **W**

#### Warnhinweise & Vorsichtsmaßnahmen, [VII](#page-10-0)

## **Z**

#### Z-Stapel

Einstellungen (Fokusebene), [24](#page-43-0)

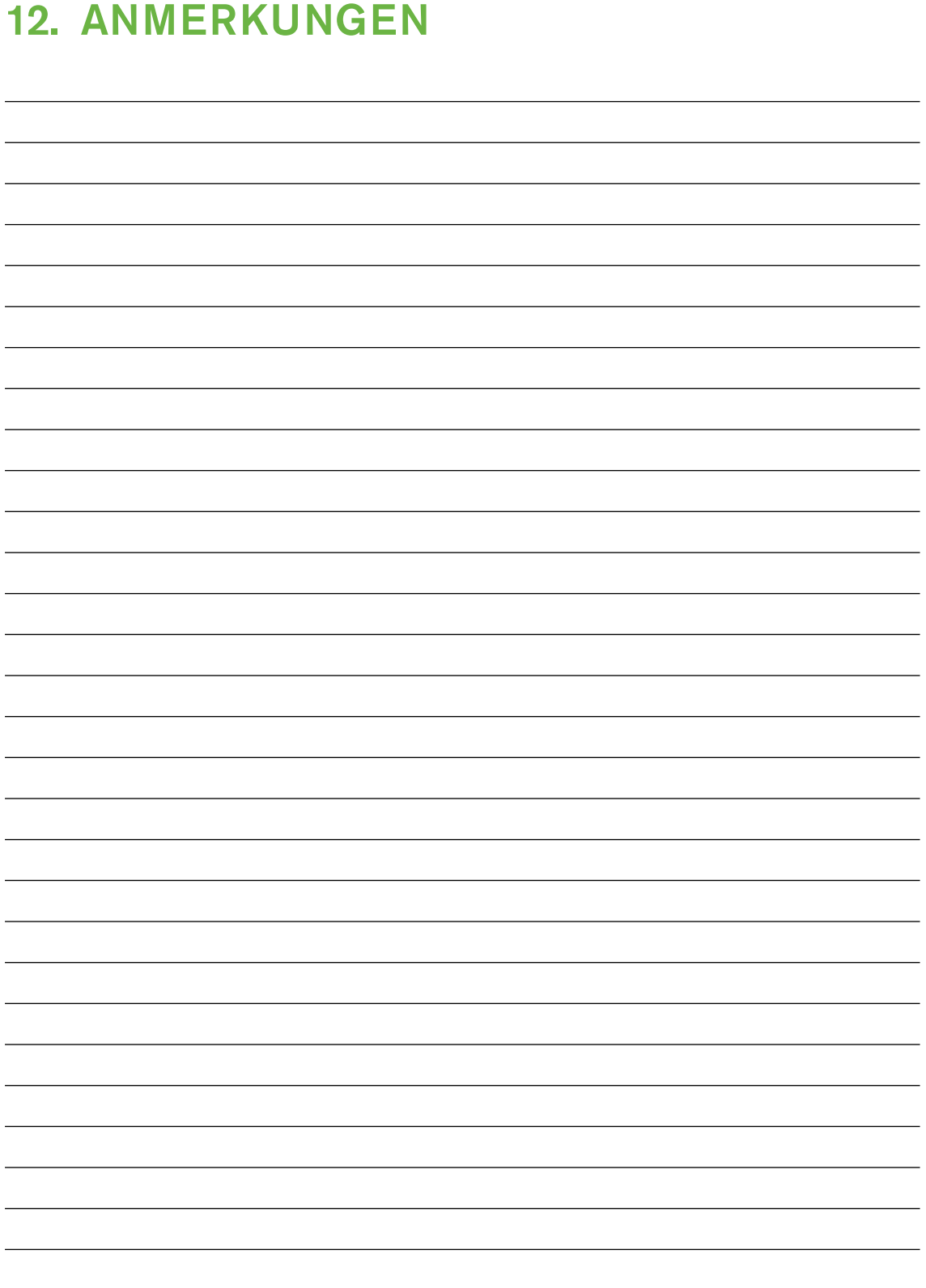

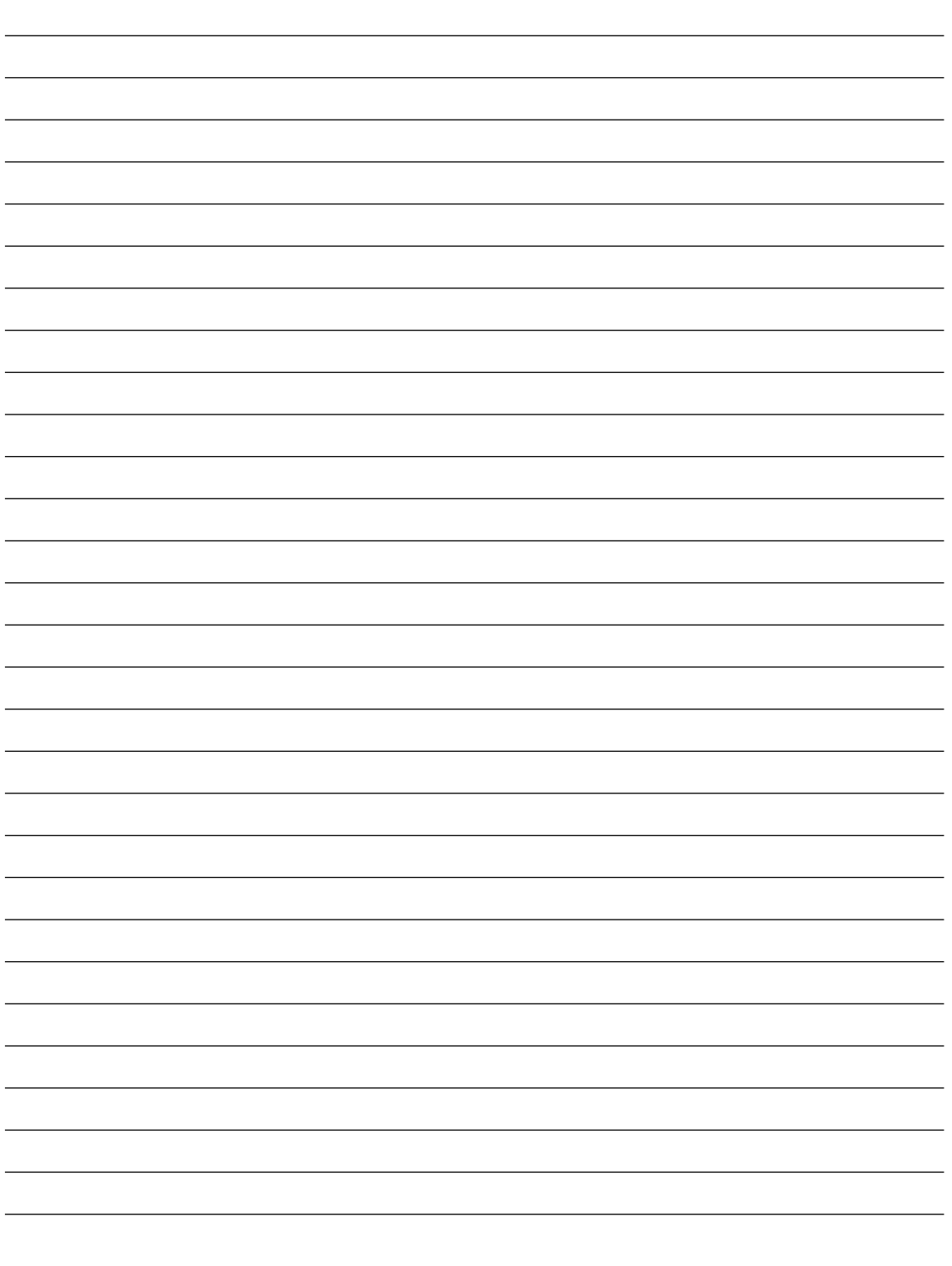

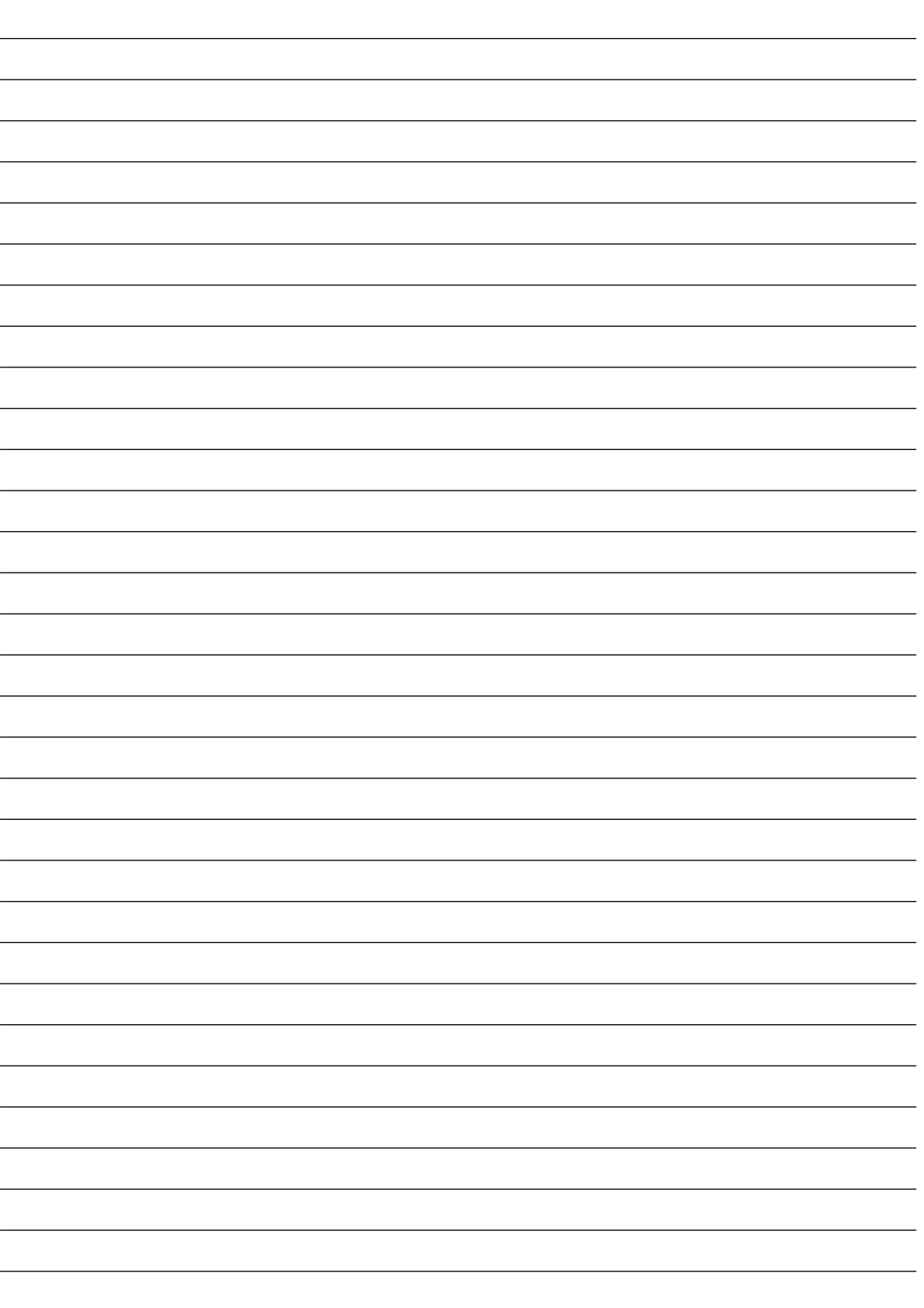

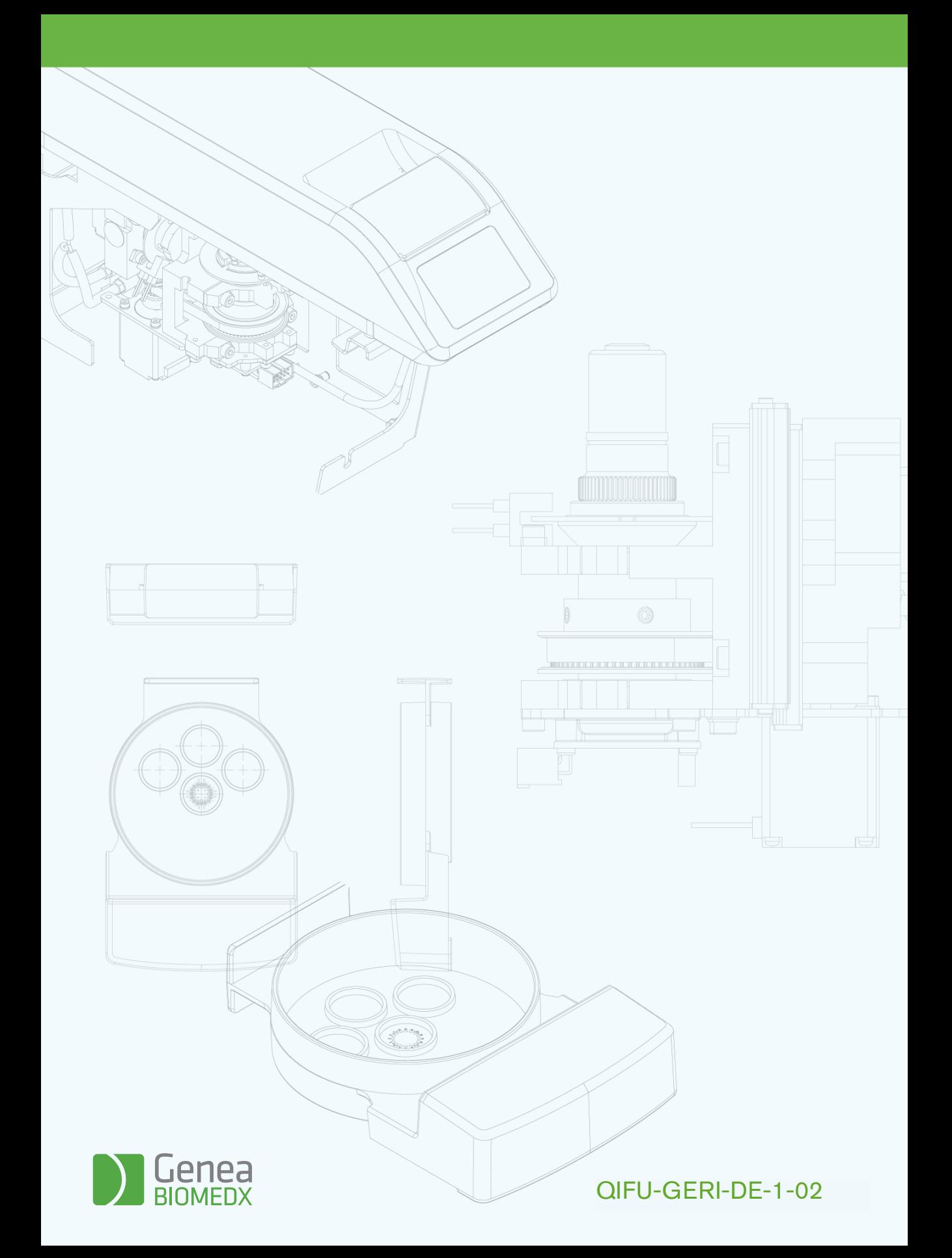